Министерство образования и науки Российской Федерации Федеральное государственное бюджетное образовательное учреждение высшего образования «Владимирский государственный университет имени Александра Григорьевича и Николая Григорьевича Столетовых» (ВлГУ)

## **Методические указания**

к выполнению лабораторных работ по дисциплине

## **«ПРОГРАММИРОВАНИЕ ОБРАБОТКИ ДЕТАЛЕЙ НА СТАНКАХ С ЧПУ»**

Направление подготовки: 15.04.05 – конструкторско-технологическое обеспечение машиностроительного производства

> Составитель: профессор кафедры ТМС Гусев В.Г.

Владимир, 2016

Методические указания, содержащие рекомендации по выполнению лабораторных работ по дисциплине «Программирование обработки деталей на станках с ЧПУ» предназначены для магистров направления 15.04.05 «Конструкторско-технологическое обеспечение машиностроительных производств» ВлГУ.

Методические указания составлены на основе требований ФГОС ВО и ОПОП направления 15.04.05 «Конструкторско-технологическое обеспечение машиностроительных производств», рабочей программы дисциплины «Программирование обработки деталей на станках с ЧПУ». В качестве рекомендаций для организации эффективной работы магистров использованы методические пособия ведущих вузов России.

> Рассмотрены и одобрены на заседании НМС направления 15.04.05 Протокол № 9/1 от 21.04.2016г. **Рукописный фонд кафедры ТМС ВлГУ**

## **ОГЛАВЛЕНИЕ**

<span id="page-2-0"></span>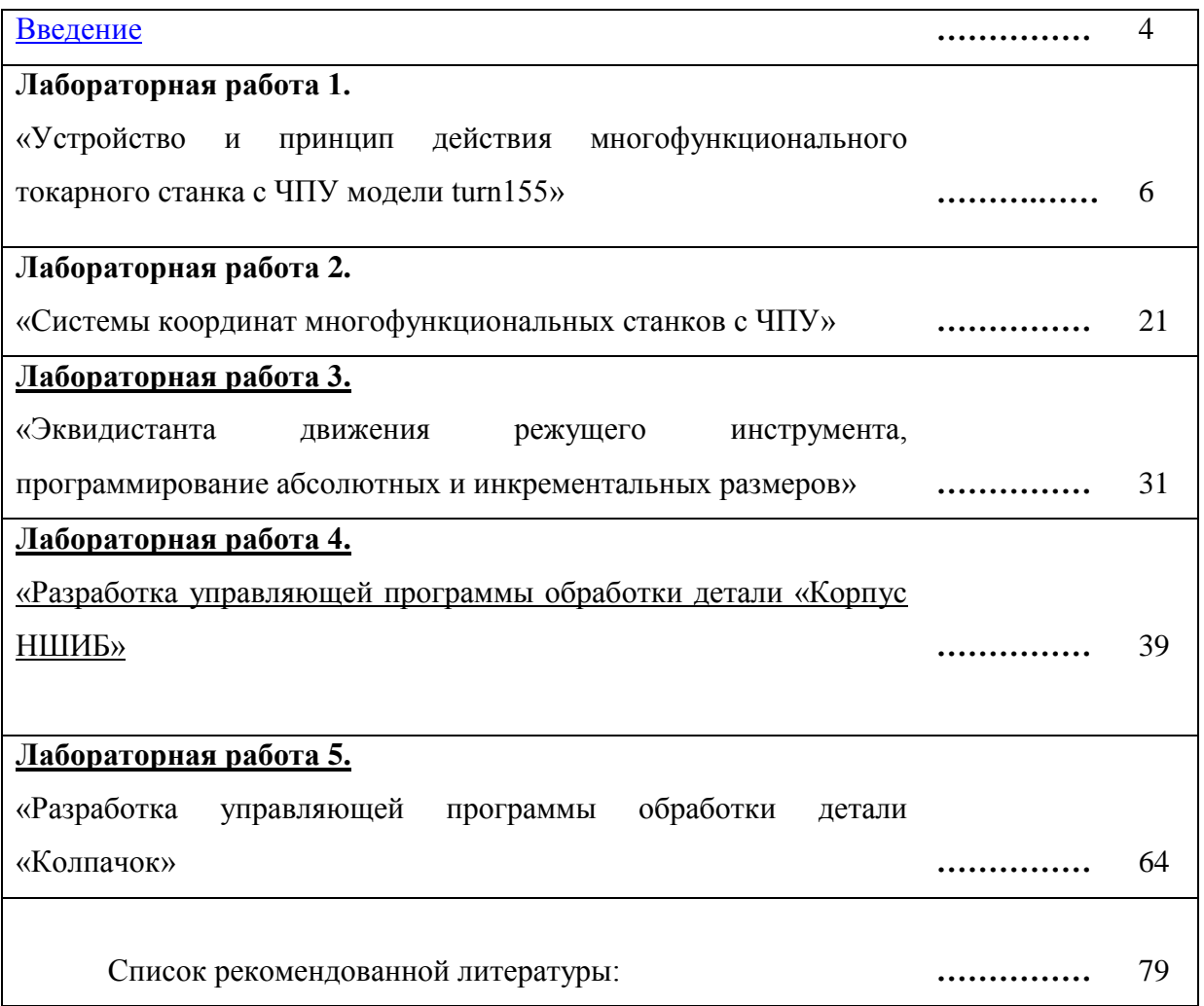

#### **Введение**

Многофункциональные станки с ЧПУ позволяют выполнять не только точение, растачивание сложных поверхностей, сверление осевых отверстий, но и фрезерование самых разнообразных по форме и размерам поверхностей, сверление и нарезание различных видов резьб и их комбинаций как параллельно, так и перпендикулярно к оси детали.

В современных многофункциональных станках с ЧПУ реализован один из основных научных принципов теории базирования, обеспечивающих минимальные погрешности механической обработки, когда деталь полностью обрабатывается за одну установку. Для этой цели в последних моделях многофункциональных токарных станков применяют два шпинделя: главный шпиндель и противошпиндель, а, кроме этого, режущий инструмент наделяют главным движением резания, а главный шпиндель – движением круговой подачи.

Современные многофункциональные токарные станки – это новый высокоэффективный вид оборудования, на котором выпускаются самые сложные и высокоточные изделия.

Для обслуживания этого оборудования требуются технологи – программисты, способные с использованием компьютерных технологий разрабатывать управляющие программы для обработки самых различных по форме и размерам деталей. Наилучший результат может быть достигнут при грамотной эксплуатации этого вида оборудования, а для этого необходимы квалифицированные наладчики, операторы и технологи – программисты. Последние призваны решать вопросы технологической подготовки применительно к этому типу оборудования.

Лабораторные работы имеют целью закрепить знания, полученные при изучении теоретической части курса дисциплины. В ее состав входит освоение устройства, принципа функционирования оборудования с ЧПУ, методики программирования кодов G, M, T, S, структуры программ, обработки деталей с главного шпинделя и шпинделя приводного режущего инструмента, программирования осей, определяющих круговые подачи заготовки, а также способов верификации управляющих программ.

Все указанные мероприятия экспериментально отрабатываются на современном многофункциональном оборудовании с ЧПУ, в результате чего обучающиеся визуально могут отследить и проверить адекватность принятых технических, технологических и программных решений.

# **Лабораторная работа №1 «УСТРОЙСТВО И ПРИНЦИП ДЕЙСТВИЯ МНОГОФУНКЦИОНАЛЬНОГО ТОКРНОГО СТАНКА С ЧПУ МОДЕЛИ TURN155»**

#### **1.Цель работы**

**Целью работы** является изучение компоновочной схемы, основных узлов многофункционального станка с ЧПУ модели TURN 155, а также принципа действия исполнительных органов и границы его рабочей зоны

#### **2.Порядок выполнения работы**

1.Изучить компоновочную схему станка TURN-155 и его технологические возможности, устройство основных узлов и принцип действия станка

2.Изучить формообразующие движения рабочих органов

3.Уяснить целесообразность применения рабочих позиций револьверной головки с приводным режущим инструментом

4.Определить области применения оси С (круговой подачи заготовки)

5.Изучить рабочие позиции револьверной головки с приводными и не приводными режущими инструментами

6.Выполнить все холостые и рабочие движения исполнительных органов станка, распределить рабочие позиции револьверной головки по технологическим переходам обработки детали.

7.Изобразить технологические эскизы обработки заготовки при использовании главного шпинделя и приводного инструмента.

8.Выполнить обработку детали, измерить ее размеры и определить выполнение требований рабочего чертежа.

9.Выполненный отчет в электронном виде прикрепить на образовательный сервер ВлГУ в соответствующий раздел дисциплины: [http://www.cs.vlsu.ru:81.](http://www.cs.vlsu.ru:81/)

#### *На занятиях выдается:*

*н*а каждую подгруппу магистрантов (2 человека) чертеж детали, в распоряжении студентов находятся РС-рабочие места технолога-программиста, реальная модель

многофункционального токарного станка с ЧПУ модели TURN-155, средства измерения размеров детали и шероховатости обработанных поверхностей.

# *3.Краткие теоретические сведения, необходимые для выполнения работы* **3.1. Компоновка многофункционального токарного станка с ЧПУ модели Turn 155**

1-Полка для персональной клавиатуры компьютера (откидная, со встроенным ковриком для мышки). Клавиатура и мышка обеспечивают удобное пользование возможностями станка.

2 - Отсек РС.

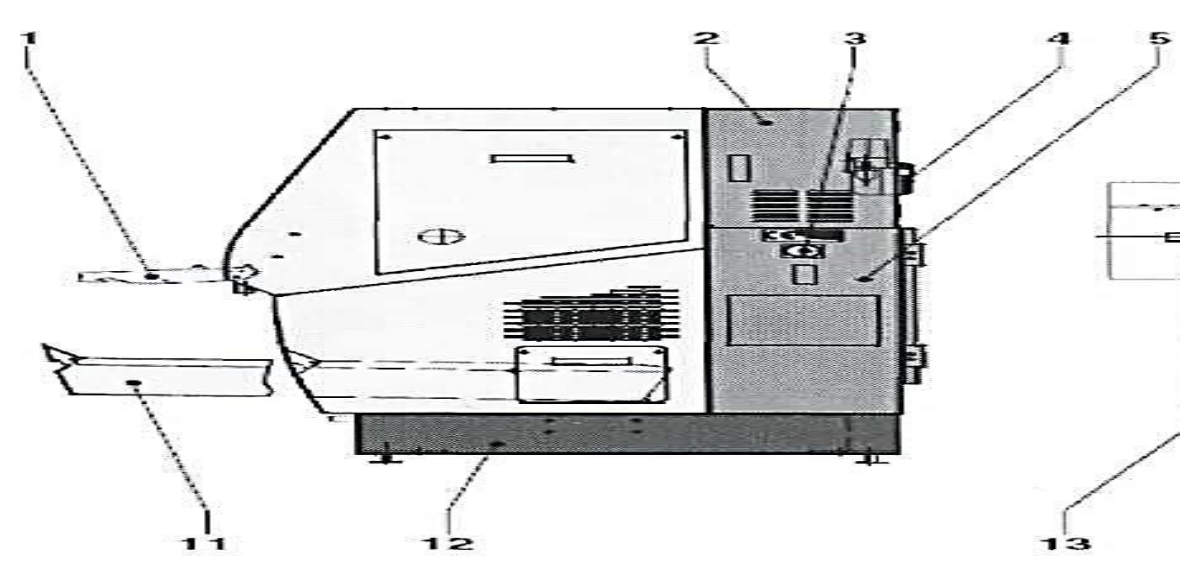

*Рис.1. Вид на станок справа: 1 – полка,2 – отсек, 3 – главный выключатель, 4 – централизованная смазка, 5 – шкаф управления, 11 – бак, 12 – бак СОЖ.*

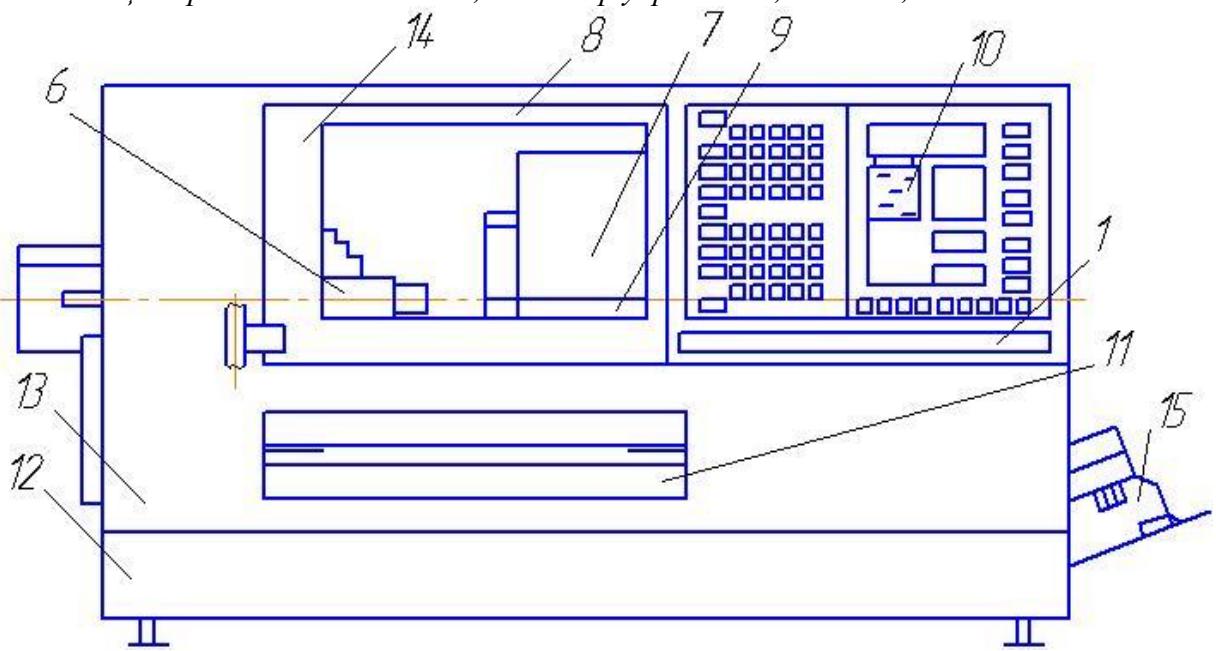

*Рис.2 Вид спереди : 6 – шпиндель, 7- поворотное устройство, 8 – светильник, 9 – задняя бабка, 10 – клавиатура, 13 – подставка станка, 14 – дверь, 15 – насос.*

Несмотря на маленькие габариты станок многофункционален.

3- Главный включатель, при помощи этого включателя станок начитает свою работу.

4 -Устройство централизованной смазки, обеспечивает плавное перемещение салазок по оси Х, Z. Шкаф управления служит основой станка.

5 - Главный шпиндель может вращаться по и против часовой стрелки, а также может поворачиваться по оси С на определенный угол, для этого необходим сжатый воздух.

6 - Поворотное устройство инструмента (на 12 инструментов или на 4 инструмента с ведомыми инструментами).

7Перемещение осуществляется вдоль оси Х, и оси Z.

8 - Станочный светильник, освещает зону обработки, а также настройку инструмента.

9 - Ручная или автоматическая задняя бабка, перемещается по оси Х, для зацентровки отверстия, при обработки длинных заготовок

10 -Клавиатура для разных видов управления, с ее помощью создается или редактируются программы, набирается контур будущей детали.

11 - Бак для стружки (выдвижной), когда с заготовки непосредственно снимают материал, он попадает в лоток для сбора стружки.

12 - Бак смазочно-охлаждающей жидкости, при обычном резании СОЖ выполняет следующие основные функции: охлаждение, смазку, отвод стружки и удаление загрязнений.

13- Подставка станка

14 - Дверцы для защиты от стружки

15 - Насос для подачи СОЖ под давлением в зону резания.

Наиболее экономичным видом привода для станка с ЧПУ является шаговый привод, поскольку он является бесступенчатым (обеспечивает широкий диапазон скоростей без применения коробки передач) и в случае его использования обратная связь не является строго обязательной.

#### **3.2.Рабочая зона станка**

Рабочая зона ограничивается зоной обработки (рис. 3), в которой может выполняться перемещение инструмента. При установке рабочей зоны, может быть определенна зона безопасности для движения инструмента.

Рабочая зона станка (рис.3) ограничивается перемещением инструмента. Из позиции 1 сверло может перемещаться по оси Z на максимально возможное расстояние, ограниченное позицией 7 сверла.

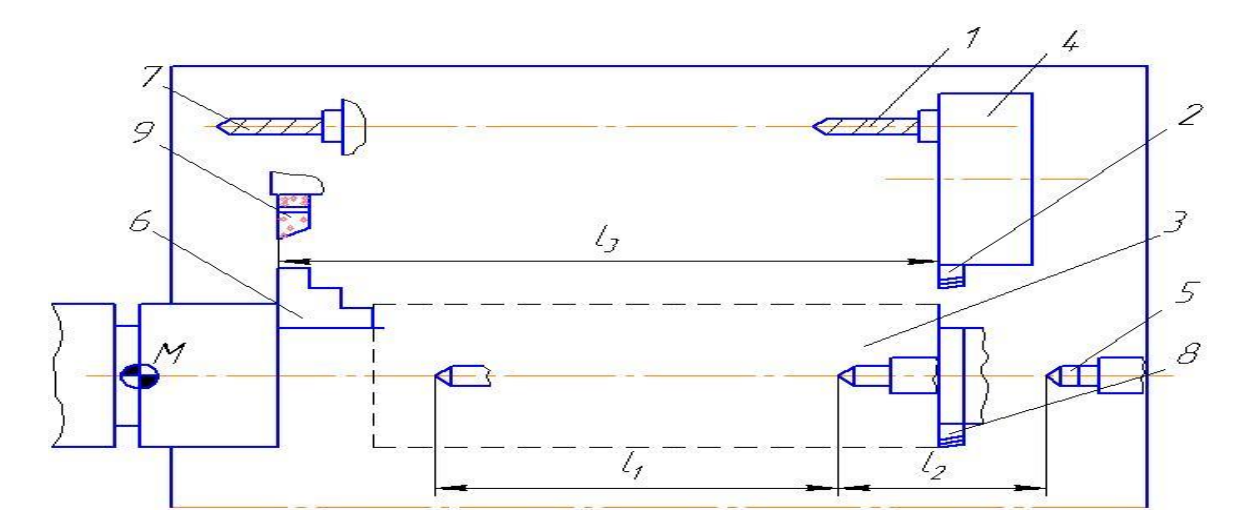

*Рис. 3 Предельные положения режущего инструмента и пиноли задней бабки (рабочая зона): 1 - сверло в крайнем правом положение, 7 – в крайнем левом положении, 2 – резец проходной упорный в крайнем правом положении, 8 – в крайне нижнем положении, 9 – в крайнем левом положении, 3– заготовка, 4 – револьверная головка, 5 – центр задней бабки, 6 – трех кулачковый патрон.*

Проходной резец 2 может перемещаться по оси Z на максимально возможное расстояние в позицию 9, а по оси Х - на максимально возможное расстояние в позицию 8. Предельные положения режущих инструментов определяют рабочую зону станка.

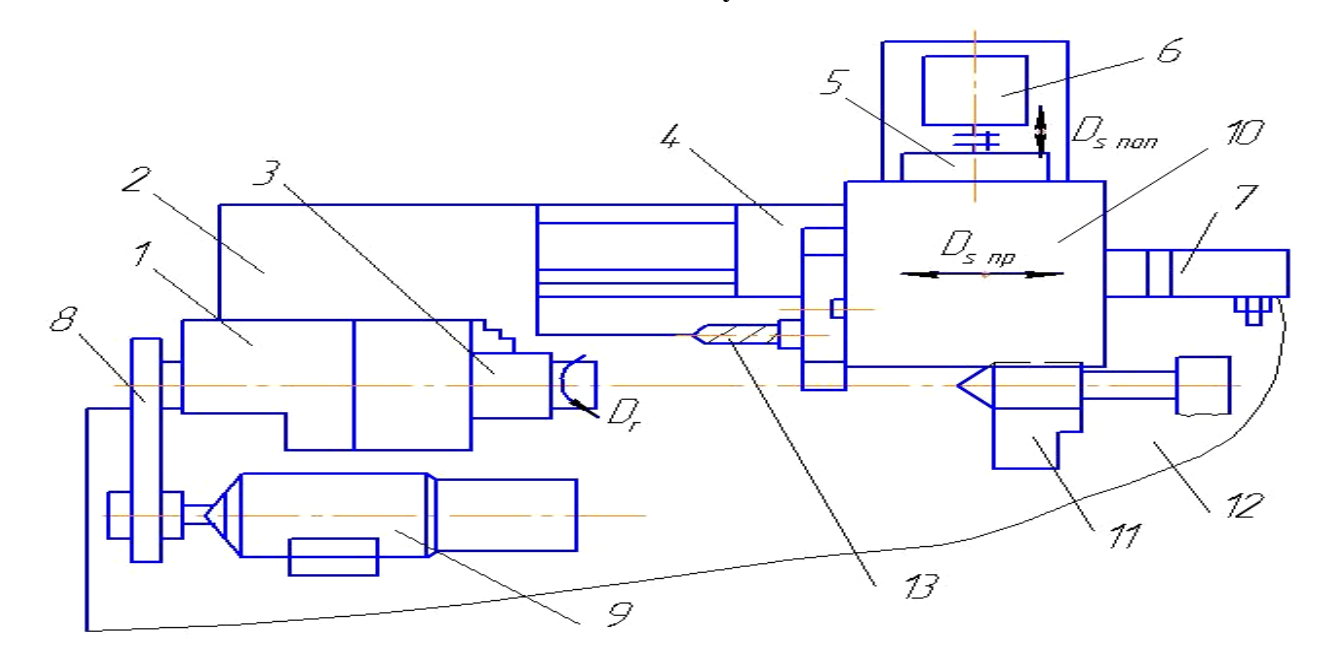

**3.3. Основные узлы станка**

*Рис.4. Основные узлы: 1 – главный шпиндель, 2 – станина, 3 – зажимное устройство, 4 – салазки (Z), 5 – салазки (Х), 6 – привод салазок (Х), 7 – привод салазок (Z), 8 – ремень, 9 – электродвигатель, 10 – поворотное устройство, 11 – задняя бабка, 12 – станина*  Общий вид станка Turn 155 представлен на рис. 5.

К шпинделю предъявляются повышенные требования по равномерности вращения, непосредственно шпинделя устанавливается на подшипниках качения или скольжения высокого класса точности.

Станина станка 2 изготовлена из серого чугуна крутильно-жесткой и гасящей колебания конструкции.

На станине станка расположена передняя бабка.

Благодаря трехточечной опоре станины станка удается избежать ее перекоса и тем самым, нарушения точности пространственного расположения шпинделя, салазок и задней бабки.

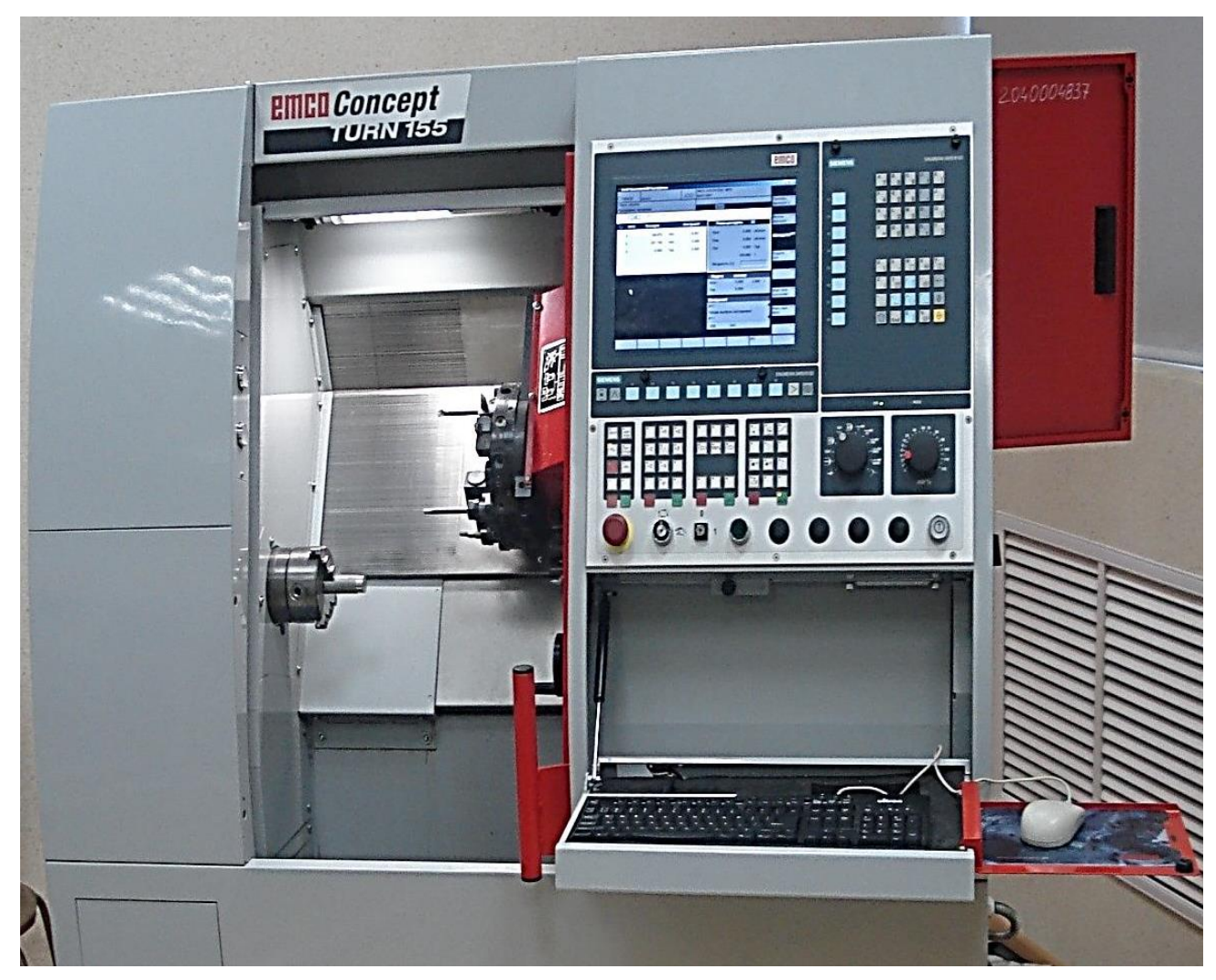

Рис. 5. Общий вид станка модели TURN 155.

Станочное приспособление 3 служит для быстрого закрепления и раскрепления заготовок различной длины и диаметра. Ремень 8 привода служит для передачи крутящего момента с главного электродвигателя на главный шпиндель.

Продольные и поперечные салазки двигаются по точным направляющим типа «ласточкин хвост». Зазор салазок регулируется с помощью регулирующих клиньев.

Централизованная система смазки подает масло на салазки так, чтобы все направляющие постоянно были смазаны. Салазки перемещаются от шаговых электродвигателей через пару винт – гайка качения.

Шпиндель станка имеет высокую изгибную жесткость, без зазорные пары винт – гайка, высокую контактную жесткость, что обеспечивает высокую точность позиционирования инструмента и заготовки и точность размеров обработанных деталей.

Скорость подачи бесступенчатая, находится в пределах 0-4000 мм/мин. Скорость ускоренного (холостого) хода - 7500 мм/мин.

перемещения поперечных салазок -300 мм.

Длина перемещения продольных салазок -100мм;

Разрешающая способность СЧПУ -1,25 мкм; Максимальное усилие подачи продольных и поперечных салазок -2500 Н.

#### **3.4. Станочное приспособление**

Установка заготовок в трех кулачковые самоцентрирующие патроны осуществляется при обработке заготовок небольшой длины (рис. 6). Патрон имеет три кулачка, которые могут одновременно сходится к центру или расходится от него.

Кулачки обеспечивают точное центрирование заготовки (совпадение оси заготовки с осью вращения шпинделя). Кулачки 2 перемещаются в радиальных пазах корпуса 3 патрона (рис. 6,а). В корпусе располагается диск, с одной стороны которого имеется архимедова спираль, а с другой стороны диска нарезаны зубья.

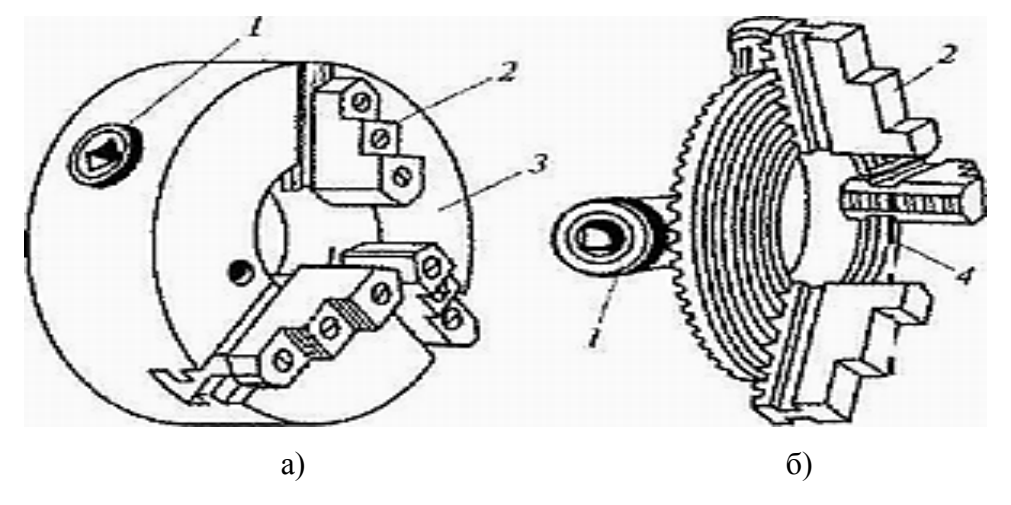

*Рис. 6. Трех кулачковый самоцентрирующий патрон: а — общий вид; б — детали патрона; 1— коническое зубчатое колесо; 2 — кулачки; 3 — корпус; 4 — диск, с одной стороны которого спиральная нарезка, с другой — зубья.*

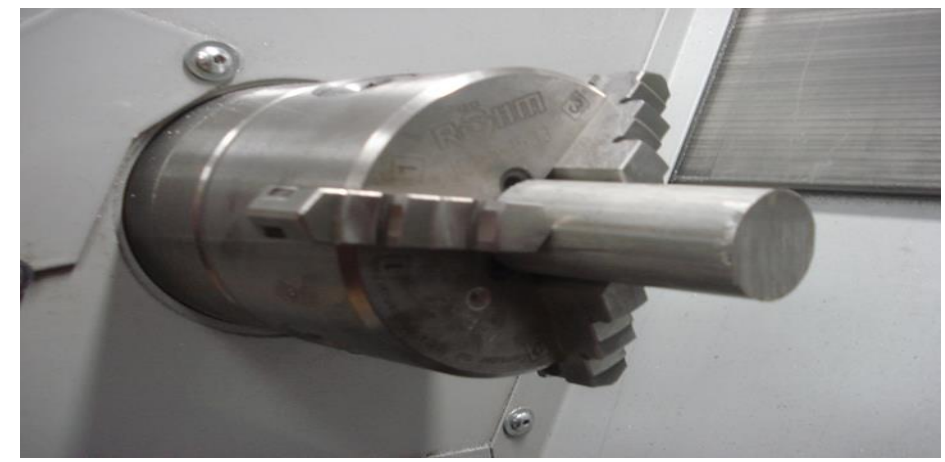

*Рис. 7. Трех кулачковый само центрирующий патрон с заготовкой*

Кулачки 2 своими выступами входят в зацепление с архимедовой спиралью. Диск 4 (рис. 6, б) приводится во вращение при повороте ключом, вставленным в гнездо одного из малых зубчатых колес 1. При этом кулачки патрона двигаются к центру или от центра, закрепляя или освобождая заготовку. Рабочие поверхности кулачков само центрирующего патрона изнашиваются неравномерно, поэтому их периодически растачивают или шлифуют. Главный шпиндель приводится во вращение посредством клинового ремня от электродвигателя, питающегося трехфазным переменным током. Он расположен в смазанных на весь срок службы подшипниках шпинделя и таким образом не требует технического обслуживания. Заготовка, закрепленная в патроне, изображена на рис. 7.

Максимальный диаметр патрона - 100 мм Диапазон частот вращения 1/мин 200 - 4000 Мощность (100/60% ПВ) кВт 2,2/2,8.

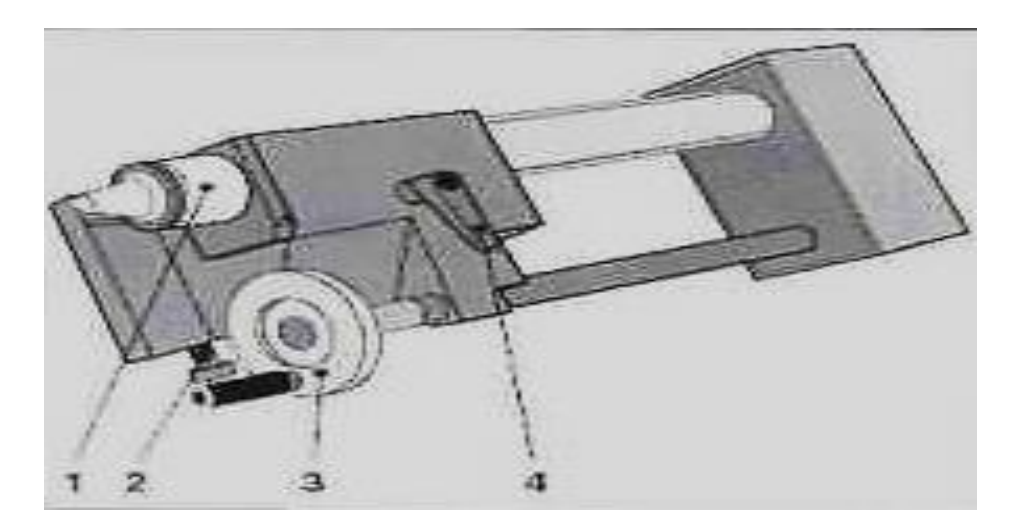

**3.5. Пневматическая задняя бабка**

*Рис. 9. Ручная задняя бабка: 1 - пиноль, 2 - винт, 3 - маховик, 4 - зажимной рычаг.*

Ручная задняя бабка со встроенным центром смонтирована на станине станка (рис.9). Задняя бабка перемещается по направляющим типа «ласточкин хвост». Вращением маховика 3 можно перемещать пиноль 1 задней бабки вместе с центром. Для ее закрепления на направляющих затяните стопорный винт 2 при помощи шестигранного внутреннего ключа SW10. Для закрепления пиноли в требуемом положении, туго затяните зажимной рычаг 4. Диаметр пиноли - 35 мм, максимальный ход пиноли - 120 мм, максимальный ход регулировки - 200 мм.

В пиноль 5 задней бабки вставлен центр, соосность которого главному шпинделю обеспечивается благодаря встроенному эксцентриковому механизму. Давление воздуха для зажима пиноли задней бабки проверяют по показаниям манометра. Характеристика пневматической задней бабки: диаметр пиноли - 35 мм, ход пиноли - 120 мм, максимальный ход регулировки -200мм, максимальное давление - 6 бар. Позиция пиноли задней бабки в целом контролируется тремя реле конечного положения. Два регулируемых реле контролируют позицию за крепления, а встроенный концевой выключатель распознает правое крайнее положение пиноли. Перед регулировкой необходимо: включить станок, выполнить подвод к базовым точкам, обеспечить зажим заготовки в патроне станка.

#### **3.6.Револьверная головка**

Станок модели Turn 155 оснащен поворотной револьверной головкой (рис.10). В зависимости от конфигурации станка 6 инструментов могут быть приводными. Это означает, что можно в патроне закрепить фрезу, сверло, зенкер или развертку. Не приводными инструментами являются посадочные гнезда, куда устанавливаются резцы.

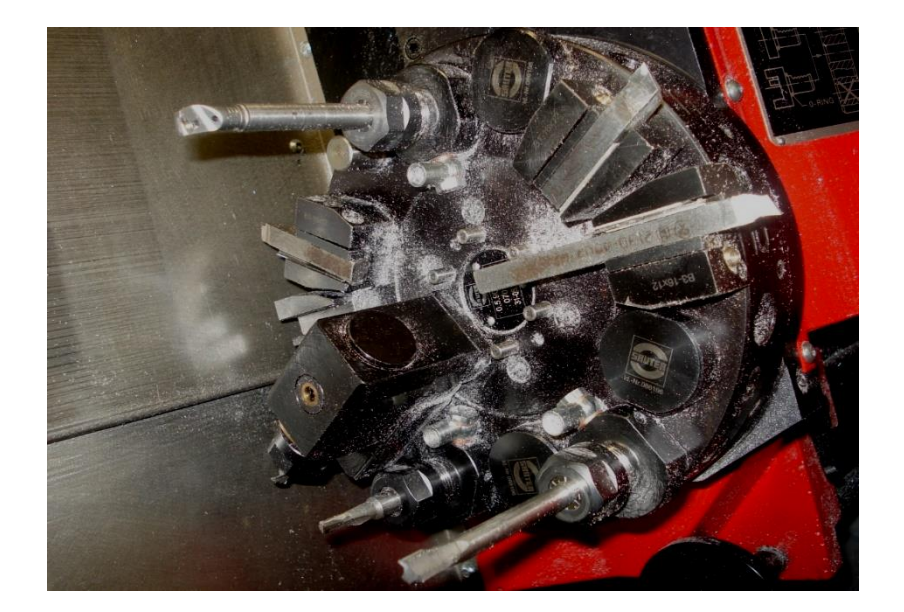

#### *Рис. 10. Револьверная головка с комплектом режущих инструментов.*

Количество инструментов - 12, количество приводных секций – 6, передаваемый крутящий момент - 4 Н·м, диапазон частот вращения 200-4000 1/мин., максимальная мощность -1,2 кВт.

Для закрепления инструмента вставьте инструмент 1 в зажим 4 (рис. 11) диска револьверной головки. Поверните винт 3 с внутренним шестигранником SW4 по направлению указанной на рисунке стрелки и затяните его. Зубчатое зацепление эксцентрика 2 входит в зубчатое зацепление оправки для крепления инструмента 1 и прижимает ее с силой F1 к диску револьверной головки и одновременно сила  $F_2$  прижимает оправку вниз.

Цанговое зажимное приспособление позволяет выполнять зажим инструментов с цилиндрическим хвостовиком (рис.12). Для установки цангового зажима, открутите натяжную гайку 2 (SW24), вставьте цангу 3 наклонно в натяжную гайку так, чтобы эксцентриковое кольцо 1 входило в канавку цанги, накрутите натяжную гайку 2 с цангой 3 на цанговый держатель 4 – не затягивайте, вставьте инструмент, затяните натяжную гайку 2.

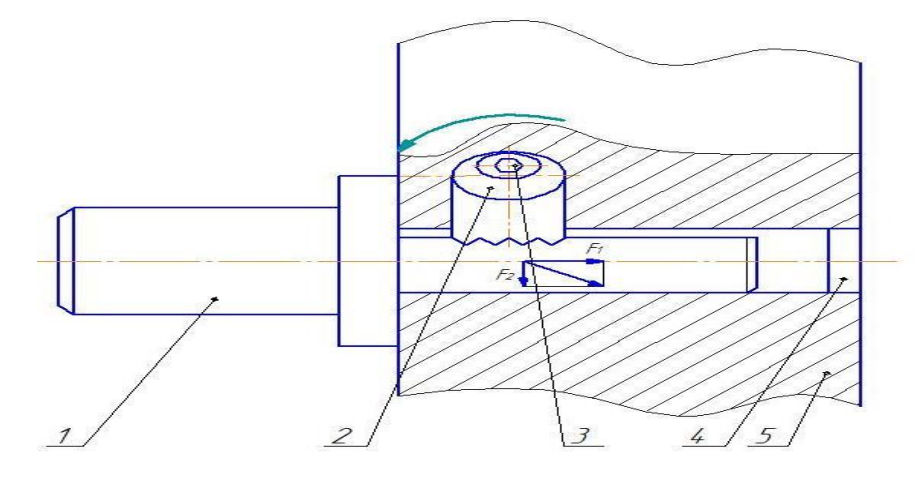

*Рис. 11. Крепление инструмента в револьверной головке: 1 – инструмент, 2 – зубчатое зацепление эксцентрика, 3 – винт, 4 – зажим, 5 –револьверная головка.*

Снятие цангового зажима показано на рис.17. Открутите гайку 2, во время

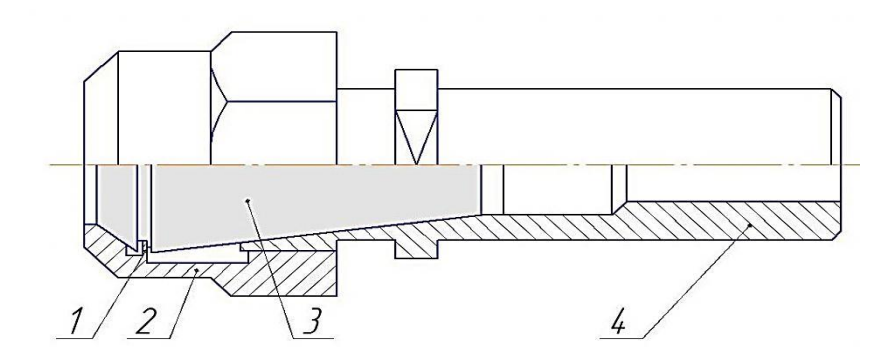

*Рис.12. Держатель цанги ESX 16: 1 – кольцо, 2 – гайка, 3- цанга, 4 – цанговый держатель.*

откручивания гайки цанга 3 выдавливается эксцентриковым кольцом 1. Стружка и грязь могут повредить внутренний и наружный зажимной конус и привести в негодность цангу 3 или держатель 4. Перед и после работы необходимо держатель почистить и слегка смазать маслом цангу и держатель цанги.

#### *Вопросы для обсуждения:*

1.Как происходит закрепление заготовок на станке TURN-155?

2.Какие меры безопасности необходимо предусмотреть при работе на станке TURN-155?

3.Какое движение в станке TURN-155 является главным?

4. Какие движения подачи выполняют рабочие органы станка TURN-155?

5.Какое движение называется круговой подачей заготовки и как оно выполняется?

#### *Контрольные вопросы:*

1.Как скомпонован станок TURN-155? Назовите основные узлы станка и опишите, какие функции они выполняют.

2.Как устроена револьверная головка, как закрепляется режущий инструмент в револьверной головке?

3. Чем отличается приводной режущий инструмент от не приводного, каким образом получает главное движение приводной режущий инструмент?

4.Когда используется блокировка главного шпинделя станка?

5.Что понимается под термином «Рабочая зона станка» и для чего она нужна?

6.Как происходит управление работой станка TURN-155? Укажите клавиши для его упраления.

7. В каких случаях необходимо использовать одновременное управление осями X, Z и С?

8.Дайте определение станка с ЧПУ, в чем его основное отличие в техническом плане от станков без ЧПУ?

9.Охарактеризуйте устройство многофункционального токарного станка с ЧПУ модели Turn-155.

10.Опишите формообразующие движения многофункционального токарного станка с ЧПУ модели Turn-155.

11.Как устроен привод главного шпинделя многофункционального токарного станка с ЧПУ модели Turn-155?

12.Как устроена задняя бабка многофункционального токарного станка с ЧПУ модели Turn-155?

13.Как устроено станочное приспособление многофункционального токарного станка с ЧПУ модели Turn-155?

14.Для чего используется ось С многофункционального токарного станка с ЧПУ модели Turn-155?

15.Изобразите эскизы механической обработки заготовки с использованием главного шпинделя многофункционального токарного станка с ЧПУ модели Turn-155.

16. Изобразите эскизы механической обработки заготовки с использованием приводного шпинделя многофункционального токарного станка с ЧПУ модели Turn-155.

#### **4.Содержание отчета по лабораторной работе№1**

После выполнения лабораторной работы оформляется отчет, в котором приводятся кратко основные положения работы, описание компоновочной схемы станка, конструктивное оформление основных узлов, рабочие движения исполнительных органов (привод главного движения, главный шпиндель, револьверная головка, задняя бабка, передняя бабка, продольные и поперечные салазки и др.).

Следует привести технологические эскизы обработки заготовки, получающей движение резания от главного шпинделя станка, а также от приводного режущего инструмента. Привести примеры необходимости использования оси С при механической обработке деталей на станке Turn – 155. Перед сдачей лабораторной работы необходимо проработать ответы на нижеследующие контрольные вопросы.

#### **Список рекомендованной литературы**

1.Методические указания по выполнению лабораторной работы № 1 по дисциплине «Программирование обработки деталей на станках с ЧПУ».

2. Гусев В. Г. Методические указания к выполнению лабораторных работ по дисциплине «Программирование обработки деталей на многофункциональных станках с ЧПУ» / Владимир: Изд-во Владим. гос. ун-т, 2009. – 224 с. – **С. 123 – 144.**

В конце библиографического источника жирным шрифтом указаны страницы, которые необходимо проработать магистранту перед выполнением лабораторной работы  $\mathbf{N} \circ 1$ .

## **Лабораторная работа № 2**

## **«СИСТЕМЫ КООРДИНАТ МНОГОФУНКЦИОНАЛЬНЫХ СТАНКОВ С ЧПУ**

#### **1.Цель работы**

Изучение методики выбора осей координат станка, детали и инструмента, а также приобретение практического опыта по переносу станочного нуля при механической обработке деталей на металлорежущих станках с числовым программным управлением (ЧПУ). Приобретение практических знаний по переносу станочного нуля.

#### **2.Порядок выполнения работы**

1.Освоить методику выбора систем координат многофункциональных станков с ЧПУ.

2.Изучить рабочий чертеж детали, подлежащей обработке на многофункциональном токарном станке с ЧПУ модели TURN 155.

3.Выбрать схему базирования и закрепления заготовки на станке

4.На основании рабочего чертежа детали выбрать нуль программы и перенести станочный нуль в нуль программы при обработке одной стороны детали;

5.Выполнить пункт 4 для обработки другой стороны детали.

6.Составить отчет по лабораторной работе.

*На занятиях выдается*:

чертеж детали, подлежащей обработке на станке TURN 155, методические указания по выполнению лабораторной работы. В распоряжении студента находятся РС-рабочие места для технологов-программистов и реальная модель станка TURN 155, средства измерения размеров детали и шероховатости поверхности.

Группа магистрантов делится на две-три подгруппы, каждой из которых преподаватель выдает чертеж детали.

# **3.Краткие теоретические сведения, необходимые для выполнения работы 3.1.Системы координат станка, детали и режущего инструмента**

Процесс механической обработки заготовок на станках с числовым программным управлением осуществляется в результате рабочих движений заготовки и инструмента, а точность получаемых при этом размеров определяется точностью расположения вершины резца относительно оси вращающейся заготовки.

Чтобы обеспечить требуемую точность размеров детали инструмент и заготовки должны занимать строго определенные положения друг относительно друга при обработке той или иной поверхности.

Выполнить эти условия в автоматическом режиме (без участия человека) можно лишь в том случае, если исполнительные органы станка перемещать в выбранной системе координат.

Задавая координаты исполнительных органов в управляющей программе, можно обеспечить обработку заготовки по определенному контуру.

Системы координат в станке можно выбрать различным образом, но для сокращения трудозатрат при составлении управляющей программы, упрощения наладки станка и уменьшения объема необходимых вычислений выбор систем координат и направления осей, по которым перемещаются исполнительные органы станка, стандартизованы.

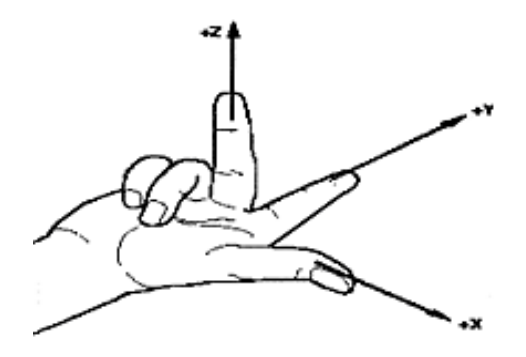

+X(+Y или +Z)<br>**>**<br>+A(+B или +C)

*Рис.1. Выбор направления осей X, Y , Z станка с ЧПУ (а) и направления вращения относительно этих осей (б) по правилам правой руки.*

В стандартной системе координат станка положительные направления осей X, Y, Z определяются по правилу правой руки.

18

Большой палец (рис. 1, а) указывает положительное направление оси абсцисс (X), указательный — оси ординат (У), средний — оси аппликат (Z).

Положительные направления вращения вокруг осей X, Y, Z определяются вторым правилом правой руки, согласно которому, большой палец располагают поочередно по направлению оси X, Y, Z, тогда остальные согнутые пальцы укажут положительное направление вращения относительно рассматриваемой оси (рис. 1, б).

Пользуясь этими правилами, можно без затруднений определить не только положительные направления осей X, Y, Z, но и положительные направления вращения исполнительных органов для станка с ЧПУ.

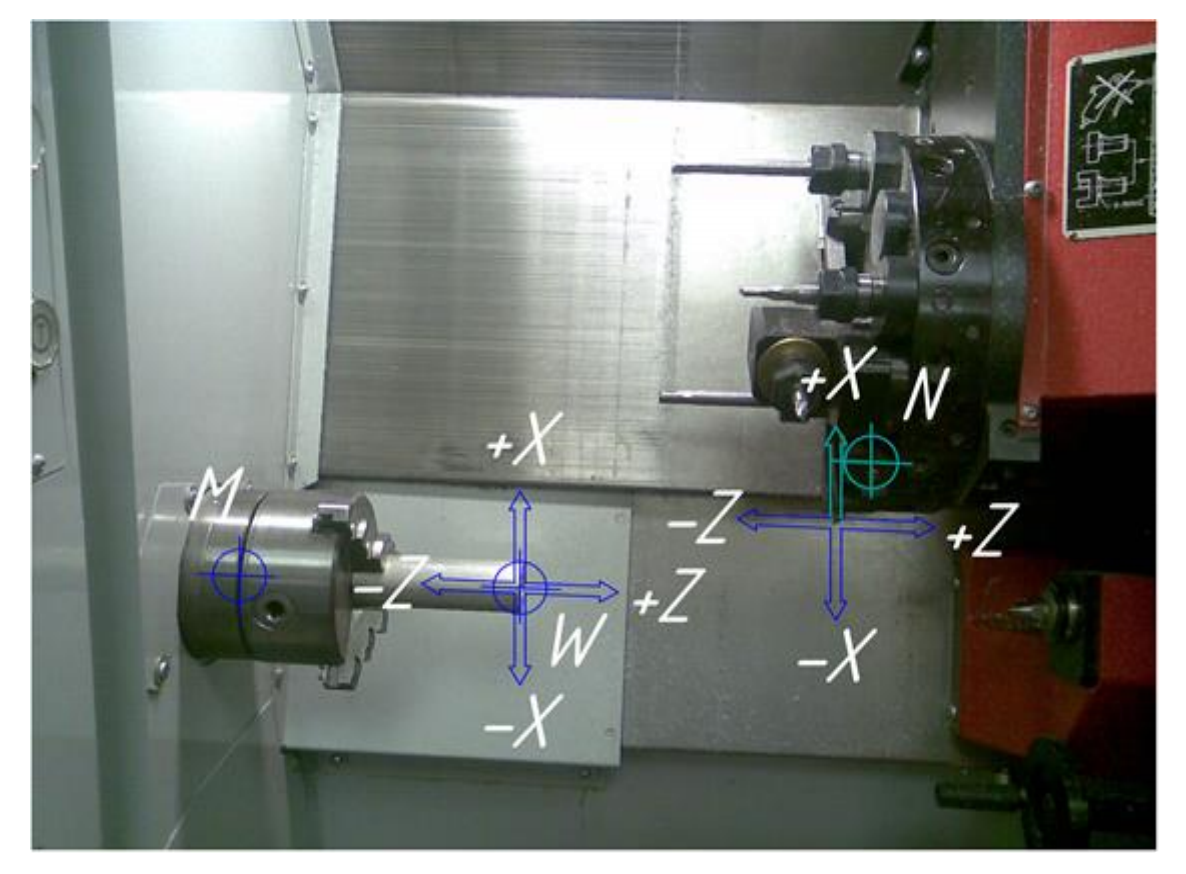

*Рис.2. Направления осей X и Z систем координат многофункционального токарного станка с ЧПУ TURN 155.*

Для токарных станков с ЧПУ достаточно выбрать две оси X и Z (рис.2). Ось Z

совпадает с осью вращения главного шпинделя станка, а ось X направлена перпендикулярно к оси Z и может располагаться в вертикальной либо горизонтальной плоскости в зависимости от компоновочной схемы токарного станка.

Воспользовавшись правилом правой руки, получим положительные направления осей координат X, Z. Отрицательные направления упомянутых осей противоположны их положительному направлению.

Направление координатных поворотов вокруг осей X, Y и Z задается в управляющей программе адресами А, В и С соответственно. Направление координатных поворотов главного шпинделя с заготовкой вокруг оси Z для токарного станка TURN 155 изображается стрелкой С.

При обработке заготовки на токарном станке с ЧПУ используют три координатные системы. Первая система координат станка имеет начало отсчета в точке М, которая называется нулем станка.

Нуль станка (точка М) образуется от первой буквы английского слова Machine, которое в переводе на русский язык означает «станок».

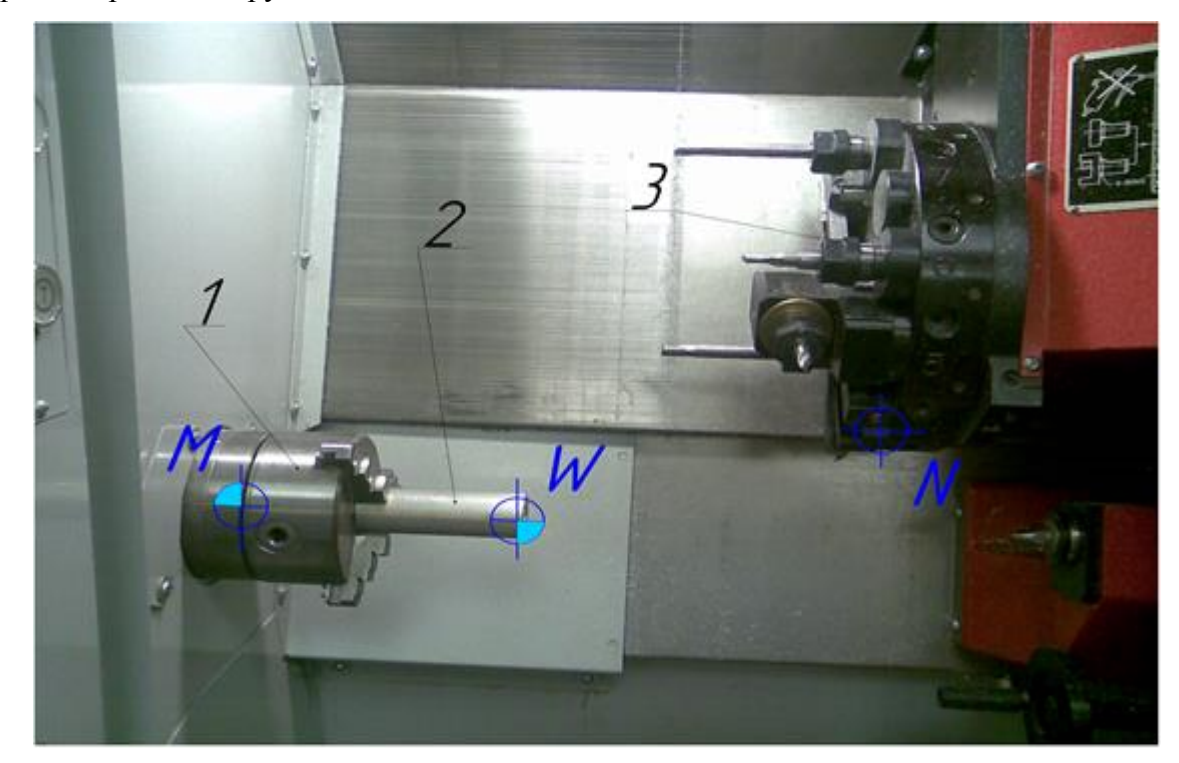

*Рис.3. Базовые точки токарного станка с ЧПУ TURN 155 (нуль станка, точка М), начало системы координат детали (нуль детали, точка W) и начало системы координат инструмента (точка N): 1 – главный шпиндель, 2 – заготовка, 3 – револьверная головка.*

В этой системе координат определяются положения отдельных узлов станка, причем численные значения координат тех или иных точек выводятся на монитор станка. Координата X выбирается в направлении движения поперечного суппорта станка, а координата Z - в направлении движения продольного суппорта. Координатное перемещение в отрицательном направлении описывает движение инструмента к детали, а в положительном направлении - от детали.

В токарных многофункциональных станках с ЧПУ TURN 155 фирмы ЕМСО нуль станка находится на оси вращения шпинделя и лежит на торце фланца шпинделя. Базовая точка М не изменяет своего пространственного положения и устанавливается производителем станка. Относительно данной точки выполняются все размерные функции станка.

Вторая система координат представляет собой систему координат де-тали (программы обработки), а базовая точка W является началом отсчета этой системы. Нуль детали W образуется от первой буквы английского слова WORKPEACE, которое означает в переводе на русский язык «заготовка».

Третья система координат — это система координат инструмента c началом отсчета в точке N элемента станка, несущего инструмент, то есть точка, относительно которой определено положение вершины резца. Таким образом, точка N –это базовая точка установки инструмента и исходная точка для выполнения размерной привязки инструмента.

При токарной обработке чаще всего за начало системы координат программы (за нуль детали) принимают точку, лежащую на оси Z и одновременно расположенную в плоскости, совпадающей с базовым торцом детали.

В принципе нуль программы можно выбрать по оси Z на произвольном расстоянии от нуля станка, однако, расположение нуля детали на левом или правом ее торце, являющемся конструкторской базой детали, обеспечивает наиболее простое составление управляющей программы.

Система координат детали является главной системой при составлении управляющей программы обработки.

В ней определены все размеры данной детали и даны координаты всех опорных точек ее контура.

Система координат детали переходит в систему координат программы, в которой даны координаты всех точек и определены все элементы, в том числе и размещение вспомогательных траекторий, необходимых для составления УП.

Системы координат детали (программы) обычно совмещены и представляются единой системой, в которой производится программирование и выполняется обработка детали.

Система координат детали назначается технологом-программистом и при обработке различных деталей может изменять свое начало отсчета.

Все точки, обрабатываемой детали, описываются относительно начала системы координат детали (нуля детали или нуля программы) указанием соответствующих расстояний по осям X и Z.

Размеры X программируются как диаметр (аналогично размерам на чертеже детали), что упрощает составление управляющей программы.

#### **3.2.Сдвиг нуля станка**

При помощи так называемого сдвига нуля систему координат станка

можно сместить на какое-либо расстояние L от точки M до конструкторской базы детали (рис.4).

После ввода значения сдвига в регистр это значение учитывается при вызове команды (G54 - G57), а начало системы координат смещено из нуля станка М в нуль детали W. В свою очередь нуль детали может быть смещен в пределах программы на определенную величину.

Для отображения на мониторе автоматизированного РС - рабочего места операционной зоны «Parameter» (параметр) необходимо нажать клавишу F2, которая расположена в главном меню в горизонтальном ряду экранных клавиш.

В этой операционной зоне имеются команды G54-G57, что позволяет назначать четыре настраиваемые и независимые друг от друга команды на сдвиг нуля.

После нажатия клавиши F2 высветится окно (рис. 5), где можно ввести численное значение координаты

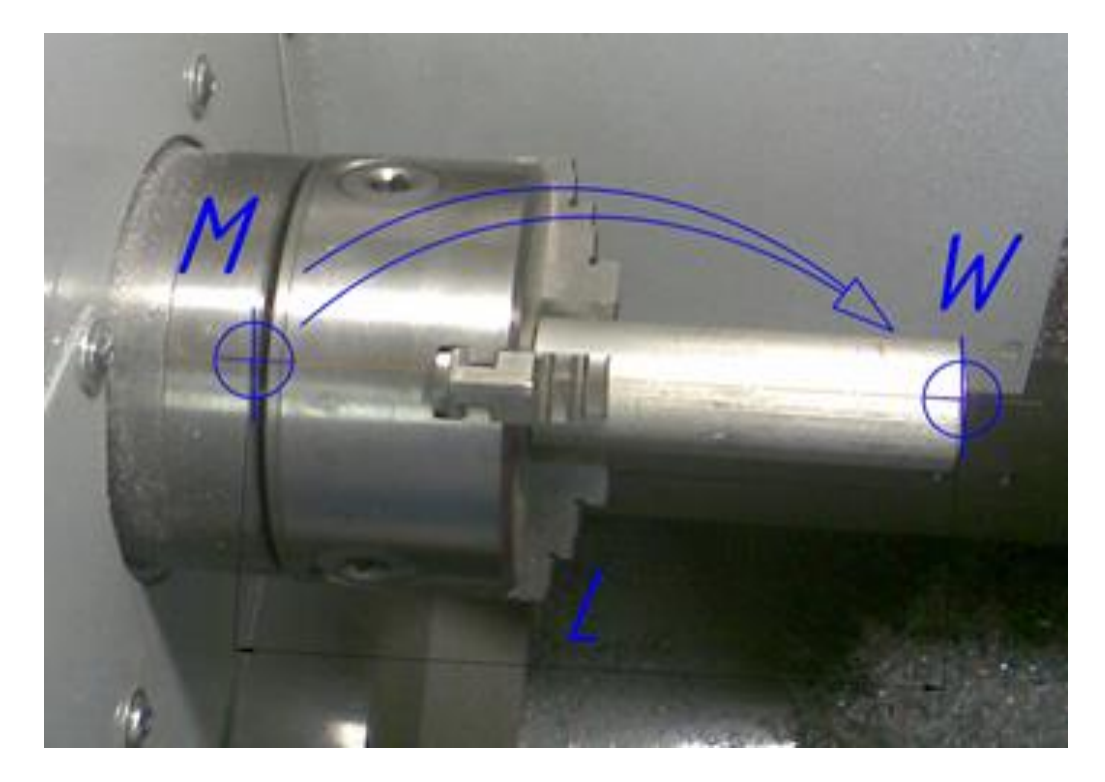

*Рис. 4. Сдвиг нуля станка (из точки М) в нуль детали (точку W).*

Z, на которую мы хотим сместить нуль станка (в нашем случае координата Z равна расстоянию L).

У большинства станков с ЧПУ численное значение грубого сдвига защищено от несанкционированного изменения при помощи переключателя (с ключом). Точный сдвиг используется для точной коррекции грубого сдвига, и он не защищен от внесения изменений.

| Lighter: Saturday SAD, TJRN (c) Enso. |                                        |                       |             |         |    |          |             |        |                      | <b>EBX</b> |
|---------------------------------------|----------------------------------------|-----------------------|-------------|---------|----|----------|-------------|--------|----------------------|------------|
| Параметры                             | канал1                                 |                       | <b>JOG</b>  |         |    |          |             |        |                      |            |
| Сброс канала                          |                                        |                       |             |         |    |          |             |        | CHT+                 | SE1        |
| Программа прервана                    |                                        | ROV                   |             |         |    |          |             |        |                      |            |
|                                       |                                        |                       |             |         |    |          |             |        |                      |            |
|                                       | Устанавливаемое смещение кулевой точки |                       |             |         |    |          |             |        | CHT-                 | 8f2        |
|                                       |                                        |                       |             |         |    |          |             |        |                      |            |
| SP_UIFR [                             | 1]                                     | <b>Обозначение G</b>  | G54         |         |    |          |             |        |                      | 8f3        |
| Ось                                   | Смещение                               |                       |             | Позиция |    | вращение | Масштаб     | Spie-  | Выбранное<br>ZO      |            |
|                                       | Грубый                                 | Точный                |             |         |    | (градус) |             | geln   |                      |            |
| X                                     | 0.000                                  | 0.000                 |             | 41,000  | mm | 0.000    | 1.000       |        | O630p                | 511        |
| z                                     | 0,000                                  | 0,000                 |             | 81,000  | mm | 0,000    | 1.000       | 0<br>0 |                      |            |
|                                       |                                        |                       |             |         |    |          |             |        |                      |            |
|                                       |                                        |                       |             |         |    |          |             |        | Ввод                 | \$15       |
|                                       |                                        |                       |             |         |    |          |             |        | позиции              |            |
|                                       |                                        |                       |             |         |    |          |             |        |                      |            |
|                                       |                                        |                       |             |         |    |          |             |        | Определе-<br>ние СНТ | 2f6        |
|                                       |                                        |                       |             |         |    |          |             |        |                      |            |
|                                       |                                        |                       |             |         |    |          |             |        | Отменить             | 9ft        |
|                                       |                                        |                       |             |         |    |          |             |        |                      |            |
|                                       |                                        |                       |             |         |    |          |             |        |                      |            |
|                                       |                                        |                       |             |         |    |          |             |        | Coxpa-               | S58        |
|                                       |                                        |                       |             |         |    |          |             |        | нить                 |            |
| Коррекция<br><b>ИНСТВУМ.</b>          | <sup>11</sup> Параметры<br>R           | F2 Установ.<br>ланные | $^{13}$ CHT | ×       |    | 55       | $f_{\rm f}$ |        | $\overline{v}$       | F8         |

*Рис. 5. Операционная зона «Параметры» и ввод сдвига нуля станка.*

Численное значение сдвига, вводимое при точной его коррекции, ограниченно пределом, равным ±1 мм. Эффективный настраиваемый сдвиг нуля является суммой грубого и точного сдвигов. Выбор команды G54, G55, G56 или G57 осуществляют нажатием экранных клавиш (СНТ - и СНТ+) (рис. 5), при этом знак плюс означает увеличение числа, стоящего после адреса G на единицу, а знак минус - уменьшение на единицу.

Для ввода в СЧПУ численного значения L сдвига нуля необходимо переместить курсор в поле напротив координаты Z при помощи клавиш перемещения курсора, напечатать значение L и нажать на клавишу F5 «Ввод позиции», расположенной в вертикальном ряду экранных клавиш.

Далее нажатием клавиши F8 - «Сохранить», сохраняем введенное значение расстояния L. Чтобы отменить введенное расстояние L и перейти к предшествующему его значению, нажимаем клавишу F7 «Отменить».

Рабочие чертежи деталей, подлежащих обработке на многофункциональном токарном станке с ЧПУ TURN 155, выдает преподаватель. Обучающийся анализирует рабочий чертеж и выбирает схему базирования и закрепления заготовки на станке, изображает ее на бумажном носителе, наносит базовые технологические точки. Выбирает нуль станка, а затем и положение плавающего нуля (нуля детали, нуля программы). В случае необходимости выполнения двухсторонней обработки детали и в зависимости от расположения конструкторских ее баз возможен выбор положения плавающего нуля для случая обработки заготовки с каждой стороны.

После выбора точек станочного и плавающего нулей рассчитывают координаты переноса станочного нуля в нуль детали и записывают команду для выполнения такого переноса. При задании значения в регистре сдвига нуля станка, это значение будет учитываться при вызове команды в управляющей программе (G54 - G57), а точка нуля системы координат будет смещена из нуля станка М в нуль детали W.

На схеме установки заготовки в приспособление станка TURN 155 наносят условные обозначения плавающего и станочного нуля, проставляют размеры будущей детали от конструкторских ее баз, проводят оси координат X и Z с началом в точке плавающего нуля. Аналогичную схему изображают для обработки каждой стороны заготовки.

Разработку любой УП можно условно разбить на два этапа.

На первом этапе технолог-программист анализирует информацию, полученную из конструкторской (чертежи, эскизы) и технологической документации (маршрутные карты, операционные карты) и, учитывая технические возможности станка с ЧПУ, окончательно определяет технологические операции и маршрут обработки, назначает режущий и вспомогательный инструмент, выявляет комплекты конструкторских и технологических баз.

На втором этапе производится окончательный расчет траектории движения инструмента по опорным точкам и создание УП.

При выборе нуля программы используют несколько правил.

Первое, но не основное правило - удобство программирования. Например, если расположить деталь в первом квадранте прямоугольной системы координат, то это незначительно упростит расчет траектории инструмента из-за того, что все опорные точки этой детали будут описываться положительными координатами.

Второе правило, более важное - нулевая точка программы должна совпадать с конструкторской базой.

Сказанное справедливо для каждого из инструментов, задействованных в управляющей программе.

Перед началом обработки полюс каждого инструмента (вершина резца или ось фрезы) должен быть выведен в исходную точку О, из которой инструмент начинает и заканчивает свое движение при обработке тех или иных поверхностей.

На занятиях выдается чертеж детали, подлежащей обработке на станке TURN 155, методические указания по выполнению лабораторной работы. В распоряжении студента находятся РС-рабочие места для технологов-программистов и реальная модель станка TURN 155, средства измерения размеров детали и шероховатости поверхности.

#### *Вопросы для обсуждения*

1.Кто и как устанавливает нуль станка?

2. Кто и как устанавливает нуль детали?

3. Каковы положительные направления основных осей координат в станке модели TURN-155

4. Каково положительное направление вспомогательной оси координат в станке модели TURN-155?

5.Как оформляется наладка на операцию фрезерования паза на станке модели TURN-155?

*Контрольные вопросы*

1.Укажите положительные направления осей координат для токарного станка с ЧПУ.

2.Укажите положительные направления осей координат для фрезерного станка с ЧПУ.

3.Укажите положительные направления осей координат для обрабатывающего центра.

4. Сформулируйте определение терминов «Нулевая точка станка»,

«Плавающий нуль», «Нулевая точка детали» и «Точка начала обработки».

5.Кто и как выбирает нуль детали, нуль программы?

6.Что представляет собой сдвиг нуля станка, кто его сдвигает и зачем?

7.Система координат детали и рекомендации по выбору ее местоположения на токарном многофункциональном станке с ЧПУ.

8.Система координат инструмента, ее местоположение на многофункциональном токарном станке с ЧПУ. Для чего она используется?

9.Для чего и как устанавливается связь систем координат станка, детали и инструмента?

10.Относительно какого нуля выполняется программирование обработки детали на многофункциональном токарном станке с ЧПУ.

#### **4.Содержание отчета по лабораторной работе №2**

После выполнения лабораторной работы магистрант оформляет отчет, который включает в себя титульный лист, название, дисциплину, цель лабораторной работы,

После выполнения лабораторной работы оформляется отчет, в котором приводятся кратко основные положения работы, чертеж детали, подлежащей обработке на токарном многофункциональном станке TURN 155 и закрепленной в приспособлении станка. Изображают системы координат станка, детали и инструмента, переносят нуль станка в выбранную точку, для этого вычисляют координату переноса нуля станка по оси Z.

Перед сдачей зачета магистрант освежает в памяти содержание и методику выполненной работы и подготавливает ответы на контрольные вопросы.

Выполненный отчет в электронном виде прикрепить на образовательный сервер ВлГУ в соответствующий раздел дисциплины: [http://www.cs.vlsu.ru:81](http://www.cs.vlsu.ru:81/)

## **Список рекомендованной литературы**

1.Гусев В. Г. Методические указания к выполнению лабораторных работ по дисциплине «Программирование обработки деталей на многофункциональных станках с ЧПУ» / Владимир: Изд-во Владим. гос. ун-т, 2009. – 224 с. – **С. 4 – 18.**

2.Морозов, В. В. Программирование современных многофункциональных токарных станков с ЧПУ: Учеб. пособие для вузов / В. В. Морозов, Гусев В. Г.- Владимир: изд-во Владим. гос. ун-т, 2009. – 236 с.– ISBN 978-5-89368-979-2. **С.–24 – 28; 86 – 90.**

В конце библиографического источника жирным шрифтом указаны страницы, которые необходимо проработать магистранту перед выполнением лабораторной работы  $N<sub>0</sub>2$ 

## **Лабораторная работа №3**

# **«ЭКВИДИСТАНТА ДВИЖЕНИЯ РЕЖУЩЕГО ИНСТРУМЕНТА, ПРОГРАММИРОВАНИЕ АБСОЛЮТНЫХ И ИНКРЕМЕНТАЛЬНЫХ РАЗМЕРОВ»**

#### **1.Цель работы**

Целью работы является изучение методики и приобретение практических знаний по разработке эквидистанты движения режущего инструмента, выбора опорных точек и расчета их координат, а также программирования абсолютных и инкрементальных размеров детали.

#### 2**.Порядок выполнения работы**

1.Изучить рабочий чертеж детали, подлежащей обработке на многофункциональном токарном станке с ЧПУ модели TURN 155

2.Разработать схему базирования и закрепления детали на станке.

3.Выбрать нуль программы для заданного чертежа детали

4.Выбрать исходную точку, из которой режущий инструмент начинает свое движение с целью обработки заготовки

5.В зависимости от рабочего чертежа детали изобразить эквидистанты движения резца и других инструментов для обработки всех поверхностей заданной детали.

6.Выбрать опорные точки эквидистанты. Рассчитать координаты опорных точек эквидистанты

7.Составить фрагменты управляющей программы для отработки абсолютных и инкрементальных размеров детали.

8. Выполненный отчет в электронном виде прикрепить на образовательный сервер ВлГУ в соответствующий раздел дисциплины: [http://www.cs.vlsu.ru:81](http://www.cs.vlsu.ru:81/)

#### *На занятиях выдается*

чертеж детали, подлежащей обработке на станке TURN 155, методические указания по выполнению лабораторной работы. В распоряжении обучающегося находятся РС-рабочие места для технологов-программистов и реальная модель станка TURN 155, средства измерения размеров детали и шероховатости поверхности.

*Варианты заданий*. Применительно к чертежу вала, представленного на рис. 6, необходимо выполнить все пункты 1-8. Ввиду большого объема работы чертеж следует разделить на две половины, одна из которых предназначена для магистрантов первой подгруппы, а вторая половина– для второй подгруппы, то есть: **Вариант №1** – правая половина вала (рис. 6). **Вариант №2** – левая половина вала (рис. 6) В увеличенном виде левая и правая части вала представлены на рис.7, а, б.

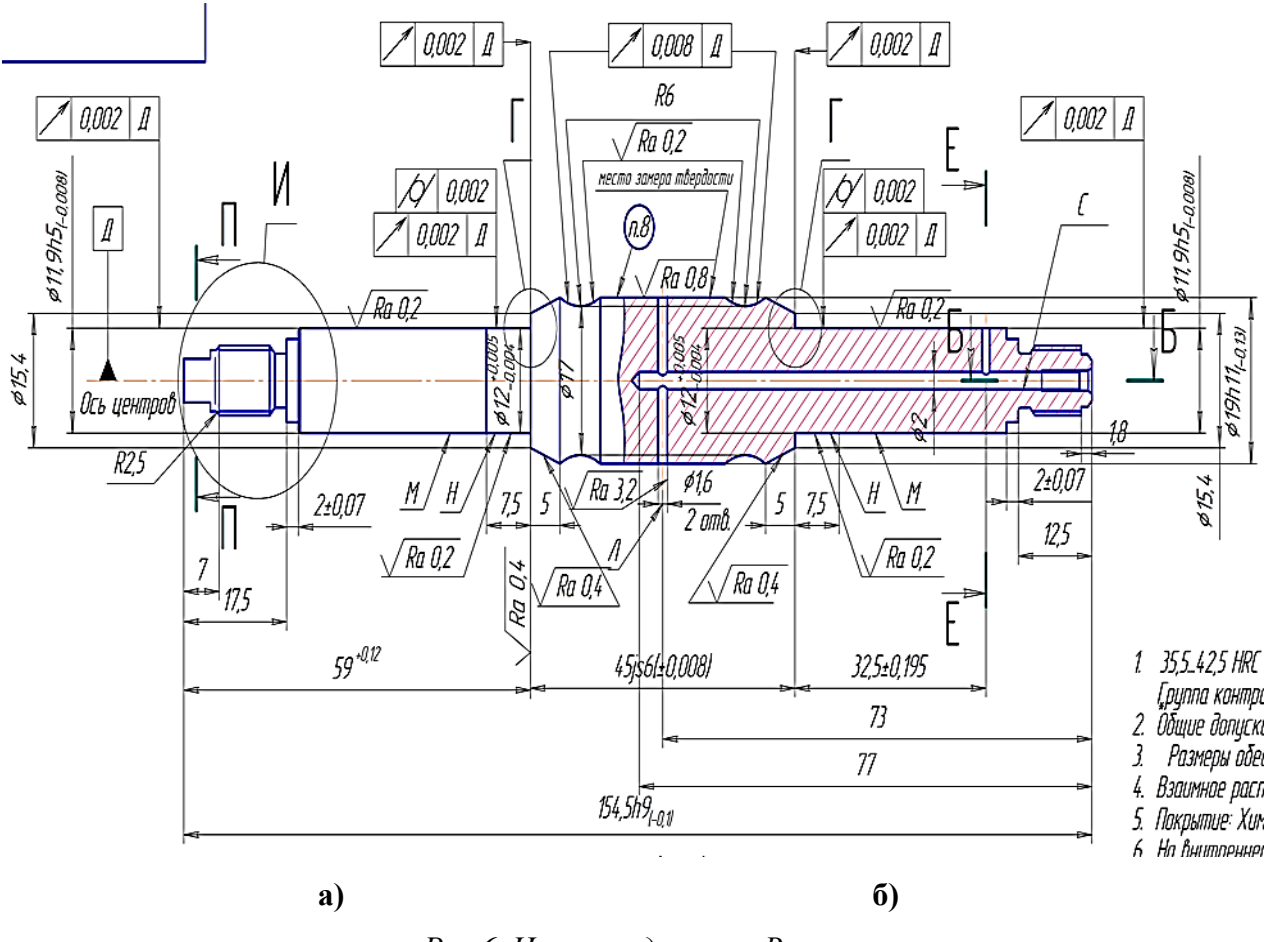

*Рис.6. Чертеж детали «Вал»*

В процессе механической обработки деталей на станках с ЧПУ режущий инструмент (например, вершина резца или ось фрезы) должен перемещаться строго по определенной траектории относительно детали, причем точность перемещения и повторения этой траектории должна быть достаточно высокой, чтобы обеспечить точность размеров и контура всей партии обработанных деталей.

В процессе ручного программирования технолог-программист на проекции чертежа детали изображает траекторию движения режущего инструмента, то есть наносит эквидистанту. Эквидистанта — линия, равноотстоящая от линии контура детали (заготовки). При обработке на токарных станках с ЧПУ эквидистанта движения вершины резца совпадает с контуром обрабатываемой детали.

28

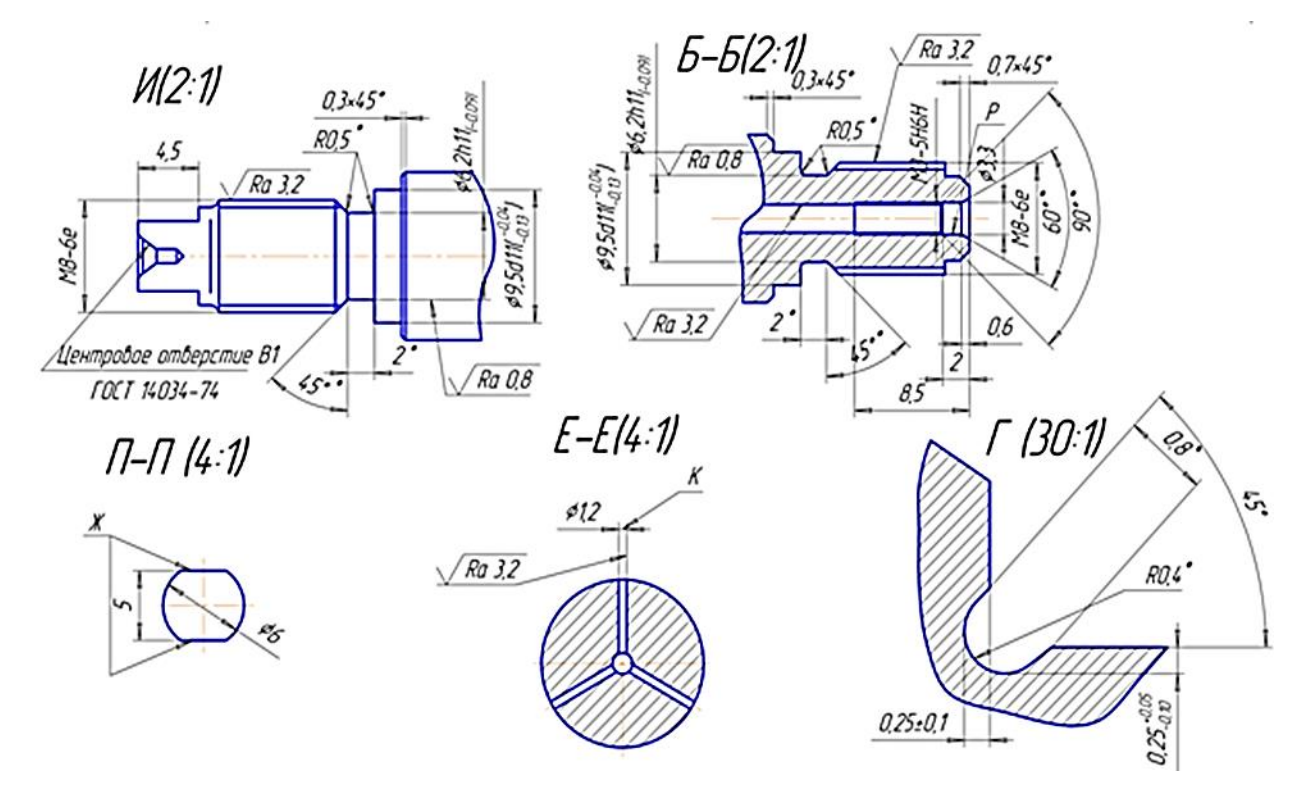

Рис. 7 Сечения вала, представленного на рис. 6: *а* – для 1-го варианта, *б* – для 2-го варианта.

Но эквидистанта, кроме точек обрабатываемого контура, содержит также и другие точки: исходную точку, точку начала обработки и др. Исходная точка – это точка, из которой инструмент начинает свое движение и приближается к заготовке с целью ее последующей обработки. Точка начала обработки – это точка, определяющая начало обработки конкретной заготовки.

# **3.Краткие теоретические сведения, необходимые для выполнения работы 3.1.Эквидистанта движения инструмента**

После обработки одной заготовки резец возвращается в исходную точку, из которой он начинает свое движение для обработки следующей заготовки.

Таким образом, эквидистанта состоит из ряда точек, соединенных прямыми либо кривыми линиями в зависимости от того, какой контур детали следует обработать. Все точки эквидистанты называются ее базовыми или опорными точками.

## **3.2.Рекомендации по выбору опорных точек эквидистанты**

Изобразив траекторию движения инструмента, необходимо нанести на

29

эквидистанту опорные точки, при этом произвольно их наносить нельзя. Для выбора местоположения опорных точек следует соблюдать определенные рекомендации.

Исходную точку следует выбирать в зоне обработки так, чтобы инструмент, находящийся в этой точке, не вызывал затруднений при снятии обработанной детали и установке новой заготовки на станок. При обработке на токарных станках с ЧПУ исходную точку выбирают справа от заготовки на расстоянии, исключающем случайный контакт резца с заготовкой при ее установке на станок.

Координаты исходной точки могут быть рассчитаны по известной методике в зависимости от размеров заготовки и величины припусков на торцы и цилиндрические шейки детали. Исходная точка выбирается при токарной обработке каждой поверхности, то есть при обработке детали исходных точек несколько, каждая из них соответствует обработке конкретным инструментом.

Выбор места расположения исходной точки влияет на удобство установки и снятия детали (чем ближе расположена исходная точка к обрабатываемой детали, тем больше вероятность недопустимого контакта детали с резцом, чреватым сколом вершины резца). С другой стороны, чрезмерное удаление исходной точки эквидистанты от обрабатываемой заготовки приводит к увеличению пути холостого хода инструмента, а, следовательно, к увеличению вспомогательного времени на выполнение технологической операции, то есть снижению производительности обработки.

Из исходной точки режущий инструмент движется к заготовке на скорости холостого хода, которая является самой большой скоростью перемещения инструмента, допускаемой станком. Перемещение на скорости холостого хода программируется командой G00. Непосредственно перед заготовкой скорость режущего инструмента должна быть снижена до рабочей скорости подачи, для этого на расстоянии примерно 1,5…2,0 мм до контакта с заготовкой скорость движения инструмента переключается на рабочую.

Мгновенное уменьшение скорости холостого хода до скорости рабочей подачи, ввиду инерционности технологической системы, произойти не может. Расстояние 1,5…2,0 мм необходимо для того, чтобы инструмент снизил свою скорость до рабочей, плавно вошел в контакт с заготовкой и начал процесс резания.

В связи с изложенным после исходной точки на эквидистанту следует нанести вторую точку, расположенную на расстоянии 1,5…2,0 мм от обрабатываемого контура детали. Третья, четвертая и т. д. точки эквидистанты совпадают с точками обрабатываемого контура детали, но чтобы не затемнять чертеж детали, участок эквидистанты, изображают параллельно контуру, а не по самому контуру.

После окончания обработки контура резец следует отвести от детали и вернуть его на холостом ходу в исходную точку.

Каждый кадр управляющей программы (УП) содержит геометрические и технологические данные, необходимые для обработки одного элементарного участка детали, чаще всего между двумя соседними опорными точками.

Опорные точки обрабатываемого контура заготовки выбирают в местах, где инструмент изменяет свою скорость или направление движения (например, черновая подача изменяется на чистовую), при переходе от обработки прямолинейного контура к криволинейному контуру и наоборот.

Опорные точки эквидистанты выбирает технолог – программист, который также рассчитывает их координаты (при ручном программировании). В дальнейшем координаты вписывают в кадры УП, которые содержат информацию о работе исполнительных органов станка: величине перемещения по координатам X, Z; скорости подачи, частоте вращения шпинделя, работе механизмов смены режущего инструмента и др.

## **3.3.Программирование абсолютных и инкрементальных размеров**

В зависимости от простановки размеров на рабочем чертеже детали встречаются абсолютные и инкрементальные размеры, которые программируются различными командами. В процессе обработки инструмент перемещается по определенной траектории, обрабатывая один участок контура за другим.

Точки обрабатываемого контура детали имеют координаты, которые зависят от размеров детали. Эти размеры могут быть проставлены от начала системы координат детали (нуля программы) либо в приращениях к координатам предшествующей точки контура.

В первом случае размеры называются абсолютными, а во втором – инкрементальными размерами (рис. 8а, б). Программирование абсолютных размеров осуществляется в системе координат станка (от нуля станка М), а при использовании сдвига нуля, - в системе координат детали (от нуля детали W).

При программировании абсолютных размеров используют адреса X и Z, а при программировании инкрементальных размеров – адреса U и W. Абсолютные размеры по оси X программируются как диаметр аналогично размерам на чертеже детали, что упрощает составление управляющей программы.

Все узловые точки обрабатываемого контура детали описываются относительно начала системы координат программы (нуля программы). Нуль программы и нуль детали совпадают.

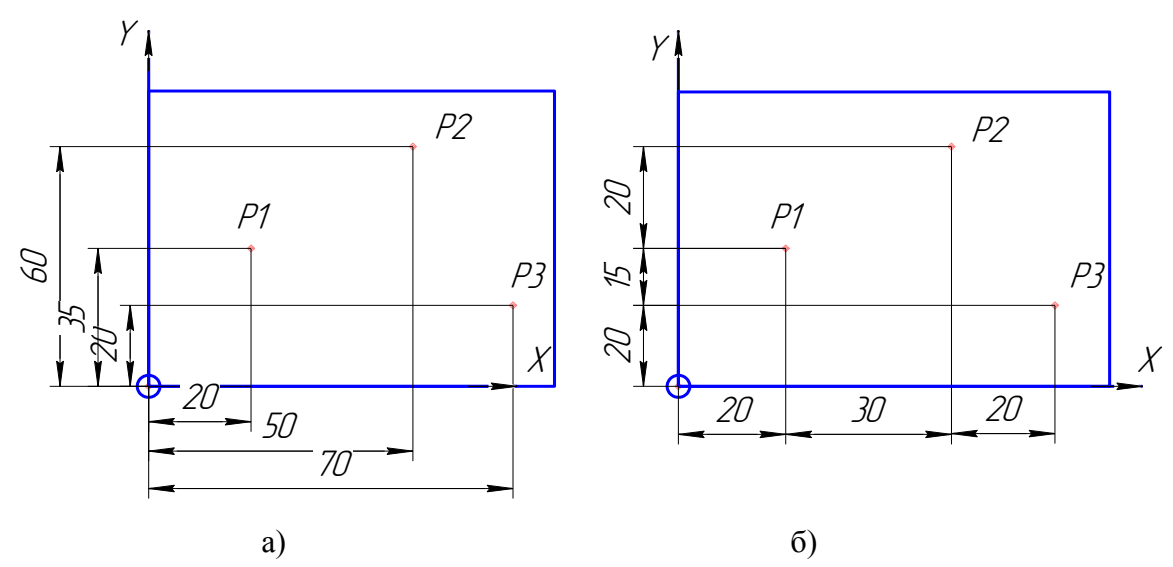

*Рис.7. Пример простановки абсолютных (а) и инкрементальных размеров б).*

Абсолютные размеры программируются командой G90, а инкрементальные размеры – G91. Команды G90 и G91 применяются для всех осей станка в соответствующих блоках управляющей программы. Обе команды G90 и G91 являются модальными, то есть они действуют до тех пор, пока не будет введено новое значение под тем же адресом или другой адрес из одной и той же группы адресов, что приводит к отмене их действия.

При программировании инкрементальных размеров описываются фактические траектории движения резца от точки к точке, при этом размер по оси X программируется как радиус с использованием адреса U. Программирование инкрементальных размеров по оси Z осуществляется с использованием адреса W.

Программирование инкрементальных размеров осуществляется также и в системе координат инструмента (от базовой точки N установки инструмента) или от вершины резца после вызова режущего инструмента.

Методика программирования абсолютных размеров заключается в следующем. Точка отсчета системы координат находится в нуле станка «М» или в нуле детали «W», в соответствии с запрограммированным смещением нуля. Все точки обрабатываемого контура детали описываются путем указания расстояний X и Z. Расстояния вершины резца от оси вращения шпинделя, измеренное в направлении оси X, указываются как диаметр (как указано на чертеже детали), что позволяет в процессе составления управляющей программы вводить диаметры ступеней обрабатываемой детали и избежать вычисления радиусов ступеней.

Методика программирования инкрементальных размеров заключается в следующем. Точка отсчета находится в базовой точке резцедержателя N или в точке резания после вызова инструмента. Программирование инкрементальных размеров в направлении оси X выполняется с использованием оси U, а в направлении оси Z - с использованием оси W. Координата U отсчитывается по оси X, а координата W – по оси Z. Положительное и отрицательное направления аналогичны направлениям при программировании абсолютных размеров. При программировании инкрементальных размеров описывается фактическая траектория инструмента от точки к точке.

Для программирования абсолютных размеров назначаем команду G90, указываем ось X или Z, в направлении которой будем перемещать инструмент, а рядом с адресом оси пишем координату точки, в которую надо переместить режущий инструмент для обработки рассматриваемого отрезка контура. При программировании инкрементальных размеров назначаем команду G91, указываем ось U или W, в направлении которой будем перемещать инструмент, а рядом с адресом пишем длину рассматриваемого обрабатываемого участка контура.

При программировании абсолютных размеров необходимо помнить, что рядом с адресом X следует указывать число, равное диаметру детали, а при программировании инкрементальных размеров рядом с адресом U следует указать число, равное радиусу детали. Кроме этого, следует учитывать направление перемещения инструмента по каждой из осей.

#### *Вопросы для обсуждения:*

1.Как определить количество эквидистант при обработке конкретной детали на станке с ЧПУ?

2. Сколько переносов нуля станка требуется при обработке заготовки?

3. Назовите команды по сдвигу нуля станка?

4. В чем отличие программирования абсолютных и инкрементальных размеров детали?

5. Как выбирают из нескольких траекторий движения режущего инструмента ту, которая обеспечивает наиболее эффективное использование станка с ЧПУ?

#### *Контрольные вопросы.*

1.Что такое эквидистанта движения режущего инструмента при механической обработке заготовок на станках с ЧПУ и как ее разрабатывают?

2. Что такое опорные точки эквидистанты, как и где их выбирают?

3.Укажите положительные направления осей системы координат детали на токарном, фрезерном станке с ЧПУ и обрабатывающем центре.

4.Относительно какого нуля выполняется программирование обработки детали на станке с ЧПУ?

5.Найдите на рабочем чертеже детали абсолютные и инкрементальные размеры в направлении оси X и Z.

6.Как программируют перемещения резца в абсолютных размерах вдоль осей X и Z? Приведите конкретные примеры.

7.Как программируют перемещения резца в инкрементальных размерах вдоль осей X и Z? Приведите конкретные примеры.

8.Объясните суть модальных и немодальных адресов, для чего эти понятия используют при программировании.

9.Когда отменяется действие модального адреса? Приведите пример.

10.Когда отменяется действие немодального адреса? Приведите пример.

### **4.Содержание отчета по лабораторной работе №3**

После выполнения лабораторной работы следует оформить отчет, в котором приводятся кратко основные положения работы, рабочий чертеж детали, подлежащей обработке на токарном многофункциональном станке TURN 155 и закрепленной в приспособлении станка. Выбирают системы координат станка и детали, переносят нуль станка в выбранную точку, для этого вычисляют координату переноса нуля станка по оси Z. Изображают эквидистанту движения инструмента для обработки заданного контура детали, приводят расчет координат опорных точек.

Указывают, какие из размеров являются абсолютными и инкрементальными. Формулируют команды, заносимые в управляющую программу обработки контура для выполнения абсолютных и инкрементальных размеров.

Зачет по лабораторной работе проставляет преподаватель на основании правильных ответов студента (магистранта) на заданные вопросы. Вопросы могут касаться как теоретических аспектов темы, методики выполнения работы, демонстрации приобретенного опыта расчета координат опорных точек эквидистанты и методики программирования абсолютных и инкрементальных размеров детали.

## **Список рекомендованной литературы**

1.Гусев В. Г. Методические указания к выполнению лабораторных работ по

дисциплине «Программирование обработки деталей на многофункциональных станках с ЧПУ» / Владимир: Изд-во Владим. гос. ун-т, 2009. – 224 с. – **С. 18 - 25.** 

2.Морозов, В. В. Программирование современных многофункциональных токарных станков с ЧПУ: Учеб. пособие для вузов / В. В. Морозов, Гусев В. Г.- Владимир: изд-во Владим. гос. ун-т, 2009. – 236 с.– ISBN 978-5-89368-979-2. **С.–34 – 37.**

В конце библиографического источника жирным шрифтом указаны страницы, которые необходимо проработать магистранту перед выполнением лабораторной работы  $N<sub>0</sub>3$ .

## **Лабораторная работа №4**

# **«РАЗРАБОТКА УПРАВЛЯЮЩЕЙ ПРОГРАММЫ ОБРАБОТКИ ДЕТАЛИ «Корпус НШИБ» НА СТАНКЕ TURN 155 С ИСПОЛЬЗОВАНИЕМ ПРОГРАММНОГО ОБЕСПЕЧЕНИЯ WIN NC SINUMERIK 840D»**

### **1.Цель выполнения лабораторной работы**

освоение методики разработки управляющей программы обработки конкретной детали на токарном многофункциональном станке с ЧПУ модели TURN-155.

#### **2.Порядок выполнения работы**

1.По рабочему чертежу и техническим требованиям, предъявляемым к детали «Корпус НШИБ», разработать схему базирования и закрепления заготовки на станке TURN-155;

2.Разработать последовательность выполнения технологических переходов механической обработки;

3.Выбрать нуль детали по заданному чертежу детали;

4.Выполнить сдвиг нуля станка в нуль детали.

5.Запрограммировать параметры цикла точения поверхностей детали «Корпус НШИБ».

6. Запрограммировать параметры цикла нарезания резьбы детали «Корпус НШИБ».

7.Освоить методику разработки и редактирования управляющей программы механической обработки детали на многофункциональном токарном станке TURN 155;

8.После обработки детали проверить соблюдение технических требований и размеров, указанных в рабочем чертеже корпуса НШИБ с реальными данными,

полученными после обработки детали.

9. .Выполненный отчет в электронном виде прикрепить на образовательный сервер ВлГУ в соответствующий раздел дисциплины: [http://www.cs.vlsu.ru:81](http://www.cs.vlsu.ru:81/)

#### *На занятиях выдается*

чертеж детали, подлежащей обработке на станке TURN 155, методические указания по выполнению лабораторной работы. В распоряжении студента находятся РС-рабочие места для технологов-программистов и реальная модель станка TURN 155, средства измерения размеров детали и шероховатости поверхности.

*Варианты заданий* на выполнение лабораторной работы № 4

Деталь «Корпус НШИБ» является достаточно сложной в плане конфигурации и высокой точности размеров, поэтому группа магистрантов разделена на 2 – 3 подгруппы, каждой из которых дано отдельное задание в виде части корпуса НШИБ, для которой необходимо разработать фрагмент управляющей программы. 3D - модель корпуса НШИБ представлена на рис.1.

Построение выполнено в системе PROENGINEЕR.

Прежде чем приступить к выполнению лабораторной работы внимательно изучите рабочий чертеж детали и технические требования, предъявляемые ней (рис.2).

1. Науказаные предельные отклонения Н12, h12± $\frac{\pi v}{2}$ 2. Покрытие: Ан. Окс. хрон, кроне поберхностей Д.Е.Л.И. 3. Нецказаные притупления кронок 0,1-0,3нн, бнитрених uznotkamnenul 0,2-0,4m Форма мест прилипления не реглачентирцется Кранку Н не прититать.

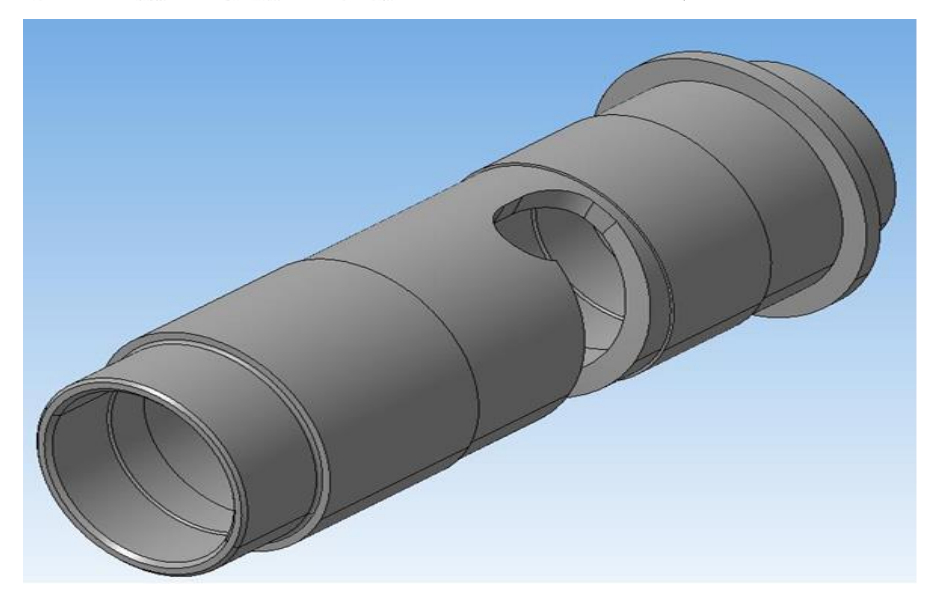
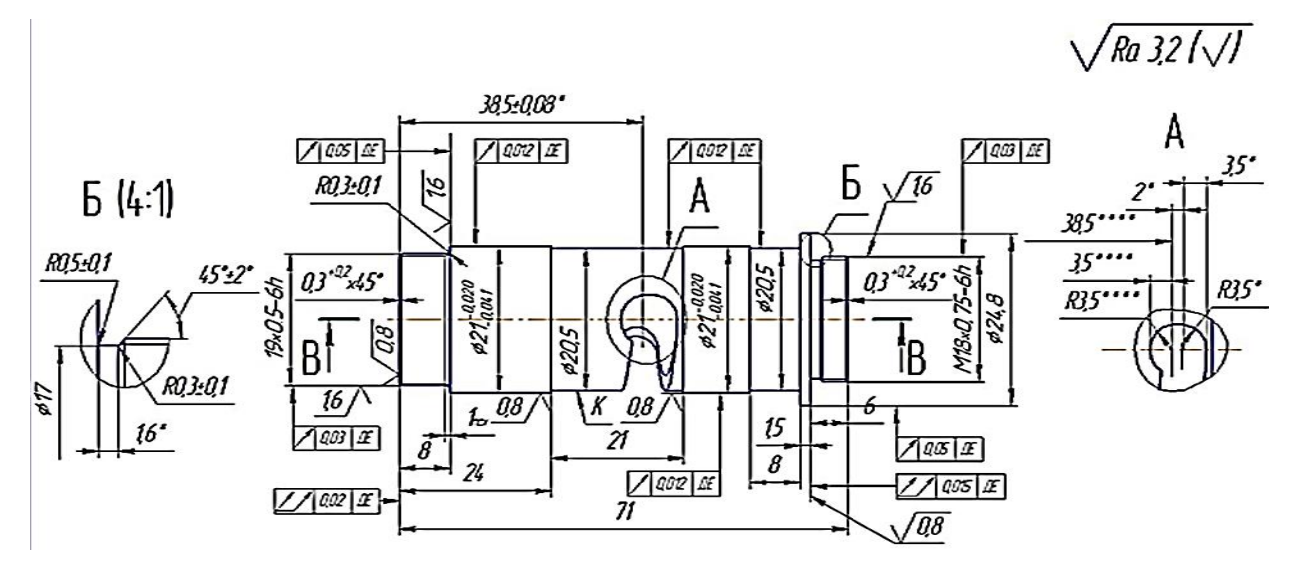

*Рис.1. «Корпус НШИБ», 3D - модель.*

*Рис.2. Чертеж детали «Корпус НШИБ»*

# **3.Краткие теоретические положения, необходимые для выполнения работы. 3.1.решение технологических вопросов при обработке корпуса НШИБ**

Перед разработкой рабочей управляющей программы детали «Корпус НШИБ» следует решить технологические вопросы. Выбираем схему базирования и закрепления заготовки; анализируем, нужна ли одна или две установки заготовки; намечаем последовательность обработки каждой поверхности; составляем технологический маршрут; подбираем необходимый режущий инструмент и распределяем его по рабочим позициям револьверной головки. При решении этих вопросов необходимо постоянно иметь в виду требуемую точность каждой рассматриваемой поверхности и как эту точность будем обеспечивать. При решении технологических вопросов руководствуемся научными положениями технологии машиностроения, касающимися принципов базирования, суммарной погрешности обработки и др.

Для решения технологических вопросов рекомендуется параллельно разрабатывать как минимум два варианта выполнения технологической операции. На основе анализа и расчета ожидаемой точности обработки получаем результаты для каждого варианта, сравнение которых позволит выбрать лучший вариант. Сравнение вариантов необходимо проводить не только с позиции ожидаемой точности обработки, но и производительности технологической операции. Это позволит экономить машинное и вспомогательное время на обработку, а, следовательно, уменьшить себестоимость выполнения операции.

Анализируя рабочий чертеж корпуса НШИБ, приходим к выводу, что его будем

выполнять с одной установки и закрепления заготовки. Для обработки наружных поверхностей выбираем проходные упорные резцы, а для обработки внутренних цилиндрических поверхностей – расточные резцы. Для обработки криволинейного паза применяем концевую фрезу, координатный поворот главного шпинделя вокруг оси С, приводной шпиндель револьверной головки и осевую подачу концевой фрезы в направлении, параллельном оси Z.

Обработка криволинейного паза обеспечивается в результате трех формообразующих движений: главное движение осуществляет режущий инструмент, установленный в револьверной головке, при этом главный шпиндель освобождаем от вращательного движения резания.

Вместо этого главному шпинделю сообщаем движение круговой подачи относительно оси Z заготовки.

Заданную точность размеров корпуса НШИБ обеспечиваем точной привязкой вершины резцов и оси фрезы к системе координат программы, которую выбираем в плоскости, совпадающей с правым торцом корпуса, а начало системы координат программы лежит на оси вращения заготовки (оси Z). Точность размера по ширине паза обеспечиваем подбором фрезы соответствующего диаметра. Технологические требования к пространственному расположению одних поверхностей корпуса НШИБ относительно других обеспечиваем обработкой всех поверхностей заготовки за одну установку и закрепление.

После предварительной и окончательной обработки поверхностей корпуса деталь отрезаем, для чего в комплект режущих инструментов включаем также отрезной резец.

#### **3.2.Сдвиг нуля станка**

При решении технологических вопросов было принято решение о том, что станочный нуль необходимо сместить (сдвинуть) в нуль детали (нуль программы), положение которого совпадает с поперечным сечением корпуса, которое является конструкторской базой на рабочем чертеже детали. Такой сдвиг позволит:

- избежать большого числа расчетов размерных цепей,

- повысить точность обработки,

- упростить составление управляющей программы.

Чтобы осуществить сдвиг нуля необходимо знать координату нуля детали, измеренную по оси Z. Значение этой координаты находим путем сложения ширины трех кулачкового патрона и расстояния от торца патрона до конструкторской базы детали «Корпус». Размеры заготовки, из которой изготавливается корпус, известны.

Чтобы практически выполнить сдвиг нуля, пользуемся компьютером автоматизированного РС – рабочего места. Заходим в меню «ПАРАМЕТР», нажимаем кнопку СНТ (сдвиг нулевой точки) (рис. 3). В этом окне вводим численную величину смещения станочного нуля по оси Z, по оси X никаких данных не вводим, так как нуль программы имеет координату  $X = 0$  (величина сдвига нуля получается сложением ширины патрона с расстоянием от торца патрона до конструкторской базы корпуса)

| <b>Параметр</b> канал1<br>Сброс канала |                                                               |                                        | WKS.DIR\SHIT001.WPD<br><b>ABTO RAST MPF</b> |     |                              |       |               | 上层图                                                                                               |
|----------------------------------------|---------------------------------------------------------------|----------------------------------------|---------------------------------------------|-----|------------------------------|-------|---------------|---------------------------------------------------------------------------------------------------|
| Программа прервана                     |                                                               |                                        |                                             |     | ROV                          |       |               | CHT+<br>1153                                                                                      |
|                                        |                                                               | Устанавливаемое смещение нулевой точки |                                             |     |                              |       |               | CHT-<br><b>FLP</b>                                                                                |
| <b>SP UIFR [</b>                       | 11                                                            | Обозначение G G54                      |                                             |     |                              |       |               | <b>Выбраннос<sup>073</sup></b>                                                                    |
| Ось                                    | Смещение<br>Грубый                                            | <b>Точный</b>                          | Позиция                                     |     | вращение Масштаб<br>(градус) |       | Spie-<br>geln | zo                                                                                                |
| $\mathbf x$                            | 0.000                                                         | 0.000                                  | $-11,500$                                   | mm  | 0.000                        | 1.000 |               | <b>Of</b><br><b>O610P</b>                                                                         |
| z                                      | 180.178                                                       | 0.000                                  | 345,000                                     | mm  | 0.000                        | 1.000 |               |                                                                                                   |
| $\overline{c}$                         | 0.000                                                         | 0.000                                  | $-0.000$                                    | Грд |                              | 1.000 |               | <b>THE</b><br>Ввод<br>позиции<br>Определе-TFF<br><b>HIIE CHT</b><br>Отменить $\overline{u^{(i)}}$ |
| инструм.                               | Коррекция <sup>га</sup> Параметры <sup>га</sup> Установ.<br>R | F <sub>3</sub> CHT<br>данные           | F4                                          |     | $\mathbb{R}$                 | т     |               | $-0.68$<br>Coxpa-<br><b>HIITS</b><br>п                                                            |

*Рис.3. Окно для ввода смещения нуля.*

Величину сдвига заносим в грубый сдвиг, так как требуемые размеры колпачка по оси Z будут запрограммированы относительно нуля программы и высокая точность сдвига нуля не требуется. Введенное значение сдвига нуля сохраняем нажатием клавиши «Сохранить».

## **3.3.Координатная привязка режущего инструмента**

До закрепления инструмента в гнезде револьверной головки его необходимо выставить, для этого нужно совместить вершину резца с центром заготовки и задать необходимое смещение нуля станка. Далее следует закрепить инструмент, измерить

расстояния от нуля инструмента до вершины резца по осям X и Z. В окне «Параметр – коррекция инструмента» (рис.4) следует ввести измеренные значения координат X и Z. Для этого нажимаем клавишу «ОПРЕДЕЛЕНИЕ КОРРЕКЦИИ», после чего появится

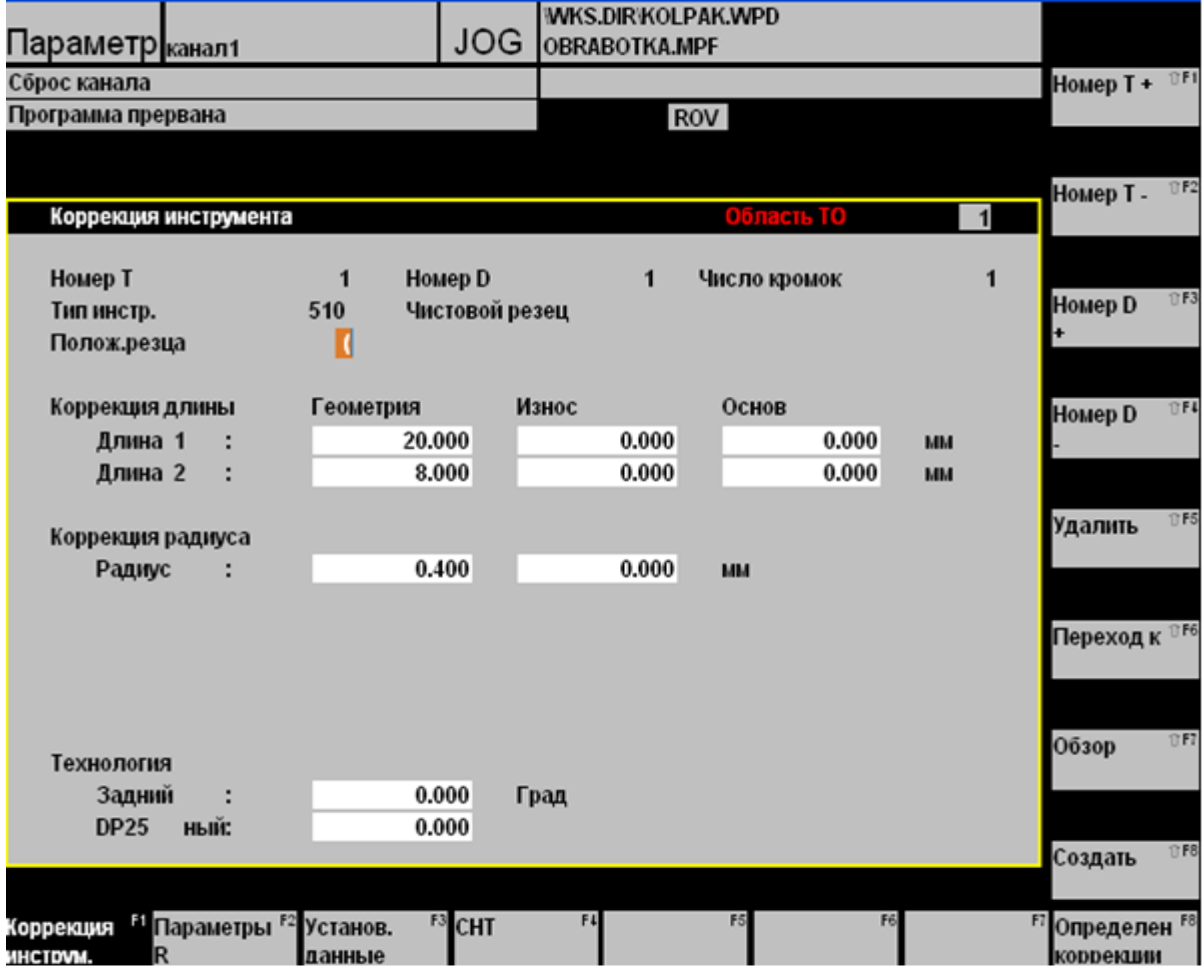

*Рис.4. Окно для ввода численного значения коррекции на инструмент.*

окно с полем ввода измеренных размеров по оси Х (рис.5) и Z (рис. 6).

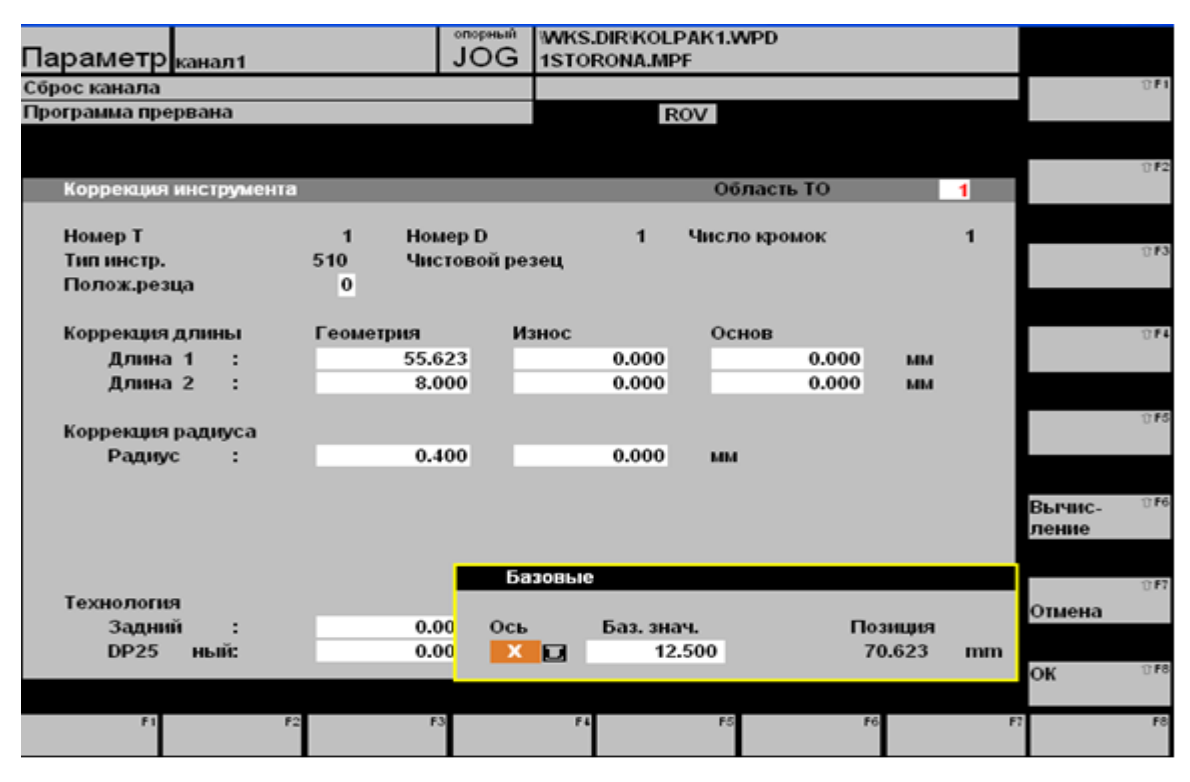

*Рис 5.Окно для ввода координаты X вершины резца.*

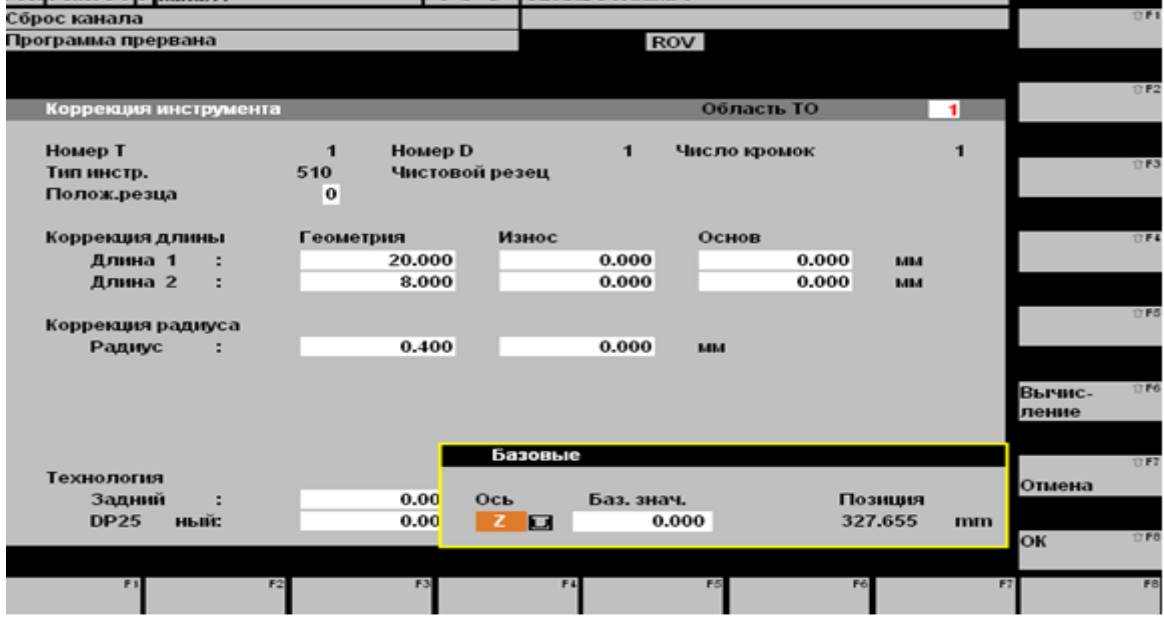

*Рис.6. Окно для ввода координаты Z вершины резца.*

После ввода базовых значений по осям X и Z выбираем пункт «Вычисление» (для каждой из осей), в результате произойдёт автоматический перерасчёт и определение компьютером значения коррекции «длина 2» (т. к. мы вводили базовое значение по оси Z). Настройка станка на этом закончена.

## **3.4.Разработка управляющей программы**

Для разработки управляющей программы изготовления детали «Корпус» открываем главное меню программного обеспечения (рис.7) на автоматизированном РС – рабочем

#### месте технолога-

программиста.

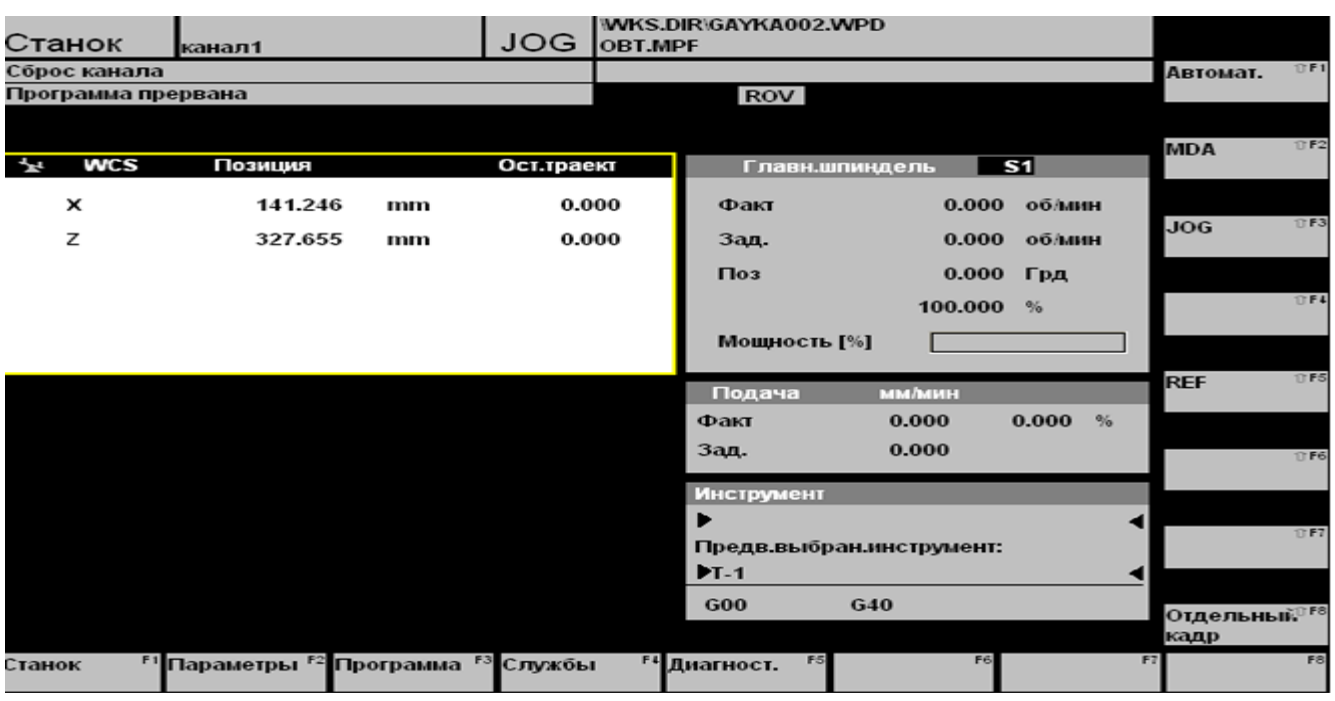

*Рис. 7. Главное меню программного обеспечения.*

В главном меню выбираем пункт «ПРОГРАММА» и нажимаем клавишу F3, откроется подменю, которое предлагает следующие пункты: 1)Детали (F1); 2)Программы обработки детали (F2); 3)Подпрограммы (F3); 4)Стандартные циклы (F4); 5)Циклы пользователя (F5). Выбираем пункт «Детали», откроется окно (рис.8), в котором находится список ранее сохранённых деталей, а также есть возможность создать новую деталь.

![](_page_41_Picture_50.jpeg)

## *Рис.8. Окно обзора существующих деталей.*

Для разработки УП для нашей детали нажимаем клавишу «Создать», которая находится в крайнем правом вертикальном ряду команд. Откроется окно (рис.9), в которое

вносим название детали «KORPUS». Нажимаем «ОК» и убеждаемся в появлении нашей детали в списке созданных ранее деталей. Далее двойным щелчком левой кнопки мыши по созданному названию детали открываем окно (рис.10). Нажимаем клавишу «Создать», после чего вводим название программы.

![](_page_42_Picture_28.jpeg)

*Рис.9.Окно ввода имени детали.*

![](_page_42_Picture_29.jpeg)

*Рис.10. Окно, содержащее программы, циклы.*

![](_page_43_Picture_40.jpeg)

*Рис.11. Окно для ввода названия контура.*

Так как корпус имеет контуры, то необходимо эти контуры создать, затем их вставить в управляющую программу. Делается это с помощью цикла, в нашем случае воспользуемся циклом 95, что означает обработку по контуру. Создаем контур для наружной обточки. Для этого нажатием клавиши «Создать» вводим название контура и выбираем тип MPF (рис.11). Нажимаем клавишу «ОК» и убеждаемся в наличии созданного контура. Двойным щелчком левой кнопкой мыши по созданному названию, открываем редактор, в котором содержится буквенно-числовой ввод последовательности команд. Создадим контур с помощью свободного программирования, для этого выбираем пункт «Поддержка» (рис.12) в строке команд, затем в правом вертикальном ряду команд выбираем пункт «Новый контур».

![](_page_43_Picture_41.jpeg)

![](_page_44_Figure_0.jpeg)

*Рис.12. Окно для создания контура, подлежащего обработке.*

*Рис.13. Окно для ввода первой точки контура.*

Создание контура начинаем с ввода координат первой точки (координата Z=0, X=18). Нажимаем клавишу «Ввод элемента» (рис.13). В соответствии с чертежом детали «Корпус» создаём весь контур.

Первым элементом нашего контура является фаска - отрезок прямой линии под углом 45°. Для её нанесения на экране в правом вертикальном ряду команд выбираем пункт «Произвольная прямая» (рис.14), вводим координаты конечной точки отрезка прямой (X=19, Z=-0,5) и нажимаем клавишу «Ввод элемента».

![](_page_45_Figure_0.jpeg)

*Рис.14. Окно для построения прямой под углом 45 градусов.*

Следующей частью нашего контура является горизонтальная прямая, для её создания в правом вертикальном ряду команд выбираем пункт «Горизонт. прямая» (рис.15), вводим координату конечной точки прямой только по оси Z, (Z=-8). Координатами начала прямой является конечная точка предыдущего элемента. Далее нажимаем клавишу «Ввод элемента».

Следующим элементом контура является вертикальная прямая, для её создания в правом вертикальном ряду команд выбираем пункт «Вертикал. прямая», вводим координаты конечной точки прямой только по оси X, обращая внимание на предельные отклонения этого размера (X=20,97).

Координатами начала является конечная точка предыдущего элемента.

![](_page_46_Figure_0.jpeg)

*Рис.15. Окно для построения горизонтальной прямой.*

![](_page_46_Figure_2.jpeg)

*Рис.16.Окно для построения вертикальной прямой.*

Нажимаем клавишу «Ввод элемента» (рис.16).

Следующей частью контура является горизонтальная прямая, для её создания в правом вертикальном ряду команд выбираем пункт «Горизонт. прямая», вводим координаты

конечной точки нашей прямой только по оси Z,  $(Z=63.5)$ . Канавки Ø20,5 мм в контуре выполнять не будем, они будут выполнены отдельно другим инструментом. Началом прямой является конечная точка предыдущего элемента. Нажимаем клавишу «Ввод элемента» (рис.17).

![](_page_47_Figure_1.jpeg)

*Рис.17. Окно для построения горизонтальной прямой.*

Следующей частью контура является вертикальная прямая, для её создания в правом вертикальном ряду команд выбираем пункт "вертикал. прямая", и вводим

![](_page_47_Figure_4.jpeg)

*Рис.18. Окно для построения вертикальной прямой.*

координаты конечной точки нашей прямой только по X, (X=24,8), координатами начала является конечная точка предыдущего элемента. Нажимаем ввод элемента (рис.18).

Следующей частью контура является горизонтальная прямая, для её создания в правом вертикальном ряду команд выбираем пункт «Горизонт. прямая», вводим координаты конечной точки нашей прямой только по оси Z, (Z=-71). Началом прямой является конечная точка предыдущего элемента.

![](_page_48_Figure_2.jpeg)

*Рис.19. Окно для построения горизонтальной прямой*.

Нажимаем клавишу «Ввод элемента» (рис.19). Завершает контур всегда

вертикальная прямая, необходимая для обозначения диаметра заготовки, в нашем случае диаметр заготовки равен 30 мм.

![](_page_48_Figure_6.jpeg)

*Рис.20. Окно для построения вертикальной прямой.*

Для её создания в правом вертикальном ряду команд выбираем пункт «Вертикал. прямая», вводим координаты конечной точки прямой только по оси X, (X=30). Началом прямой является конечная точка предыдущего элемента. Нажимаем клавишу «Ввод элемента» (рис.20). Завершаем создание контура нажатием клавиши «Ввод» (рис.20).

## **Аналогичным образом создаем внутренний контур детали.**

После построения внутреннего и наружного контуров обрабатываемой детали с использованием автоматизированного РС – рабочего места приступаем к созданию управляющей программы обработки. Для этого выбираем «Программа – создать – тип» (рис.21).

| Обзор программ:           | <b>KORPUS</b> |                          |                                |                                           |          |        | UF2            |
|---------------------------|---------------|--------------------------|--------------------------------|-------------------------------------------|----------|--------|----------------|
| Имя                       | Тип           | Длина                    |                                | Дата                                      | Разблок. |        |                |
| KONT_1<br>KONT_2          |               | <b>MPF</b><br><b>MPF</b> | $\mathbf{z}$<br>$\overline{2}$ | 02.02.09<br>02.02.09                      | $\times$ |        | 0.13           |
|                           |               |                          |                                |                                           |          |        | BFA            |
|                           |               |                          |                                |                                           |          |        | 0F5            |
|                           |               |                          |                                |                                           |          |        | 0F6            |
| Создать                   |               |                          |                                |                                           |          |        | BF             |
| Имя программы:            | <b>VSE</b>    |                          |                                |                                           |          | Отмена |                |
| Тип:                      |               |                          |                                | <b>[ Программа обработки детали (MPF)</b> |          | oк     | 0F8            |
| ∼<br>F1<br>F <sub>2</sub> | F3            | F4                       |                                | F5                                        | F6       | F7     | F <sub>8</sub> |
|                           |               |                          |                                |                                           |          |        |                |

*Рис.21.Окно для ввода имени программы.*

Двойным щелчком левой кнопкой мыши по созданной программе открываем редактор, в котором осуществляется буквенно-числовой ввод последовательности команд. Окно для ввода команд представлено на рис.22.

| Программа прервана                                                                                                    | <b>ROV</b>                                                | писать                   |
|----------------------------------------------------------------------------------------------------|-----------------------------------------------------------|--------------------------|
|                                                                                                    |                                                           | Маркиров. <sup>9F2</sup> |
| <b>VSE.MPF</b><br>Редактор                                                                                                    |                                                           | блока                    |
| G90 G54+                                                                                                    |                                                           |                          |
| G0 X50 Z150\                                                                                                    |                                                           | BF3                      |
| T <sub>11</sub> D <sub>1</sub> <sup></sup><br>M4 S2000%                                                                            |                                                           |                          |
| G0 X50 Z150\                                                                                                    |                                                           |                          |
| GO X32 Z0                                                                                                    |                                                           |                          |
| G1 X12 F0.05+                                                                                                    |                                                           | <b>GF4</b><br>Вставка    |
| G0 X50 Z150\                                                                                                    |                                                           | блока                    |
| M5 <sub>F</sub>                                                                                                    |                                                           |                          |
| T8 D1%                                                                                                    |                                                           | <b>BF5</b>               |
| G0 X50 Z50\                                                                                                    |                                                           |                          |
| M3 S1200+                                                                                                    |                                                           |                          |
| G0 X12 Z2+                                                                                                    |                                                           |                          |
| $CYCLE95("KONT2 1", 0.5, 0.07, 0.07, 0, 0.1, 0.1, 0.05, 11, 0, 0, 0)$<br>CYCLE95("KONT2 1".0.8.0.07.0.07.0.0.1.0.1.0.05.7.0.0.0) \ |                                                           | Перенуме- <sup>⊕ға</sup> |
| CYCLE95("KONT2 1",0.8,0.07,0.07,0,0.1,0.1,0.05,7,0,0,0)\                                                                           |                                                           | ровать                   |
| ъ.                                                                                                    |                                                           |                          |
| G0 X50 Z50\                                                                                                    |                                                           | <b>BF7</b>               |
| T1 D1+                                                                                                    |                                                           |                          |
| G0 X50 Z50 }                                                                                                    |                                                           |                          |
| G0 X12 Z24                                                                                                    |                                                           |                          |
| ъ,                                                                                                    |                                                           | <b>BF8</b><br>Закрыть    |
|                                                                                                    |                                                           |                          |
| <sup>51</sup> Переход к ? Поиск/<br>Редактор                                                                                       | <sup>F3</sup> Поддержка <sup>г4</sup> 3D-просмот. Модели- | F7                       |
| заменить                                                                                                    | рование                                                   | $ P_U$                   |

*с. 22.Окно, отображающее редактор для ввода необходимых команд.*

Для создания цикла обработки контура (цикл 95) выбираем меню «Поддержка» в строке команд, затем в правом столбце команд выбираем пункт «Обтачивание» (рис.23).

| Сброс канала                                              |                                                                 | UFT<br><b>Новый</b>      |
|-----------------------------------------------------------|-----------------------------------------------------------------|--------------------------|
| Программа прервана                                        | <b>ROV</b>                                                      | контур >                 |
|                                                           |                                                                 |                          |
|                                                           |                                                                 | TF2<br>Обтачив.          |
| <b>VSE.MPF</b><br>Редактор                                |                                                                 |                          |
| G90 G54+                                                  |                                                                 |                          |
| G0 X50 Z150+                                              |                                                                 |                          |
| T11 D14                                                   |                                                                 | TF3                      |
| M4 S2000+                                                 |                                                                 |                          |
| G0 X50 Z150+                                              |                                                                 |                          |
| $GO X32 Z0$ +<br>G1 X12 F0.05+                            |                                                                 |                          |
| G0 X50 Z150\                                              |                                                                 | <b>Глубокое TF4</b>      |
| M5 <sub>r</sub>                                           |                                                                 | сверление                |
| T8 D14                                                    |                                                                 |                          |
| G0 X50 Z504                                               |                                                                 | <b>TF5</b><br>Резьба     |
| M3 S1200+                                                 |                                                                 |                          |
| G0 X12 Z2+                                                |                                                                 |                          |
| VCLE95("KONT2_1",0.5,0.07,0.07,0,0.1,0.1,0.05,11,0,0,0)ኑ  |                                                                 |                          |
| CYCLE95("KONT2_1",0.8,0.07,0.07,0,0.1,0.1,0.05,7,0,0,0) + |                                                                 | <b>Пользов. UF6</b>      |
| CYCLE95("KONT2_1",0.8,0.07,0.07,0,0.1,0.1,0.05,7,0,0,0) } |                                                                 |                          |
|                                                           |                                                                 |                          |
|                                                           |                                                                 |                          |
| G0 X50 Z50+<br><b>T1 D1+</b>                              |                                                                 | Рекомпи- <sup>17F7</sup> |
| G0 X50 Z50+                                               |                                                                 | ляция                    |
| G0 X12 Z24                                                |                                                                 |                          |
| 5                                                         |                                                                 |                          |
|                                                           |                                                                 | TF8<br>Закрыть           |
|                                                           |                                                                 |                          |
| <sup>F1</sup> Переход к ? Поиск/<br>Редактор              | <sup>вз</sup> Поддержка <sup>га</sup> 3D-просмо: "Модели-<br>F7 | F8                       |
| заменить                                                  | рование                                                         |                          |

*Рис.23. Окно для создания цикла 95 обработки контура.*

Далее в правом вертикальном ряду команд выбираем пункт «Обработка резанием»

(рис.24).

| Сброс канала                                                                                                    |                  | TFT            |
|----------------------------------------------------------------------------------------------------|------------------|----------------|
| Программа прервана<br><b>ROV</b>                                                                                     |                  |                |
|                                                                                                    |                  |                |
|                                                                                                    | Выточка          | TF2            |
| <b>VSE.MPF</b><br>Редактор                                                                                           |                  |                |
| G90 G54 <sup>L</sup> F                                                                                               |                  |                |
| G0 X50 Z150 <sup>L</sup> F                                                                                           |                  |                |
| T11 D1 <sup>L</sup> F                                                                                                | Произвол. 17 F 3 |                |
| M4 S2000 <sup>L</sup> F                                                                                              | выточка          |                |
| G0 X50 Z150ኑ                                                                                                    |                  |                |
| GO X32 Z0<br>G1 X12 F0.05+                                                                                           |                  | TFA            |
| G0 X50 Z150+                                                                                                    | Обраб.           |                |
| M5 <sub>F</sub>                                                                                                    | резанием         |                |
| <b>T8 D1+</b>                                                                                                    |                  |                |
| G0 X50 Z50 <sup>L</sup> F                                                                                            |                  | TTF5           |
| M3 S1200 <sup>+</sup>                                                                                                |                  |                |
| G0 X12 Z2+                                                                                                    |                  |                |
| CYCLE95("KONT2 1",0.5,0.07,0.07,0,0.1,0.1,0.05,11,0,0,0) }                                                           |                  |                |
| CYCLE95("KONT2 1",0.8,0.07,0.07,0,0.1,0.1,0.05,7,0,0,0) }                                                            |                  | TFE            |
| CYCLE95("KONT2_1",0.8,0.07,0.07,0,0.1,0.1,0.05,7,0,0,0) }                                                            |                  |                |
|                                                                                                    |                  |                |
|                                                                                                    |                  |                |
| G0 X50 Z50 <sup>L</sup> F<br><b>T1 D1+</b>                                                                           | Назад            | $\hat{U}$ F7   |
| G0 X50 Z50ኑ                                                                                                    |                  |                |
| G0 X12 Z2 <sup>+</sup>                                                                                               |                  |                |
|                                                                                                    |                  | TF8            |
|                                                                                                    | Закрыть          |                |
| F6<br>F7                                                                                                    |                  | F <sub>8</sub> |
| F1 Переход к ? Поиск/<br><sup>F3</sup> Поддержка <sup>F4</sup> 3D-просмо: Модели-<br>Редактор<br>рование<br>заменить |                  |                |

*Рис.24. Окно «Обработка резанием».*

В открывшемся окне «Обработка резанием» необходимо заполнить поля с нужными значениями, требующимися для обработки данной детали. Заносим все необходимые данные и нажимаем клавишу «ОК» (рис. 25).

| Сброс канала                                     |                             |                                          |                                       |                   |                 |                |        | TFT        |
|--------------------------------------------------|-----------------------------|------------------------------------------|---------------------------------------|-------------------|-----------------|----------------|--------|------------|
| Программа прервана                               |                             |                                          |                                       | <b>ROV</b>        |                 |                |        |            |
|                                                  |                             |                                          |                                       |                   |                 |                |        |            |
|                                                  |                             |                                          |                                       |                   |                 |                |        | TF2        |
| Редактор                                         |                             | VSE.MPF                                  |                                       | Парам.циклов:     | <b>CYCLE95</b>  |                |        |            |
| G90 G54 <sup>+</sup> F                           |                             |                                          |                                       | Имя               | <b>NPP</b>      | KONT2_1        |        |            |
| G0 X50 Z150 <sup>L</sup> F                       |                             |                                          |                                       | Глуб.подачи       | <b>MID</b>      | 0.5            |        | TF3        |
| T11 D1 <sup>L</sup> F<br>M4 S2000 <sup>L</sup> F |                             |                                          |                                       | Прип. чист. обр   | <b>FALZ</b>     | 0.07           |        |            |
| G0 X50 Z150 <sup>L</sup> F                       |                             |                                          |                                       | Прип.чист.обр     | <b>FALX</b>     | 0.07           |        |            |
| G0 X32 Z0 4                                      |                             |                                          |                                       | Прип. чист. обр   | <b>FAL</b>      | $\mathbf{O}$   |        |            |
| G1 X12 F0.05+                                    |                             |                                          |                                       | ПодачаЧернОбр FF1 |                 | 0.1            |        | TFA        |
| G0 X50 Z150ኑ                                     |                             |                                          |                                       | Подач. на врез    | FF <sub>2</sub> | 0.1            |        |            |
| M5 <sub>F</sub>                                  |                             |                                          |                                       | ПодачаЧистОбр     | FF3             | 0.05           |        |            |
| T8 D1 <sup>+</sup>                               |                             |                                          |                                       | Обработка         | VARI <b>O</b>   | 11             |        |            |
| G0 X50 Z50 <sup>L</sup> F                        |                             |                                          |                                       | Время выд.        | DT              | 0.             |        | <b>TF5</b> |
| M3 S1200 <sup>+</sup><br>G0 X12 Z24              |                             |                                          |                                       | Длина траект.     | <b>DAM</b>      | 0.             |        |            |
|                                                  |                             | CLE95("KONT2_1",0.5,0.07,0.07,0,0.1,0.1, |                                       | Траект отвода     | <b>VRT</b>      | $\mathbf{0}$ . |        |            |
| CYCLE95("KONT2_1",0.8,0.07,0.07,0,0.1,0.1,       |                             |                                          |                                       |                   |                 |                |        | <b>介F6</b> |
| CYCLE95("KONT2 1",0.8,0.07,0.07,0,0.1,0.1,       |                             |                                          |                                       |                   |                 |                |        |            |
|                                                  |                             |                                          |                                       |                   |                 |                |        |            |
|                                                  |                             |                                          |                                       |                   |                 |                |        |            |
| G0 X50 Z50 <sup>L</sup> F                        |                             |                                          |                                       |                   |                 |                |        | 0F7        |
| T1 D1 <sup>L</sup> F<br>G0 X50 Z50ኑ              |                             |                                          |                                       |                   |                 |                | Отмена |            |
| G0 X12 Z2ኑ                                       |                             |                                          |                                       |                   |                 |                |        |            |
| ١ъ.                                              |                             |                                          |                                       |                   |                 |                | OK     | <b>介F8</b> |
|                                                  |                             |                                          |                                       |                   |                 |                |        |            |
|                                                  | Имя подпрограммы контура    |                                          |                                       |                   |                 |                |        |            |
| Редактор                                         | <b>F1 Переход к  Поиск/</b> |                                          | <sup>F3</sup> Поддержка <sup>F4</sup> |                   | Модели-         | F7             |        | F8         |
|                                                  |                             | заменить                                 |                                       |                   | рование         |                |        |            |

*Рис.25. Окно для редактирования цикла обработки по контуру.*

Для нарезания резьбы используем цикл 97, выбираем пункт «Поддержка» в строке

команд, затем в правом вертикальном ряду команд выбираем пункт «Резьба» (рис. 26).

| Сброс канала                                                                                 |                                                                       | TFT<br>Новый             |
|----------------------------------------------------------------------------------------------|-----------------------------------------------------------------------|--------------------------|
| Программа прервана                                                                           | <b>ROV</b>                                                            | контур >                 |
|                                                                                              |                                                                       |                          |
|                                                                                              |                                                                       | Обтачив. $0F2$           |
| <b>VSE.MPF</b><br>Редактор                                                                   |                                                                       |                          |
| G1 X21 F0.14                                                                                 |                                                                       |                          |
| G1 X20.5 F0.025 -                                                                            |                                                                       |                          |
| $G1 Z - 61.6$                                                                                |                                                                       | TF3                      |
| G1 X22 F0.14<br>G0 X27 ኑ                                                                     |                                                                       |                          |
| G0 X30 +                                                                                     |                                                                       |                          |
| G0 X50 Z150 <sup>L</sup>                                                                     |                                                                       | Глубокое <sup>17F4</sup> |
| M5 <sub>F</sub>                                                                              |                                                                       | сверление                |
| ι.                                                                                           |                                                                       |                          |
| G0 X50 Z150 <sup>L</sup> F                                                                   |                                                                       |                          |
| T3 D <sub>1</sub> <sup>+</sup>                                                               |                                                                       | <b>TF5</b><br>Резьба     |
| G0 X50 Z100 <sup>L</sup> F                                                                   |                                                                       |                          |
| M3 S700 <sup>+</sup>                                                                         |                                                                       |                          |
| $GO X19 Z2 +$<br>$CYCLE97(0.5, 1, -7, 18.92, 18.92, 0, 0, 0.306, 0.05, 0, 0, 6, 4, 1, 1, 0)$ |                                                                       |                          |
| G0 X50 Z150+                                                                                 |                                                                       | Пользов. <sup>⊕F6</sup>  |
| T6 D <sub>1</sub> <sup>+</sup>                                                               |                                                                       |                          |
| G0 X17 Z100 <sup>L</sup> F                                                                   |                                                                       |                          |
| M3 S700 <sup>+</sup>                                                                         |                                                                       | Рекомпи- <sup>17F7</sup> |
| G0 X17 Z2 <sup>+</sup>                                                                       |                                                                       | ляция                    |
| $CYCLE97(0.5, 1, -5, 16.48, 16.48, 0, 0, 0.306, 0, 0, 0, 6, 3, 4, 1, 0)$                     |                                                                       |                          |
| G0 X50 Z100 <sup>L</sup> F                                                                   |                                                                       |                          |
| M5 <sub>F</sub>                                                                              |                                                                       | Закрыть 17F8             |
|                                                                                              |                                                                       |                          |
| F1 Переход к  ? Поиск/<br>Редактор                                                           | F7<br>F6<br><sup>Е8</sup> Поддержка <sup>⊧4</sup> 3D-просмо: РМодели- | F8                       |
| заменить                                                                                     | рование                                                               |                          |

*Рис. 26 Окно, отображающее создание цикла нарезания резьбы.*

В открывшемся окне «Нарезание резьбы» заполняем поле значениями параметров резьбы.

Заносим все необходимые данные в таблицу и нажимаем клавишу «ОК» (рис. 27).

![](_page_52_Picture_148.jpeg)

*Рис.27. Окно для редактирования цикла нарезания резьбы.*

## **3.5.Текст управляющей программы с комментариями:**

![](_page_52_Picture_149.jpeg)

G0 X50 Z150 M5 T10 D1 G0 X50 Z150 M3 S1200 G0 X22 Z-24 G1 X21 F0.05 G1 X20.5 F0.025 G1 Z-43.1 G1 X20.8 F0.05 G1 X22 F0.1 G0 X22 Z-55.5 G1 X21 F0.1 G1 X20.5 F0.025 G1 Z-61.6 G1 X22 F0.1 G0 X27 G0 X30 G0 X50 Z150 M5 G0 X50 Z150 T3 D1 G0 X50 Z100 M3 S700 G0 X19 Z2 CYCLE97(0.5,,1,-7,18.92,18.92,0,0,0.306,0.05,0,0,6,4,1,1,0) - цикл 97, нарезание резьбы. G0 X50 Z150 T6 D1 G0 X17 Z100 M3 S700 G0 X17 Z2 CYCLE97(0.5,,1,-5,16.48,16.48,0,0,0.306,0,0,0,6,3,4,1,0) G0 X50 Z100 M5 программируемый останов шпинделя. SPOS=0 включение оси С и установка шпинделя на 0 (нуль в данном случае обозначает начальный угол в градусах). G0 C0 ускоренное перемещение шпинделя в положение нуль градусов. G0 X50 Z100 T5 D1 SETMS(2) определение основного шпинделя, (2) - номер шпинделя или номер используемого приводного инструмента. G0 X50 G0 X27 Z-38.5 M3 S1500 G1 X21 F0.2 G1 X20.5 F0.005 G1 X20.5 Z-40.5 G1 X19.5 Z-38.5 G1 X18.5 Z-40.5 G1 X17.5 Z-38.5 G1 X16.5 Z-40.5 G1 X15.5 Z-38.5 G1 X14 F0.005 G1 Z-40.5 F0.025 G1 C-12 F0.15 G1 C-123 Z-35.5 F0.1 G1 C-135 F0.15 G1 Z-35.6 F0.025 G1 C-123 F0.3 G1 C-12 Z-40.6 F0.3

G1 C0.1 F0.3 G1 Z -38.5 F0.05 G1 X27 F0.3 M5 G0 X50 Z100 SETMS(1) M5 G90 G54 G0 X50 Z100 T10 D1 M3 S1200 G0 X27 Z150 G0 X27 Z -65 G1 X18 F0.02 G0 X25.5 G0 Z -66 G1 X18 F0.05 G0 X25.5 G0 Z -67 G1 X18 F0.05 G0 X25.5 G0 Z -68 G1 X18 F0.05 G0 X25.5 G0 Z -69 G1 X18 F0.05 G0 X25.5 G0 Z -70 G1 X18 F0.05 G0 X25.5 G0 Z -71 G1 X18 F0.05 G0 X25.5 G0 Z -72 G1 X18 F0.05 G0 X25.5 G0 Z -73 G1 X18 F0.05 G0 X25.5 G0 Z -74 G1 X18 F0.05 G0 X25.5 G0 Z -75 G1 X18 F0.05 G0 X25.5 G0 Z -76 G1 X18 F0.05 G0 X25.5 G0 Z -77 G1 X18 F0.05 G0 X25.5 G0 Z -78 G1 X18 F0.05 G0 X25.5 G0 Z -79 G1 X18 F0.05 G0 X25.5 G0 Z -80 G1 X18 F0.05 G0 X25.5 G0 Z -81 G1 X18 F0.05

G0 X25.5 G0 Z-82 G1 X18 F0.05 G0 X25.5 G0 Z-83 G1 X18 F0.05 G0 X25.5 G1 X17.82 F0.05 G1 Z-65 G1 X24.6 G2 X24.8 Z-64.9 CR0.1 G1 X25 G0 X30 Z-65 G0 X50 Z150 M5 G0 X50 Z150 T3 D1 M3 S700 G0 X50 Z150 G0 X35 Z-66 G0 X19 CYCLE97(0.75,,-66,-72,17.9,17.9,0,0,0.46,0.02,0,0,4,3,1,1,0) G0 X30 G0 X50 Z150 M5 G0 X50 Z150 T10 D1 G0 X50 Z150 M3 S1200 G0 X27 Z-71 G0 X18.5 G1 X16.5 F0.02 G1 X18 Z-70.25 F0.02 G1 Z-71 F0.1 G1 X13.5 F0.05 G0 X30 G0 X50 Z150 M30.

| Сброс канала                             |                                                     |          |             |                | DF1<br>Создать           |
|------------------------------------------|-----------------------------------------------------|----------|-------------|----------------|--------------------------|
| Программа прервана                       |                                                     |          | <b>ROV</b>  |                |                          |
|                                          |                                                     |          |             |                |                          |
|                                          |                                                     |          |             |                | BF2<br>Копиро-           |
| Обзор программ:                          | <b>KORPUS</b>                                       |          |             |                | вать                     |
| Имя                                      | Тип                                                 | Длина    | Дата        | Разблок.       |                          |
|                                          | <b>MPF</b>                                          | 1099     | 28.01.09    | ×              | <b>UF3</b><br>Вставить   |
| <b>KONT1</b>                             | <b>MPF</b>                                          | 657      | 28.01.09    | ×              |                          |
| <b>KONT2</b>                             | <b>MPF</b>                                          | 912      | 28.01.09    |                |                          |
| KONT2_1                                  | <b>MPF</b>                                          | 549      | 06.02.09    | <b>xxx</b>     | BFA                      |
| <b>OBRABOTKA</b>                         | <b>MPF</b>                                          | 2278     | 07.02.09    |                | Удалить                  |
| <b>OBT</b>                               | <b>MPF</b>                                          | 377      | 28.01.09    | x x x          |                          |
| <b>OTREZKA</b>                           | <b>MPF</b>                                          | 147      | 23.01.09    |                |                          |
| <b>PAZ</b>                               | <b>MPF</b>                                          | 420      | 07.02.09    |                | Переиме- <sup>17F5</sup> |
| <b>RAST</b>                              | <b>MPF</b>                                          | 551      | 28.01.09    | $\frac{x}{x}$  | новать                   |
| <b>REZB</b>                              | <b>MPF</b>                                          | 254      | 26.01.09    |                |                          |
| REZBA18 1                                | <b>MPF</b>                                          | 163      | 23.01.09    | $\pmb{\times}$ |                          |
| <b>VSE</b>                               | <b>MPF</b>                                          | 2667     | 07.02.09    | $\mathbf{x}$   | Изменить ТЕВ<br>разблок. |
|                                          |                                                     |          |             |                | BF7<br>Выбор             |
|                                          |                                                     |          |             |                | программы                |
|                                          |                                                     |          |             |                |                          |
|                                          | Для редактирования программы нажмите клавишу INPUT! |          |             |                |                          |
|                                          |                                                     |          |             |                | <b>UF8</b><br>Назад      |
|                                          |                                                     |          |             |                |                          |
| F1 Программы <sup>2</sup> Под-<br>Детали | <sup>F3</sup> Стандарт.                             | Циклы    | промежуто". |                | F7                       |
| обраб.дет                                | программы циклы                                     | пользов. |             |                |                          |

*Рис. 28. Окно для просмотра и выбора необходимых программ и подпрограмм.* Команды в УП для обработки детали «Корпус НШИБ» повторяются. Поэтому для

повторяющихся команд комментарии кадров управляющей программы опущены. В дальнейшем программы можно выбирать из списка ранее созданных программ и контуров (рис.28).

## **4.Содержание отчета по лабораторной работе №4**

После выполнения лабораторной работы магистрант оформляет отчет, в котором приводится часть детали «Корпус НШИБ», выданной преподавателем для выполнения лабораторной работы. Кратко формулируются технологические требования, предъявляемые к часть детали «Корпус НШИБ», приводится схема базирования и закрепления заготовки, излагается последовательность выполнения технологических переходов. Приводится фрагмент управляющей программы, отражающей механическую обработку части поверхностей обрабатываемой детали.

Перед сдачей зачета магистрант освежает в памяти содержание выполненной работы и готовит ответы на контрольные вопросы.

## *Вопросы для обсуждения.*

1. Как выполнить коррекцию длины режущего инструмента?

2.Как вводится имя детали «Корпус НШИБ» в перечень списков деталей, на которые ранее были разработаны управляющие программы?

3.Как создать наружный контур детали «Корпус НШИБ» с использованием автоматизированного РС – рабочего места?

4.Как создать внутренний контур детали «Корпус НШИБ» с использованием автоматизированного РС – рабочего места?

5.Как создать обрабатываемый контур с помощью свободного программирования с использованием автоматизированного РС – рабочего места?

6.Как выполнить редактирование цикла обработки контура с использованием автоматизированного РС – рабочего места?

7.Как выполнить редактирование цикла нарезания резьбы с использованием автоматизированного РС – рабочего места?

## *Контрольные вопросы*

1.Объясните схему установки заготовки в приспособление, проставьте базовые технологические точки.

2.Сформулируйте требование в отношении точности размеров детали «Корпус НШИБ».

3. Сформулируйте требование в отношении точности взаимного расположения поверхностей детали «Корпус НШИБ».

4.Объясните последовательность выполнения технологических переходов обработки поверхностей детали «Корпус НШИБ».

5.Изложите методику сдвига станочного нуля при обработке детали «Корпус НШИБ»

6.Изложите методику координатной привязки режущего инструмента к координатной системе детали.

7.Изложите методику выбора опций в главном меню РС – рабочего места технолога в начальной стадии разработки управляющей программы.

8.Как открыть редактор, в котором осуществляется буквенно-числовой ввод последовательности команд управляющей программы?

9.Создайте цикл точения контура (цикл 95) с использованием автоматизированного РС – рабочего места.

10.Создайте цикл точения контура детали (цикл 95) с использованием автоматизированного РС – рабочего места.

11.Объясните первые 10 кадров управляющей программы механической обработки детали «Корпус НШИБ»

12. Объясните кадры № 11 – 20 управляющей программы механической обработки детали «Корпус НШИБ»

13. Объясните кадры № 21 – 30 управляющей программы механической обработки детали «Корпус НШИБ»

## **Список литературы для подготовки к выполнению лабораторной работы №4**

1.Гусев В. Г. Методические указания к выполнению лабораторных работ по дисциплине «Программирование обработки деталей на многофункциональных станках с ЧПУ» / Владимир: Изд-во Владим. гос. ун-т, 2009. – 224 с. – **С. 177 - 208.** 

2.Морозов В. В., Гусев В. Г Программирование современных многофункциональных токарных станков с ЧПУ: Учеб. пособие для вузов. - Владимир: изд-во Владим. гос. ун-т, 2009. – 236 с.– ISBN 978-5-89368-979-2. **С.–155 – 162.**

В конце библиографического источника жирным шрифтом указаны страницы, которые необходимо проработать магистранту перед выполнением лабораторной работы  $N<sub>0</sub>4$ 

## **Лабораторная работа № 5**

# **«РАЗРАБОТКА УПРАВЛЯЮЩЕЙ ПРОГРАММЫ ОБРАБОТКИ ДЕТАЛИ «КОЛПАЧОК» НА СТАНКЕ TURN 155»**

## **1.Цель выполнения лабораторной работы №5**

получение практических знаний по разработке и редактированию управляющих программ обработки деталей на современных многофункциональных станках с ЧПУ.

## **2.Порядок выполнения работы**

1.Изучить рабочий чертеж колпачка и его 3D-модель

2.Освежить в памяти устройство и принцип работы станка TURN 155

3.Внимательно изучить методику разработки управляющей программы

4.Практически усвоить циклы, применяемые при обработке колпачка

5.Изучить методику практического программирования колпачка

на автоматизированном РС – рабочем месте

6.Разработать управляющую программу для обработки колпачка

с использованием РС – рабочего места

7.Обработать заготовку на станке с использованием разработанной управляющей программы

8.Проконтролировать реальную деталь в соответствии с рабочим чертежом колпачка.

9.Выполненный отчет в электронном виде прикрепить на образовательный сервер ВлГУ в соответствующий раздел дисциплины: http://www.cs.vlsu.ru:81

## *На занятиях выдается*

*н*а каждую подгруппу магистрантов (2 человека) чертеж детали, в распоряжении студентов находятся РС-рабочие места технолога-программиста, реальная модель многофункционального токарного станка с ЧПУ модели TURN-155, средства измерения размеров детали и шероховатости обработанных поверхностей.

#### *Варианты заданий*

на выполнение лабораторной работы № 5

Магистрантов выдается чертеж детали «Колпачок», для механической обработки

которой необходимо разработать управляющую программу на многофункциональном станке с ЧПУ. Каждая из подгрупп разрабатывает схему базирования, последовательность выполнения технологических переходов и составляет управляющую программу с использованием автоматизированного РС – рабочего места. Разработанные варианты подлежат интерактивному обсуждению и выбирается наилучший из них. 3D - модель колпачка представлена на рис.1. Построение выполнено в системе PROENGINEЕR. Прежде чем приступить к выполнению лабораторной работы

![](_page_59_Figure_1.jpeg)

![](_page_59_Figure_2.jpeg)

внимательно изучите рабочий чертеж детали и технические требования, предъявляемые к колпачку (рис.2).

![](_page_59_Figure_4.jpeg)

![](_page_59_Figure_5.jpeg)

## **3.Краткие теоретические сведения, необходимые для выполнения**

# **лабораторной работы № 5 3.1.Решение вопросов технологии обработки колпачка**

Необходимо предварительно проработать технологические вопросы: выбрать схему базирования и закрепления заготовки; проанализировать, нужна ли одна или две установки заготовки; наметить последовательность обработки каждой поверхности; составить технологический маршрут; подобрать необходимый режущий инструмент и распределить его по рабочим позициям в револьверной головке.

При решении этих вопросов необходимо постоянно иметь в виду требуемую точность каждой рассматриваемой поверхности и как эту точность будем обеспечивать. При решении технологических вопросов руководствуемся научными положениями основ технологии машиностроения, касающимися принципов базирования, суммарной погрешности обработки и др.

Для профессионального решения технологических вопросов рекомендуется параллельно разрабатывать как минимум два варианта выполнения технологической операции. На основе анализа и расчета ожидаемой точности обработки получаем результаты для каждого варианта, сравнение которых позволит выбрать лучший вариант. Сравнение вариантов необходимо проводить не только с позиции ожидаемой точности обработки, но и производительности технологической операции. Это позволит экономить машинное и вспомогательное время на обработку, а, следовательно, уменьшить себестоимость выполнения операции.

Анализируя рабочий чертеж колпачка, приходим к выводу, что его будем выполнять с одной установки и закрепления заготовки. Поскольку деталь имеет две внутренние резьбовые поверхности с различным диаметром с обоих торцов, а одна из резьб не имеет канавки для выхода режущего инструмента, то целесообразно выбрать резьбовые резцы вместо метчиков.

Для обработки наружных поверхностей выбираем проходные упорные резцы, а для обработки внутренних цилиндрических поверхностей – расточные резцы. Для выполнения торцевой канавки и канавки для выхода резца при нарезании резьбы выбираем соответствующие канавочные резцы.

Заданную точность размеров колпачка выполняем точной привязкой вершины резцов к системе координат программы, которую выбираем в плоскости, совпадающей с правым торцом колпачка, а начало координат лежит на оси вращения заготовки (оси Z). Технологические требования к пространственному расположению одних поверхностей колпачка относительно других обеспечиваем обработкой всех поверхностей детали за одну установку.

После предварительной и окончательной обработки поверхностей колпачка деталь отрезаем, для чего в комплект режущих инструментов включаем также отрезной резец.

## **3.2.Методика сдвига нуля станка**

При решении технологических вопросов было принято решение о том, что станочный нуль необходимо сместить (сдвинуть) в нуль детали (нуль программы), положение которого совпадает с правым торцом колпачка. Такой сдвиг нуля позволит: избежать большого числа расчетов размерных цепей, повысить точность обработки,

упростить составление управляющей программы.

Чтобы осуществить сдвиг нуля, необходимо знать координату нуля детали, измеренную по оси Z. Значение этой координаты находим путем сложения ширины трехкулачкового патрона с длиной заготовки. Размеры заготовки, из которой изготавливается колпачок, известны. Заходим в меню «ПАРАМЕТР» автоматизированного РС – рабочего места, нажимаем кнопку СНТ (сдвиг нулевой точки). В этом окне вводим численную величину смещения станочного нуля по оси Z, по оси X никаких данных не вводим (рис.3), так как нуль программы имеет координату  $X = 0$ (величина сдвига нуля получается сложением ширины патрона и длины заготовки).

| <b>Параметр</b> канал1 | WinNC Sinumerik 840D Turn (c) Emco                             | <b>ABTO</b>                            | WKS.DIR\SHIT001.WPD<br><b>RAST MPF</b> |     |                              |       |               | 国例图                          |
|------------------------|----------------------------------------------------------------|----------------------------------------|----------------------------------------|-----|------------------------------|-------|---------------|------------------------------|
| Сброс канала           |                                                                |                                        |                                        |     |                              |       |               |                              |
| Программа прервана     |                                                                |                                        |                                        |     | ROV                          |       |               | $CHT +$<br>753               |
|                        |                                                                | Устанавливаемое смещение нулевой точки |                                        |     |                              |       |               | CHT-<br>n a                  |
| SP UIFR [              | 11                                                             | Обозначение G G54                      |                                        |     |                              |       |               |                              |
|                        |                                                                |                                        |                                        |     |                              |       |               | <b>Выбранно@F3</b><br>zo     |
| Ось                    | Смещение<br>Грубый                                             | <b>Точный</b>                          | Позиция                                |     | вращение Масштаб<br>(градус) |       | Spie-<br>geln |                              |
| $\mathbf x$            | 0.000                                                          | 0.000                                  | $-11,500$                              | mm  | 0.000                        | 1.000 |               | 354<br><b>O630p</b>          |
| z                      | 180,178                                                        | 0.000                                  | 345,000                                | mm  | 0.000                        | 1,000 | 8<br>8<br>0   |                              |
| c                      | 0.000                                                          | 0.000                                  | $-0.000$                               | Грд |                              | 1.000 |               | 音节                           |
|                        |                                                                |                                        |                                        |     |                              |       |               | Ввод<br>позиции              |
|                        |                                                                |                                        |                                        |     |                              |       |               | Определе-1770-               |
|                        |                                                                |                                        |                                        |     |                              |       |               | <b>HIIE CHT</b>              |
|                        |                                                                |                                        |                                        |     |                              |       |               | -867<br><b>Отменить</b>      |
|                        |                                                                |                                        |                                        |     |                              |       |               |                              |
|                        |                                                                |                                        |                                        |     |                              |       |               | 250<br>Coxpa-<br><b>HITE</b> |
|                        |                                                                | <b>E</b> CHT                           | F4                                     |     | <b>F5</b>                    | F6    |               | E                            |
| инструм.               | Коррекция <sup> F!</sup> Параметры <sup>F2</sup> Установ.<br>R | данные                                 |                                        |     | $\mathbb{R}$                 |       |               |                              |

*Рис.3.Окно для ввода численного значения сдвига нуля.*

Величину сдвига заносим в грубый сдвиг, так как требуемые размеры колпачка по

оси Z будут запрограммированы относительно нуля программы, и высокая точность сдвига нуля не требуется. Введенное значение сдвига нуля сохраняем нажатием клавиши F8 «Сохранить». Сдвиг нуля программируют одной из команд G54 –G 57.

Пример: G54=55мм, G55=60мм и т. д. Для выбора следующей команды G55, G56, G57 и наоборот нажимаем клавиши «CHT+, СHT-», расположенные в правом вертикальном столбце окна.

В окне (рис.3) численное значение сдвига нуля равно 180,178 мм, но оно не соответствует сдвигу нуля для детали «Колпачок», так как значение сдвига нуля для детали «Колпачок» должен рассчитать и реализовать сам студент (магистрант).

Далее необходимо ввести коррекцию на инструмент, для этого сначала определяем вершину инструмента по осям X и Z (расстояния от нуля инструмента до вершины резца).

В окне «Параметр – коррекция инструмента» (рис.4) вводим значения координат X и Z, для этого необходимо выбрать пункт «Определение коррекции», после чего появится окно с полем, в которое необходимо ввести измеренный по оси Х размер инструмента.

Аналогично вводим значение по оси Z (рис. 5). На этом сдвиг нуля станка закончен.

| Сброс канала                                               |           |                |       |              |              |       |                | Номер Т + | 0F1                                   |
|------------------------------------------------------------|-----------|----------------|-------|--------------|--------------|-------|----------------|-----------|---------------------------------------|
| Программа прервана                                         |           |                |       |              | <b>ROV</b>   |       |                |           |                                       |
|                                                            |           |                |       |              |              |       |                |           |                                       |
|                                                            |           |                |       |              |              |       | $\overline{1}$ | Номер Т - | 0F2                                   |
| Коррекция инструмента                                      |           |                |       |              | Область ТО   |       |                |           |                                       |
| Номер Т                                                    | 1         | Номер D        |       | $\mathbf{1}$ | Число кромок |       | $\mathbf{1}$   |           |                                       |
| Тип инстр.                                                 | 510       | Чистовой резец |       |              |              |       |                | Номер D   | 0F3                                   |
| Полож.резца                                                |           |                |       |              |              |       |                |           |                                       |
|                                                            |           |                |       |              |              |       |                |           |                                       |
| Коррекция длины                                            | Геометрия |                | Износ |              | Основ        |       |                | Номер D   | 0F4                                   |
| Длина 1                                                    |           | 20.000         |       | 0.000        |              | 0.000 | <b>MM</b>      |           |                                       |
| Длина 2<br>ċ                                               |           | 8.000          |       | 0.000        |              | 0.000 | <b>MM</b>      |           |                                       |
| Коррекция радиуса                                          |           |                |       |              |              |       |                | Удалить   | 0F5                                   |
| Радиус<br>÷                                                |           | 0.400          |       | 0.000        | мм           |       |                |           |                                       |
|                                                            |           |                |       |              |              |       |                |           |                                       |
|                                                            |           |                |       |              |              |       |                |           | Переход к Тгб                         |
|                                                            |           |                |       |              |              |       |                |           |                                       |
|                                                            |           |                |       |              |              |       |                |           |                                       |
|                                                            |           |                |       |              |              |       |                | Обзор     | 0F                                    |
| Технология                                                 |           |                |       |              |              |       |                |           |                                       |
| Задний<br>÷                                                |           | 0.000          | Град  |              |              |       |                |           |                                       |
| <b>DP25</b><br>ный:                                        |           | 0.000          |       |              |              |       |                |           |                                       |
|                                                            |           |                |       |              |              |       |                | Создать   | 0F8                                   |
|                                                            |           |                |       |              |              |       |                |           |                                       |
| <sup>4</sup> Параметры <sup>Р2</sup> Установ.<br>Коррекция |           | $F3$ CHT       | F4    |              | F5           | F6    |                |           | <sup>F7</sup> Определен <sup>F8</sup> |
| R<br><b>HHCTDVM.</b>                                       | данные    |                |       |              |              |       |                | коррекции |                                       |

*Рис.4.Окно для ввода численного значения коррекции на инструмент.*

![](_page_63_Figure_0.jpeg)

*Рис.5. Окно для ввода базового значения по оси Z.*

## **3.3.Разработки управляющей программы**

Работа SINUMERIK 810D/840D организована в 6 меню, так называемых операционных зонах:

- 1) Machine (станок)
- 2) Parameter (параметр)
- 3) Program (программа)
- 4) Services (сервис)
- 5) Diagnosis (диагностика)
- 6) Start-UP (пусконаладка)

Для создания управляющей программы «Колпачок» воспользуемся операционной зоной Program (программа). Для этого в главном меню, выберем пункт «Программа» (рис.6) (вызвать его можно, используя клавишу F3), откроется подменю, которое предлагает следующие пункты:

1)Детали (F1)

2)Программы обработки детали (F2)

3)Подпрограммы (F3)

4)Стандартные циклы (F4)

5)Циклы пользователя (F5)

6)Буфер (F6)

![](_page_64_Picture_44.jpeg)

*Рис.6. Главное меню программного обеспечения.*

Выбираем пункт «Детали» (рис.7), в этом пункте находится список раннее созданных и сохранённых программ, а также есть возможность создать новую программу.

| Программ <sub>канал1</sub>                                                    | ABTOOBT.MPF                      | WKS.DIR\GAYKA002.WPD                                          |                           |                                |
|-------------------------------------------------------------------------------|----------------------------------|---------------------------------------------------------------|---------------------------|--------------------------------|
| Сброс канала                                                                  |                                  |                                                               |                           | TFI<br>Создать                 |
| Программа прервана                                                            |                                  | <b>ROV</b>                                                    |                           |                                |
|                                                                               |                                  |                                                               |                           | 0F2                            |
| Обзор деталей                                                                 |                                  |                                                               |                           | Копиро-<br>вать                |
| Имя                                                                           | Тип                              | Дата                                                          | Разблок.                  |                                |
| <b>ARINSTEIN-SIN TURN</b>                                                     | <b>WPD</b>                       | 11.06.08                                                      | $\overline{\mathbf{x}}$   | TF3<br>Вставить                |
| <b>DOSYA</b>                                                                  | <b>WPD</b>                       | 23.04.08                                                      | $\mathsf{x}$              |                                |
| GAYKA002                                                                      | <b>WPD</b>                       | 25.12.08                                                      | $\mathsf{x}$              |                                |
| <b>KORPUS</b>                                                                 | <b>WPD</b>                       | 26.12.08                                                      | $\boldsymbol{\mathsf{x}}$ | TFI<br>Удалить                 |
| <b>PATR</b>                                                                   | <b>WPD</b>                       | 16.06.08                                                      | $\mathsf{x}$              |                                |
| <b>PROBA</b>                                                                  | <b>WPD</b>                       | 26.12.07                                                      | $\boldsymbol{\mathsf{x}}$ |                                |
| <b>VAL</b>                                                                    | <b>WPD</b>                       | 26.12.07                                                      | $\mathbf{x}$              | 0F5<br>Переиме-<br>новать      |
|                                                                               |                                  |                                                               |                           | $T$ F6<br>Изменить<br>разблок. |
|                                                                               |                                  |                                                               |                           | 0F7<br>Выбор<br>детали         |
| Для редактирования программы нажмите клавишу INPUT!                           |                                  |                                                               |                           | TF8                            |
| <sup>4</sup> Программы <sup>F2</sup> Под-<br>цетали<br>обраб.лет<br>программы | <sup>F3</sup> Стандарт.<br>шиклы | <sup>F4</sup> Циклы<br><sup>F5</sup> промежуточке<br>пользов. |                           | F7<br>F8                       |

*Рис.7. Операционная зона «Детали»*

Для разработки УП нашей детали нажимаем клавишу «Создать», которая находится в крайнем правом вертикальном ряду команд. Высветится окно, в которое вносим название детали «KOLPAK» (рис.8), нажимаем клавишу «ОК» и убеждаемся в появлении названия нашей детали в списке созданных деталей (рис.9).

![](_page_65_Picture_27.jpeg)

![](_page_65_Picture_28.jpeg)

*Рис.9. Окно обзора существующих деталей.*

Далее делаем двойной щелчок левой кнопкой мыши по детали «KOLPAK». Откроется окно, в котором нужно создать непосредственно программу и подпрограмму для механической обработки нашей детали. Для этого нажимаем клавишу «Создать» в правой колонке (рис.9), после чего в открывшееся окно (рис.10) вводим имя программы «Обработка» и выбираем тип MPF (тип MPF- говорит о том что, будет создана программа, а тип SPF- о том, что будет создана подпрограмма).

| Программ канал1      | ABTO OBT.MPF                       |                | WKS.DIR\GAYKA002.WPD |          |              |
|----------------------|------------------------------------|----------------|----------------------|----------|--------------|
| Сброс канала         |                                    |                |                      |          | TFT          |
| Программа прервана   |                                    |                | <b>ROV</b>           |          |              |
|                      |                                    |                |                      |          |              |
| Обзор программ:      | <b>KOLPAK</b>                      |                |                      |          | $T$          |
| Имя                  | Тип                                | Длина          | Дата                 | Разблок. |              |
|                      |                                    |                |                      |          | TF3          |
|                      |                                    |                |                      |          |              |
|                      |                                    |                |                      |          | TFI          |
|                      |                                    |                |                      |          |              |
|                      |                                    |                |                      |          | TFS          |
|                      |                                    |                |                      |          |              |
|                      |                                    |                |                      |          | TF6          |
|                      |                                    |                |                      |          |              |
| Создать              |                                    |                |                      |          | 0F           |
| Имя программы:       | <b>OBRABOTKA</b>                   |                |                      |          | Отмена       |
| <b>Тип:</b>          | • Программа обработки детали (MPF) |                |                      |          | $T$ F8<br>OK |
|                      |                                    |                |                      |          |              |
| F1<br>F <sub>2</sub> | F <sub>3</sub>                     | F <sub>4</sub> | F <sub>5</sub>       | F6       | F8<br>F7     |

*Рис.10. Окно для создания имени программы.*

Нажимаем клавишу «ОК» и убеждаемся в наличии созданной программы (рис.11).

| <b>Программ канал1</b>                                                             |                                  | ABTOOBT.MPF                     | WKS.DIR\GAYKA002.WPD                    |              |                      |                |
|------------------------------------------------------------------------------------|----------------------------------|---------------------------------|-----------------------------------------|--------------|----------------------|----------------|
| Сброс канала<br>Программа прервана                                                 |                                  |                                 | <b>ROV</b>                              |              | Создать              | TF1            |
| <b>KOLPAK</b><br>Обзор программ:                                                   |                                  |                                 |                                         |              | Копиро-<br>вать      | TF2            |
| Имя                                                                                | Тип                              | Длина                           | Дата                                    | Разблок.     |                      | TF3            |
| <b>OBRABOTKA</b>                                                                   | <b>MPF</b>                       | 1918                            | 08.12.08                                | $\mathbf{x}$ | Вставить             |                |
|                                                                                    |                                  |                                 |                                         |              | Удалить              | 0F4            |
|                                                                                    |                                  |                                 |                                         |              | Переиме-             | 0F5            |
|                                                                                    |                                  |                                 |                                         |              | новать               |                |
|                                                                                    |                                  |                                 |                                         |              | Изменить<br>разблок. | TF6            |
|                                                                                    |                                  |                                 |                                         |              | Выбор<br>программы   | 0F7            |
| Для редактирования программы нажмите клавишу INPUT!                                |                                  |                                 |                                         |              | Назад                | TF8            |
| ㅅ<br><sup>F1</sup> Программы <sup>F2</sup> Под-<br>Детали<br>обраблет<br>программы | <sup>F3</sup> Стандарт.<br>шиклы | <sup>Е4</sup> ЦИКЛЫ<br>пользов. | <sup>F5</sup> промежуточь <sup>66</sup> |              | F7                   | F <sub>8</sub> |

*Рис.11.Окно обзора созданных программ для выбранной детали.*

Делаем двойной щелчок левой кнопкой мыши по созданному названию программы, откроется редактор, в котором осуществляется буквенно-числовой ввод последовательности команд (рис.12).

![](_page_67_Picture_105.jpeg)

*Рис.12.Окно редактирования программы.*

Первую сторону колпачка обрабатываем с использованием циклов Circle 95 и Circle 97.

## **3.4.Текст управляющей программы с комментариями для обработки детали «Колпачок»**

G90 G54 S1500 M4 - G90-Программирование абсолютных размеров; G54-Смещение нуля станка; S1500-частота вращения шпинделя; М4-вращение шпинделя против часовой стрелки. G0 Z100 X50 T11 D1 - G0-Ускоренное перемещение инструмента в исходную точку с координатами Z и X T11-номер инструмента, D1-номер коррекции. X27 Z3 - Ускоренное перемещение инструмента в точку с координатами Z=3 и X=27мм. G1 F0.3 Z0.1 - G1-линейная интерполяция(процесс резания; F0.3-подача;) F0.05 X7 Z1 F0.3 X26 F0.1 Z-1 F0.05 X22.2 Z0 X20.2 X7 Z1 G0 X100 Z100 M05 - Программируемый останов шпинделя G55 G90 G0 X100 Z100 - G55-смещение нуля станка T1 D1 M03 S2000 - M03-вращение шпинделя по часовой стрелке G00 X6.5 Z0.244;

G01 X8.1 Z0.244 F0.05; G01 Z-23.4; G01 X7.55; G00 X7.55 Z0.244; G01 X9.25 Z0.244 F0.05; G01 Z-10.9; G01 X8.3; G02 X8.1 Z-11. CR0.1 - G02-круговая интерполяция по часовой стрелке, CR0.1- радиус круговой интерполяции G0 Z0.244; G01 X10.4 F0.05; G01 Z-10.9; G01 X9.25; G00 X9.25 Z0.244; G01 X11.9 Z0.244 F0.05; G01 Z-7.9; G01 X10.6; G02 X10.4 Z-8. CR0.1 ; G0 Z0.244; G01 X13.4 F0.05; G01 Z-7.9; G01 X11.9; G00 X11.9 Z0.244; G01 X14.9 Z0.244 F0.05; G01 Z-7.9; G01 X13.4; G00 X13.4 Z0.244; G01 X16.4 Z0.244 F0.05; G01 Z-7.9; G01 X14.9; G00 X14.9 Z0.244; G01 X17.45 Z0.244 F0.05; G01 Z-7.4; G01 X16.6; G02 X16.4 Z-7.5 CR0.1 ; G00 Z0.244; G01 X18.35 F0.05; G01 Z-7.4; G01 X17.45; G00 X17.45 Z0.244; G01 X20. Z0.244 F0.05; G01 Z-0.708; G01 X18.559 Z-1.429; G01 X18.35 Z-1.500; G00 X18.35 Z0.244; G01 X21.5 Z0.244 F0.05; G01 Z0.041; G01 X20. Z-0.708; G01 X8.1; G00 X6.4 Z-0.708; G00 X6.4 Z0.019; G00 X21.7 Z0.019; G01 X21.7 Z-0.000 F0.05; G01 X18.55 Z-1.500; G01 Z-7. G01 X19.1 Z-7.5 G01 X16.6 F0.05 G01 Z-8.; G01 X10.7; G01 Z-11.; G01 X8.33;

G01 Z-23.5; F0.05 G01 X8.33 Z-13.1 X9.3 G3 X8.5 Z-13.5 CR0.5 — G3-круговая интерполяция против часовой стрелки G1 X8.33 G1 Z-15.1 X9.3 G3 X8.5 Z-15.5 CR0.5 G1 X8.33 G1 Z-21 X8 F0.3 Z1 G0 X100 Z100 M05; G54 G90 S1500 M4 G0 X100 Z100 T8 D1 Z1 X17.05 G1 F0.2 Z-6 F0.02 Z-9.2 F0.1 Z-6 F0.3 Z1 G0 X100 Z100 M05 G90 G54 S300 M3 G0 X100 Z100 T6 D1 X19 Z2 G1 F0.1 CYCLE97(0.5,,1,-5.8,18.45,18.45,0.5,0.2,0.3,0,0,0,0,0,4,1,0) -цикл нарезания резьбы «CYCLE97» G0 Z100 X100 M05 G90 G54 G0 X100 Z100 T10 D1 M3 S2000 G0 X27 Z0 G1 F0.3 CYCLE95("KONT\_3",1,0,0,0.5,0.1,0.1,0.05,10,0,0,0)— цикл «CYCLE95» обработки по контуру G0 X30 Z1 G0 X26 Z-20 G1 Z-21.5 F0.1 G1 X14 F0.1 G1 X10.8 F0.02 G2 X13.2 Z-20.3 CR1.2 F0.05 G1 Z-21.5 F0.1 G1 X8 F0.03 G1 Z-20 F0.1 G0 X50 Z100 M30. Вторую сторону заготовки обрабатываем с использованием цикла «CYCLE 97». G56 G90 S2000 M3 G0 X0 Z100 T1 D1 X9 Z2 G1 F0.1 Z1 F0.05 Z-3.1 X8 F0.2 Z1 X12.2 F0.05 Z-.4 X9.55

![](_page_70_Picture_84.jpeg)

Команды, содержащие комментарии в УП для обработки первой стороны, повторяются при обработке второй стороны детали. Исходя из этого, комментарии в УП для обработки второй стороны колпачка не приведены.

Вызываем цикл 97- «Нарезание резьбы» (рис. 13).

| Программ <sub>канал1</sub>            |                                              |                                                   | <b>REPOS</b><br>JOG                  | WKS.DIR\GAYKA002.WPD<br><b>OBT.MPF</b> |                       |         |           |                         |        |     |
|---------------------------------------|----------------------------------------------|---------------------------------------------------|--------------------------------------|----------------------------------------|-----------------------|---------|-----------|-------------------------|--------|-----|
| Сброс канала                          |                                              |                                                   |                                      |                                        |                       |         |           |                         |        | 0F1 |
| Программа прервана                    |                                              |                                                   |                                      | <b>ROV</b>                             |                       |         |           |                         |        |     |
|                                       |                                              |                                                   |                                      |                                        |                       |         |           |                         |        |     |
|                                       |                                              |                                                   |                                      |                                        |                       |         |           |                         |        | 0F2 |
| Редактор                              |                                              | <b>OBRABOTKA.MPF</b>                              |                                      | Парам.циклов:                          |                       | CYCLE97 |           |                         |        |     |
| G1 F0.1+                              |                                              |                                                   |                                      | Шаг резьбы                             | PIT                   |         |           | 0.5                     |        |     |
|                                       |                                              | CYCLE97(0.5, 1, -5.8, 18.45, 18.45, 0.5, 0.2, 0.3 |                                      | Размер резьбы                          | MPIT                  | ū       |           | 0.                      |        |     |
| GO Z100 X100\                         |                                              |                                                   |                                      | Начальн.точка                          | SPL                   |         |           | 1.                      |        | 0F3 |
| M05+                                  |                                              |                                                   |                                      | Кон точка                              | FPL                   |         |           | $-5.8$                  |        |     |
| G90 G54 <sup>+</sup><br>GO X100 Z100% |                                              |                                                   |                                      | Диаметр 1                              | DM1                   |         |           | 18.45                   |        |     |
| T10 D1ኈ                               |                                              |                                                   |                                      | Диаметр 2                              | DM2                   |         |           | 18.45                   |        | 0F4 |
| M3 S2000\                             |                                              |                                                   |                                      | Траект.подвод                          | APP                   |         |           | 0.5                     |        |     |
| G0 X27 Z0ኑ                            |                                              |                                                   |                                      | Траек выбега                           | ROP                   |         |           | 0.2                     |        |     |
| G1 F0.3+                              |                                              |                                                   |                                      | Глуб. резьбы                           | <b>TDEP</b>           |         |           | 0.3                     |        |     |
|                                       |                                              | CYCLE95("KONT_3",1,0,0,0.5,0.1,0.1,0.05,11        |                                      | Прип.чист.обр                          | FAL                   |         |           | 0.                      |        | 0F5 |
| GO X30 Z1ኑ                            |                                              |                                                   |                                      | Угол подачи                            | IANG                  |         |           | $\mathbf{0}$ .          |        |     |
| GO X26 Z-20%                          |                                              |                                                   |                                      | Смещ.старт.т.                          | NSP                   |         |           | $\mathbf{0}$ .          |        |     |
| G1 Z-21.5 F0.1ኑ                       |                                              |                                                   |                                      | Разрезы                                | <b>NRC</b>            |         |           | $\bf{0}$                |        | TF6 |
| G1 X14 F0.1%                          |                                              |                                                   |                                      | Холост. ходы                           | NID                   |         |           | $\bf{0}$                |        |     |
| G1 X10.8 F0.02\                       | G2 X13.2 Z-20.3 CR1.2 F0.055                 |                                                   |                                      | Обработка                              | VARI DI               |         |           | $\overline{\mathbf{4}}$ |        |     |
| G1 Z-21.5 F0.1 }                      |                                              |                                                   |                                      | Кол-во ходов                           | <b>NUMT</b>           |         |           | $\mathbf{1}$            |        |     |
| G1 X8 F0.03%                          |                                              |                                                   |                                      | Траект отвода                          | VRT                   |         |           | $\mathbf{0}$ .          |        | 0F  |
| G1 Z-20 F0.1 +                        |                                              |                                                   |                                      |                                        |                       |         |           |                         | Отмена |     |
| GO X50 Z100\-                         |                                              |                                                   |                                      |                                        |                       |         |           |                         |        |     |
| <b>M30+</b>                           |                                              |                                                   |                                      |                                        |                       |         |           |                         | OK     | 0F8 |
|                                       | Шаг резьбы Как значение                      |                                                   |                                      |                                        |                       |         |           |                         |        |     |
| Редактор                              | <sup>F1</sup> Переход к <sup>F2</sup> Поиск/ |                                                   | <sup>гз</sup> Поддержка <sup>г</sup> |                                        | <sup>г5</sup> Модели- |         | <b>F6</b> |                         | F7     | F8  |
|                                       |                                              | заменить                                          |                                      |                                        | рование               |         |           |                         |        |     |

*Рис.13. Настройка параметров цикла нарезания резьбы.*

Заполняем поля необходимыми данными и нажимает клавишу «ОК».

Наружная поверхность колпачка очерчена по контуру, поэтому в окне, где мы ранее создали программу, необходимо рядом создать подпрограмму. Последовательность действий при создании подпрограммы такая же, как и при создании программы (рис.14).

![](_page_71_Picture_18.jpeg)

## *Рис.14. Окно для ввода имени подпрограммы.*

| Программ канал1                                            |               | <b>REPOS</b><br>JOG | WKS.DIR\GAYKA002.WPD<br>OBT.MPF |                                         |                           |                      |                 |
|------------------------------------------------------------|---------------|---------------------|---------------------------------|-----------------------------------------|---------------------------|----------------------|-----------------|
| Сброс канала                                               |               |                     |                                 |                                         |                           | Создать              | UFI             |
| Программа прервана                                         |               |                     |                                 | <b>ROV</b>                              |                           |                      |                 |
|                                                            |               |                     |                                 |                                         |                           |                      | 0P2             |
| Обзор программ:                                            | <b>KOLPAK</b> |                     |                                 |                                         |                           | Копиро-<br>вать      |                 |
| Имя                                                        | Тип           |                     | Длина                           | Дата                                    | Разблок.                  |                      |                 |
| KONT <sub>3</sub>                                          |               | <b>SPF</b>          | 463                             | 03.12.08                                | $\boldsymbol{\mathsf{x}}$ | Вставить             | 0 <sup>13</sup> |
| <b>OBRABOTKA</b>                                           |               | <b>MPF</b>          | 1920                            | 02.02.09                                | $\overline{\mathbf{x}}$   |                      |                 |
|                                                            |               |                     |                                 |                                         |                           | Удалить              | 0.14            |
|                                                            |               |                     |                                 |                                         |                           | Переиме-<br>новать   | <b>UPS</b>      |
|                                                            |               |                     |                                 |                                         |                           |                      |                 |
|                                                            |               |                     |                                 |                                         |                           | Изменить<br>разблок. | UP6             |
|                                                            |               |                     |                                 |                                         |                           | Выбор<br>программы   | $T$ F7          |
| Для редактирования программы нажмите клавишу INPUT!        |               |                     |                                 |                                         |                           |                      |                 |
|                                                            |               |                     |                                 |                                         |                           | Назад                | 078             |
| ∼<br><sup>г</sup> ' Программы <sup>г2</sup> Под-<br>Детали | F3            | Стандарт.           | <sup>га</sup> Циклы             | <sup>га</sup> промежуточь <sup>га</sup> | P7                        |                      | Fô              |
| обраб.дет                                                  | программы     | шиклы               | пользов.                        |                                         |                           |                      |                 |

*Рис. 15.Окно обзора созданных программ и подпрограмм для выбранной детали.*

Далее убеждаемся, что подпрограмма создана (рис.15).
Делаем двойной щелчок левой кнопкой мыши на названии подпрограммы, в результате появляется окно «Редактор» (рис.16).

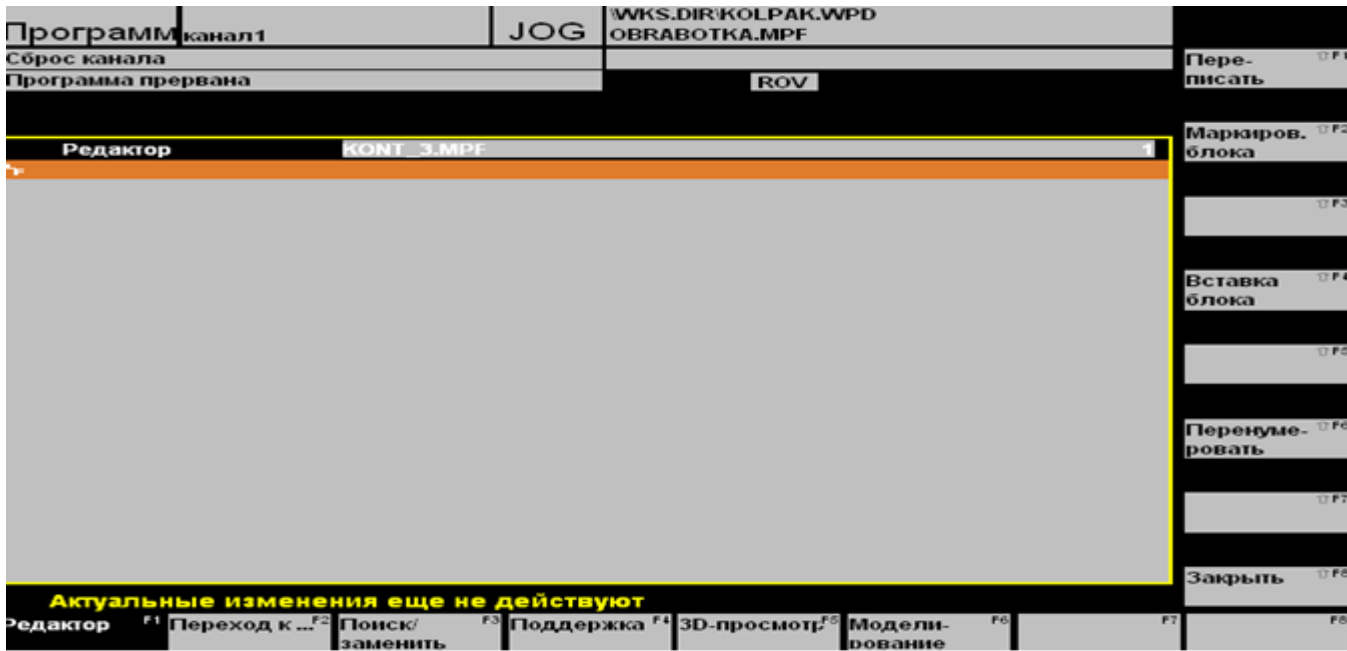

*Рис.16. Окно редактирования подпрограммы*

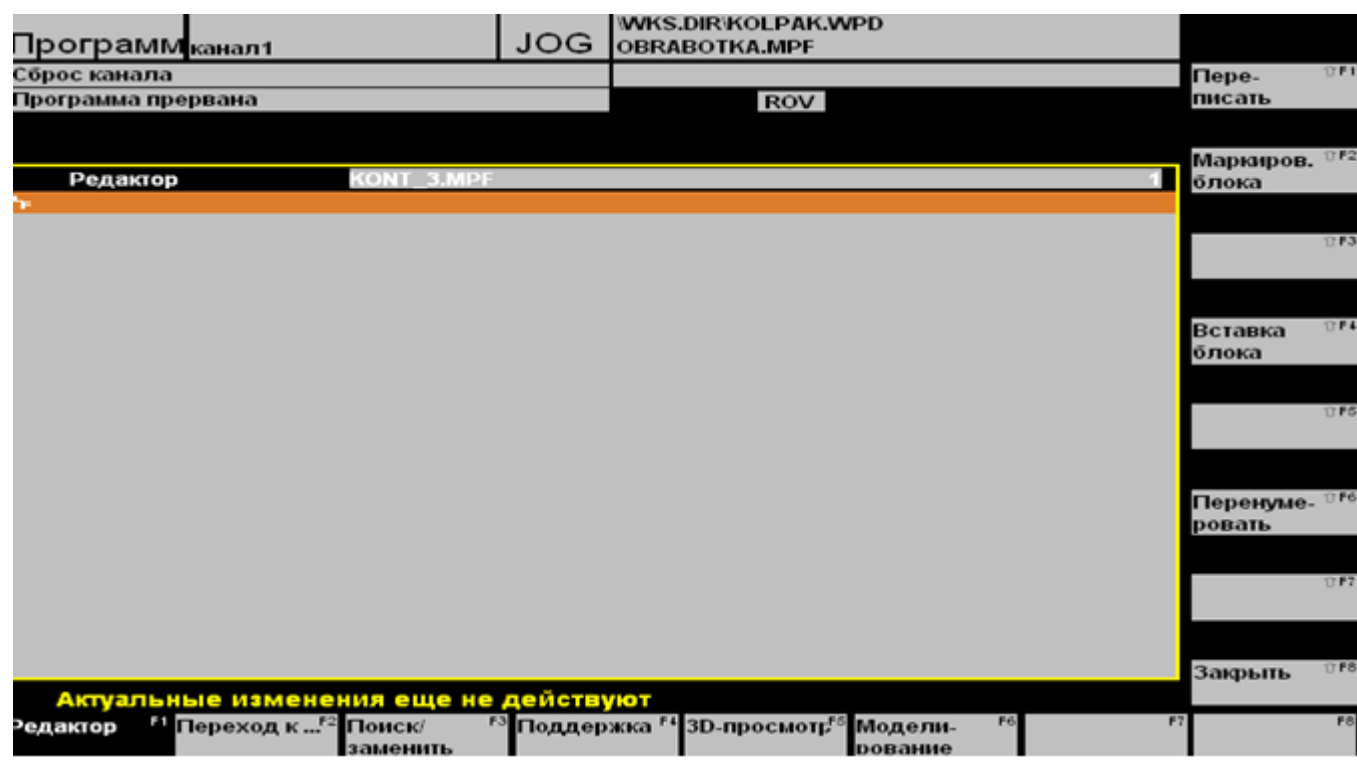

*Рис.17. Окно, отображающее содержание пункта «Поддержка».*

Далее в горизонтальной строке команд выбираем пункт «ПОДДЕРЖКА» (рис.17), а

затем в нажимаем в вертикальной строке команд клавишу «Но-вый контур». Откроется окно (рис.18), в которое вводим данные контура, координаты начальной точки и размерность поперечной оси (диаметр или радиус). Ниже указываем команду G0 или G1.

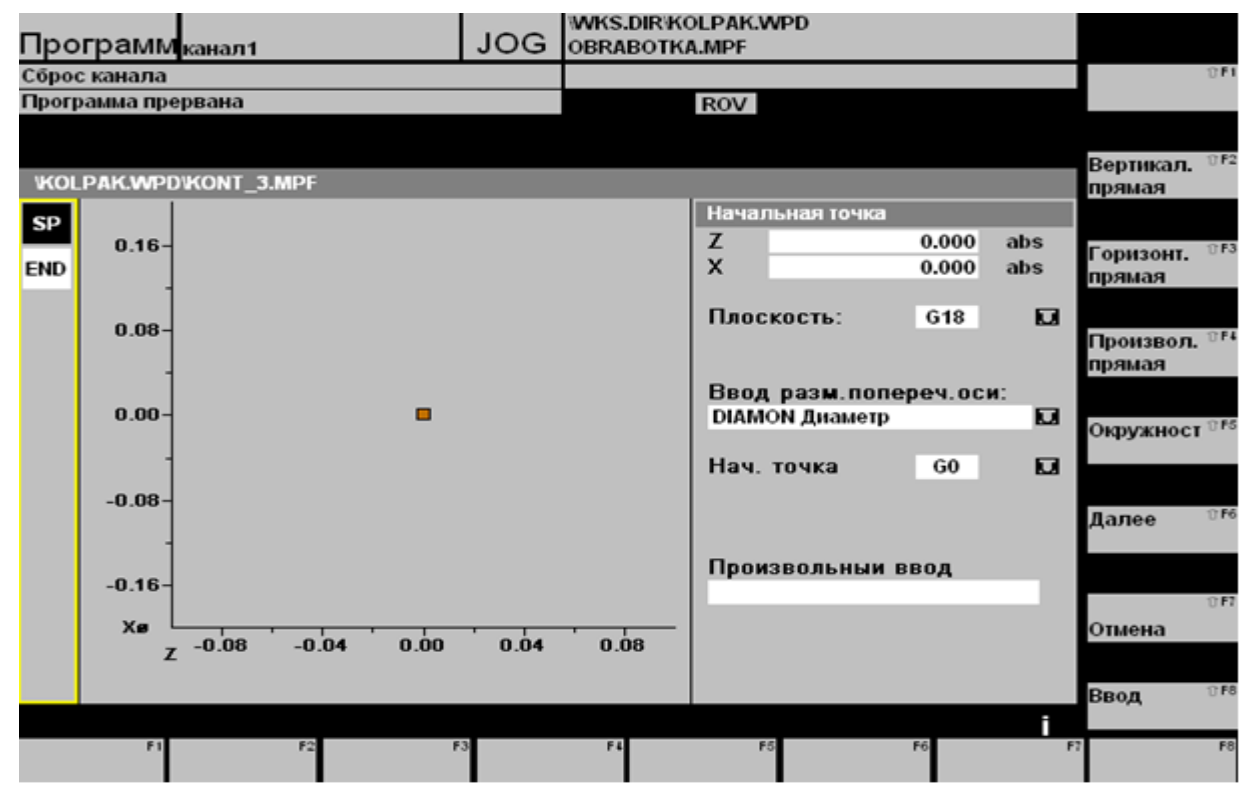

*Рис.18.Окно для построения элементов обрабатываемого контура.*

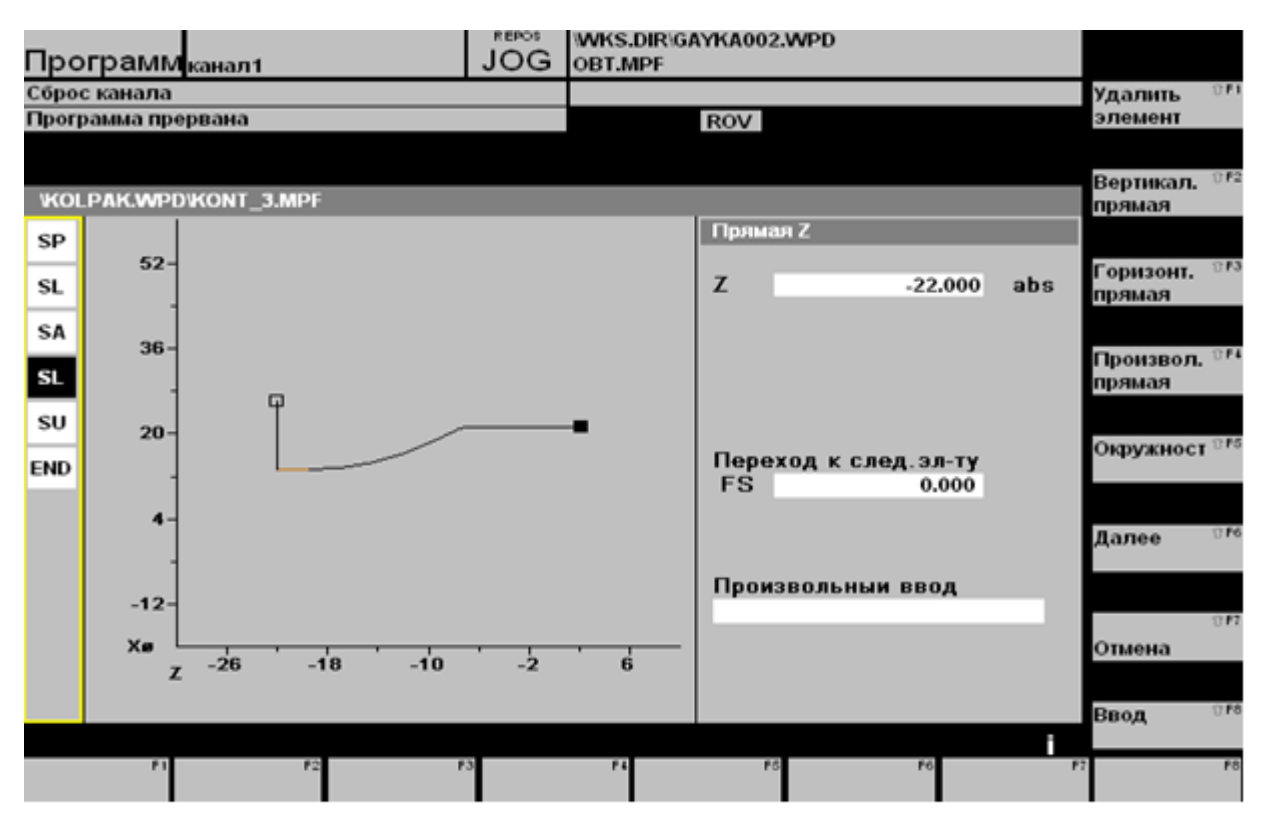

*Рис.19. Окончание построения контура.*

После заполнения всех строк нажимаем «ВВОД» (рис.18) и переходим в окно (рис.19), в котором строим необходимый контур. Для этого пользуемся вертикальной строкой команд, в которой перечислены основные инструменты для построения геометрии. После построения контура нажимаем «ВВОД» и попадаем в окно, в котором представлен данный контур в буквенно-числовом выражении (рис.20).

| Программ <sub>канал1</sub>                               | <b>REPOS</b><br>JOG | WKS.DIR\GAYKA002.WPD<br><b>OBT.MPF</b>                                  |          |                          |    |
|----------------------------------------------------------|---------------------|-------------------------------------------------------------------------|----------|--------------------------|----|
| Сброс канала                                             |                     |                                                                         |          | TFI<br>Пере-             |    |
| Программа прервана                                       |                     | <b>ROV</b>                                                              |          | писать                   |    |
|                                                          |                     |                                                                         |          |                          |    |
|                                                          |                     |                                                                         |          | Маркиров. <sup>172</sup> |    |
| KONT 3.MPI<br>Редактор                                   |                     |                                                                         |          | блока                    |    |
| DlgK contour definition begin - Don't change!:*GP*:*RO*\ |                     |                                                                         |          |                          |    |
| G18 G90 DIAMON :*GP*ኑ                                    |                     |                                                                         |          | TF3                      |    |
| $G1$ $Z2$ $X21$ :* $GPT +$<br>Z-7.5 RND=1.5 :* GP*+      |                     |                                                                         |          |                          |    |
| Z-14.255 X13.2 RND=20:*GP*\                              |                     |                                                                         |          |                          |    |
| Z-22 *GP*+                                               |                     |                                                                         |          |                          |    |
| X26 :*GP*ኑ                                               |                     |                                                                         |          | TFI<br>Вставка           |    |
| $:$ CON 2.0.000.3.3 MST:1.2 AX:Z.X.K.I:*GP*:*RO*+        |                     |                                                                         |          | блока                    |    |
| :S.EX:2.EY:21.ATT:G1:*GP*:*R0*\                          |                     |                                                                         |          |                          |    |
| :LL.EX:-7.5:*GP*:*RO*\                                   |                     |                                                                         |          | 0F5                      |    |
| <b>R.RROUND:1.5:*GP*:*RO*\-</b>                          |                     |                                                                         |          |                          |    |
| :LA,EY:13.2,ASE:-150;*GP*:*RO*\-                         |                     |                                                                         |          |                          |    |
| <b>:R.RROUND:20:*GP*:*RO*</b> +<br>:LL,EX:-22:*GP*:*R0*\ |                     |                                                                         |          |                          |    |
| :LU.EY:26:*GP*:*RO*+                                     |                     |                                                                         |          | Перенуме- <sup>166</sup> |    |
| :#End contour definition end - Don't change!:*GP*:*RO*'+ |                     |                                                                         |          | ровать                   |    |
| $M17 +$                                                  |                     |                                                                         |          |                          |    |
| ъ.                                                       |                     |                                                                         |          | 0F7                      |    |
|                                                          |                     |                                                                         |          |                          |    |
|                                                          |                     |                                                                         |          |                          |    |
|                                                          |                     |                                                                         |          |                          |    |
|                                                          |                     |                                                                         |          | $T$ F8<br>Закрыть        |    |
|                                                          |                     |                                                                         |          |                          |    |
| <sup>11</sup> Переход к <sup>г2</sup> Поиск/<br>Редактор |                     | <sup>гз</sup> Поддержка <sup>F4</sup> 3D-просмотр <sup>га</sup> Модели- | F6<br>F7 |                          | F8 |
| заменить                                                 |                     | рование                                                                 |          |                          |    |

*Рис. 20. Окно, отображающее контур в буквенно-числовом выражении.*

Контур создан. Нажимаем клавишу «ЗАКРЫТЬ». Так как обработка второй стороны колпачка происходит по контуру, то необходимо вставить в управляющую программу цикл 95, т.е. обработка по контуру (рис. 21).

| <b>Программ</b> канал1                                               | <b>REPOS</b><br>JOG                   | WKS.DIR\GAYKA002.WPD<br><b>OBT.MPF</b> |                                  |                   |        |                    |
|----------------------------------------------------------------------|---------------------------------------|----------------------------------------|----------------------------------|-------------------|--------|--------------------|
| Сброс канала                                                         |                                       |                                        |                                  |                   |        | TF1                |
| Программа прервана                                                   |                                       | <b>ROV</b>                             |                                  |                   |        |                    |
|                                                                      |                                       |                                        |                                  |                   |        |                    |
| <b>OBRABOTKA.MPF</b><br>Редактор                                     |                                       | Парам.циклов:                          | <b>CYCLE95</b>                   |                   |        | $T$ F <sub>2</sub> |
| G90 G54 S300 M3+                                                     |                                       | Имя                                    | <b>NPP</b>                       | KONT <sub>3</sub> |        |                    |
| GO X100 Z100 }                                                       |                                       | Глуб.подачи                            | MID                              | 1.                |        | TF3                |
| T6 D1ኈ                                                               |                                       | Прип.чист.обр                          | <b>FALZ</b>                      | $\mathbf{0}$ .    |        |                    |
| <b>X19 Z2ኑ</b><br>G1 F0.1 +                                          |                                       | Прип.чист.обр                          | <b>FALX</b>                      | $\mathbf{0}$ .    |        |                    |
| CYCLE97(0.5, 1, -5.8, 18.45, 18.45, 0.5, 0.2, 0.3                    |                                       | Прип.чист.обр                          | <b>FAL</b>                       | 0.5               |        |                    |
| GO Z100 X100 }                                                       |                                       | ПодачаЧернОбр                          | FF <sub>1</sub>                  | 0.1               |        | TF4                |
| $M05 +$                                                              |                                       | Подач.на врез                          | FF <sub>2</sub>                  | 0.1               |        |                    |
| G90 G54 -                                                            |                                       | ПодачаЧистОбр                          | FF3                              | 0.05              |        |                    |
| GO X100 Z100ኑ                                                        |                                       | Обработка                              | VARI D                           | 10                |        | $T$ F5             |
| T10 D1ኑ                                                              |                                       | Время выд.                             | DT                               | $\mathbf{0}$ .    |        |                    |
| M3 S2000+                                                            |                                       | Длина траект.                          | <b>DAM</b>                       | $\mathbf{0}$ .    |        |                    |
| 60 X27 Z0ኑ<br>G1 F0.3ኈ                                               |                                       | Траект отвода                          | <b>VRT</b>                       | $\mathbf{0}$ .    |        |                    |
| CYCLE95("KONT_3",1,0,0,0.5,0.1,0.1,0.05,1)                           |                                       |                                        |                                  |                   |        | 0F6                |
| <b>GO X30 Z1ኈ</b>                                                    |                                       |                                        |                                  |                   |        |                    |
| GO X26 Z-20 F                                                        |                                       |                                        |                                  |                   |        |                    |
| G1 Z-21.5 F0.1 →                                                     |                                       |                                        |                                  |                   |        | EFT                |
| $G1 X14 F0.1 +$                                                      |                                       |                                        |                                  |                   | Отмена |                    |
| G1 X10.8 F0.02 -                                                     |                                       |                                        |                                  |                   |        |                    |
| G2 X13.2 Z-20.3 CR1.2 F0.05 -                                        |                                       |                                        |                                  |                   |        |                    |
| G1 Z-21.5 F0.1 +                                                     |                                       |                                        |                                  |                   | OK     | TF8                |
| Имя подпрограммы контура                                             |                                       |                                        |                                  | п                 |        |                    |
| <sup>F1</sup> Переход к <sup>F2</sup> Поиск/<br>Редактор<br>заменить | <sup>F3</sup> Поддержка <sup>F4</sup> |                                        | <sup>F5</sup> Модели-<br>рование | F6                |        | F <sub>8</sub>     |

*Рис.21. Окно редактирования цикла 95.*

В строку «ИМЯ» вводим название ранее созданного контура KONT\_3) и заполняем остальные строки цикла «CYCLE 95». Чтобы попасть в данное окно или для последующего редактирования контура (в случае каких - либо изменений геометрии), необходимо в редакторе про-граммы выделить цикл 95 и нажать пункт «ПОДДЕРЖКА», далее в правом столбце нажимаем «РЕКОМПИЛЯЦИЯ».

Стандартные циклы можно просмотреть в окне «СТАНДАРТНЫЕ ЦИКЛЫ» (рис. 22):

| Создать   |                     |                           |            | <b>WKS.DIR\KOLPAK.WPD</b><br><b>OBRABOTKA.MPF</b> | <b>REPOS</b><br>JOG | <b>Программ канал1</b> |
|-----------|---------------------|---------------------------|------------|---------------------------------------------------|---------------------|------------------------|
|           |                     |                           |            |                                                   |                     | Сброс канала           |
|           |                     |                           | <b>ROV</b> |                                                   |                     | Программа прервана     |
|           |                     |                           |            |                                                   |                     |                        |
| Копиро-   |                     |                           |            |                                                   |                     |                        |
| вать      |                     |                           |            |                                                   |                     | Стандартные циклы      |
|           |                     | Разблок.                  | Дата       | Длина                                             | Тип                 | Имя                    |
| Вставить  | $\hat{\phantom{a}}$ | ×                         | 20.03.07   | 3720                                              | <b>SPF</b>          | <b>CYCLE76</b>         |
|           |                     | X                         | 20.03.07   | 2373                                              | <b>SPF</b>          | <b>CYCLE77</b>         |
|           |                     | $\boldsymbol{\mathsf{x}}$ | 20.03.07   | 1836                                              | <b>SPF</b>          | CYCLE801               |
| Удалить   |                     | ×                         | 20.03.07   | 690                                               | <b>SPF</b>          | <b>CYCLE81</b>         |
|           |                     | X                         | 20.03.07   | 775                                               | <b>SPF</b>          | CYCLE82                |
|           |                     | $\boldsymbol{\mathsf{x}}$ | 20.03.07   | 3603                                              | <b>SPF</b>          | CYCLE83                |
|           |                     | ×                         | 20.03.07   | 6603                                              | <b>SPF</b>          | <b>CYCLE84</b>         |
| Переиме-  |                     | ×                         | 20.03.07   | 7892                                              | <b>SPF</b>          | CYCLE840               |
| новать    |                     | ×                         | 20.03.07   | 846                                               | <b>SPF</b>          | <b>CYCLE85</b>         |
|           |                     | $\boldsymbol{\mathsf{x}}$ | 20.03.07   | 1905                                              | <b>SPF</b>          | CYCLE86                |
|           |                     | ×                         | 20.03.07   | 774                                               | <b>SPF</b>          | <b>CYCLE87</b>         |
| Изменить  |                     | $\boldsymbol{\mathsf{x}}$ | 20.03.07   | 962                                               | <b>SPF</b>          | <b>CYCLE88</b>         |
| разблок.  |                     | X                         | 20.03.07   | 774                                               | <b>SPF</b>          | <b>CYCLE89</b>         |
|           |                     | $\boldsymbol{\mathsf{x}}$ | 20.03.07   | 18883                                             | <b>SPF</b>          | CYCLE93                |
| Выбор     |                     | ×                         | 20.03.07   | 2435                                              | <b>SPF</b>          | <b>CYCLE94</b>         |
| программы | $\checkmark$        | $\mathsf{x}$              | 20.03.07   | 39977                                             | <b>SPF</b>          | <b>CYCLE95</b>         |

*Рис. 22.Окно с имеющимися в программном обеспечении циклами.*

## **4.Содержание отчета по лабораторной работе № 5**

После выполнения лабораторной работы магистрант оформляет отчет, в котором приводится часть детали «Колпачок», выданной преподавателем для выполнения лабораторной работы.

Кратко формулируются технологические требования, предъявляемые к детали «Колпачок», приводится схема базирования и закрепления заготовки, излагается последовательность выполнения технологических переходов.

Приводится управляющая программа, отражаюаяй механическую обработку поверхностей обрабатываемой детали «Колпачок».

Перед сдачей зачета магистрант освежает в памяти содержание выполненной работы и готовит ответы на контрольные вопросы.

*Вопросы для обсуждения.*

1.Как выполнить коррекцию длины режущего инструмента?

2.Как вводится имя детали «Колпачок» в перечень списков деталей, на которые ранее были разработаны управляющие программы?

3.Как создать наружный контур детали «Колпачок» с использованием автоматизированного РС – рабочего места?

4.Как создать внутренний контур детали «Колпачок» с использованием автоматизированного РС – рабочего места?

5.Как создать обрабатываемый контур с помощью свободного программирования с использованием автоматизированного РС – рабочего места?

6.Как открыть редактор, в котором осуществляется буквенно-числовой ввод последовательности команд управляющей программы?

## *Контрольные вопросы.*

1.Объясните схему установки заготовки в приспособление, проставьте базовые технологические точки.

2.Сформулируйте требование в отношении точности размеров детали «Колпачок».

3.Сформулируйте требование в отношении точности взаимного расположения поверхностей детали «Колпачок».

4.Объясните последовательность выполнения технологических переходов обработки поверхностей детали «Колпачок».

5.Изложите методику сдвига станочного нуля при обработке детали «Колпачок»

6.Изложите методику координатной привязки режущего инструмента к координатной системе детали.

7.Изложите методику выбора опций в главном меню РС – рабочего места технолога в начальной стадии разработки управляющей программы.

8.Создайте цикл точения контура (цикл 95) с использованием автоматизированного РС – рабочего места.

9.Создайте цикл точения контура детали (цикл 95) с использованием автоматизированного РС – рабочего места.

10.Как выполнить редактирование цикла обработки контура с использованием автоматизированного РС – рабочего места.

11.Как выполнить редактирование цикла нарезания резьбы с использованием автоматизированного РС – рабочего места.

12.Объясните первые 10 кадров управляющей программы механической обработки детали «Колпачок»

13.Объясните кадры № 11 – 20 управляющей программы механической обработки детали «Колпачок»

14.Объясните кадры № 21 – 30 управляющей программы механической обработки детали «Колпачок»

## **Список рекомендованной литературы**

## *а) основная литература:*

1. Морозов, В. В. Программирование современных многофункциональных токарных станков с ЧПУ: Учеб. пособие для вузов / В. В. Морозов, Гусев В. Г.- Владимир: изд-во Владим. гос. ун-т, 2009. – 236 с.– ISBN 978-5-89368-979-2.

2.Морозов, В. В. Программирование современных фрезерных станков с ЧПУ: Учеб. пособие для вузов / В. В. Морозов, Гусев В. Г.- Владимир: Изд-во Владим. гос. ун-т, 2010. – 244 с. – ISBN 978-5-9984-0025-.

3.Морозов, В. В. Программирование обработки деталей на станках с ЧПУ на обрабатывающих центрах: Учеб. пособие для вузов / В. В. Морозов, Гусев В. Г. – Владимир: Изд-во Владим. гос. ун-т, 2011. –365 с. – ISBN 978-5-9984-0165-7.

*б) дополнительная литература:*

1.Ловыгин, А.А., Васильев, А.В., Кривцов, С.Ю. Современные станки с ЧПУ и CAD/CAM системы. - М.: Эльф ИПР, 2006. - 286 с. - ISBN 5-900891-60-7.

2.Гусев В. Г. Методические указания к выполнению лабораторных работ по дисциплине «Программирование обработки деталей на станках с ЧПУ на многофункциональных станках с ЧПУ» / Владимир: Изд-во Владим. гос. ун-т, 2009. – 224 с.

3.Серебрнпицкий П. П., Схиртладзе, А. Г. Программирование автоматизированного оборудования / Под ред. Ю.С. Соломенцева. - М.: Высшая школа, 2003.-592 с.-ISBN 5-06- 004081-Х.

4.Серебрнпицкий П. П., Схиртладзе, А. Г. Программирование автоматизированного оборудования / Под ред. Ю.С. Соломенцева. - М.: Высшая школа, 2003.-592 с.-ISBN 5-06- 004081-Х.

*в) программное обеспечение:*

1.WIN NC SINUMERIK , FANUC, Proengineer Wildfire 4,

2.Операционные системы Windows, стандартные офисные программы

*г) Интернет-ресурс:*

3.http://delta-grup.ru/bibliot/3/156.htm

4. http://works.tarefer.ru/82/100144/index.html

5. http://stroy-technics.ru/article/kompleksnyi-pokazatel-kachestva-mashin